# Használati utasítás

# 3.6KW/5.6KW SOLÁR INVERTER / TÖLTŐ

# Tartalomjegyzék

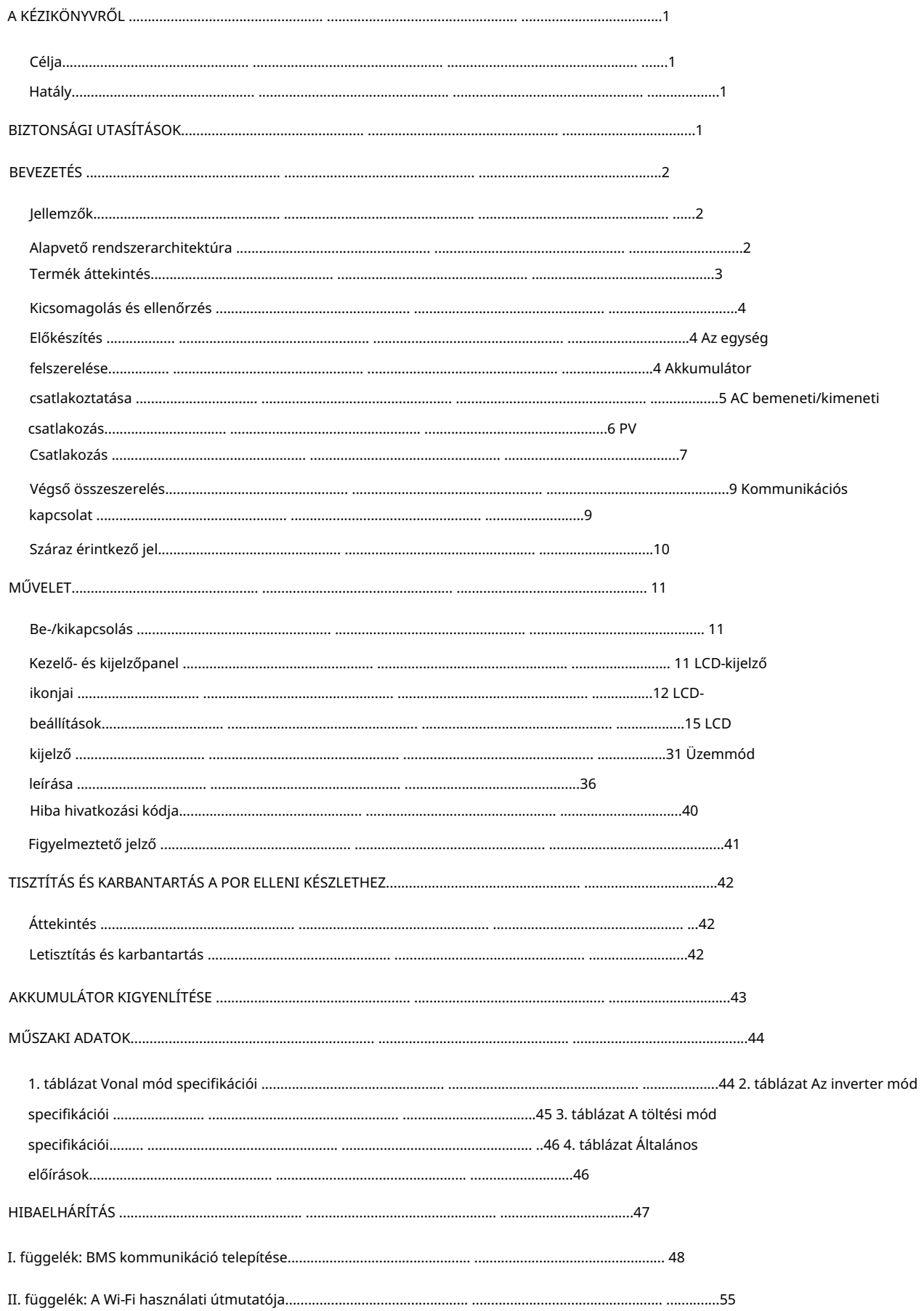

## A KÉZIKÖNYVRŐL

### Célja

Ez a kézikönyv leírja a készülék összeszerelését, telepítését, működését és hibaelhárítását. Kérjük, figyelmesen olvassa el ezt a kézikönyvet a telepítés és a műveletek megkezdése előtt. Őrizze meg ezt a kézikönyvet későbbi használatra.

### Hatály

Ez a kézikönyv biztonsági és telepítési irányelveket, valamint információkat tartalmaz a szerszámokról és a vezetékekről.

## BIZTONSÁGI UTASÍTÁSOK

⚠ FIGYELMEZTETÉS: Ez a fejezet fontos biztonsági és kezelési utasításokat tartalmaz. Olvassa el és tartsa meg ezt a kézikönyvet későbbi hivatkozás céljából.

- 1. A készülék használata előtt olvassa el az összes utasítást és figyelmeztető jelzést az egységen, az elemeken és mindenen ennek a kézikönyvnek a megfelelő részeit.
- 2. VIGYÁZAT A sérülésveszély csökkentése érdekében csak mélyciklusú ólomsav típusú újratölthető akkumulátorokat töltsön. Más típusú akkumulátorok felrobbanhatnak, személyi sérülést és károkat okozva.
- 3. Ne szerelje szét az egységet. Ha szervizre vagy javításra van szükség, vigye el egy szakszervizbe.
	- A helytelen visszaszerelés áramütést vagy tüzet okozhat.
- 4. Az áramütés kockázatának csökkentése érdekében húzza ki az összes vezetéket, mielőtt bármilyen karbantartást vagy tisztítást végezne. A készülék kikapcsolása nem csökkenti ezt a kockázatot.
- 5. VIGYÁZAT Ezt a készüléket akkumulátorral csak szakképzett személyzet szerelheti be.
- 6. SOHA ne töltsön lefagyott akkumulátort.
- 7. Az inverter/töltő optimális működéséhez kövesse a szükséges specifikációkat a megfelelő kábelméret kiválasztásához. Nagyon fontos az invertert/töltőt megfelelően működtetni.
- 8. Legyen nagyon óvatos, amikor fémszerszámokkal dolgozik az akkumulátorokon vagy azok körül. Fennáll az esés kockázata szerszámot, amely szikrát vagy rövidre zárhat akkumulátorokat vagy más elektromos alkatrészeket, és robbanást okozhat.
- 9. Kérjük, szigorúan kövesse a telepítési eljárást, ha le szeretné választani az AC vagy DC csatlakozókat. Kérem a részletekért olvassa el a kézikönyv TELEPÍTÉS című részét.
- 10. A biztosítékok az akkumulátor túláram elleni védelmeként szolgálnak.
- 11. FÖLDELÉSI UTASÍTÁSOK Ezt az invertert/töltőt állandó földelthez kell csatlakoztatni

vezetékrendszer. Az inverter telepítéséhez feltétlenül tartsa be a helyi előírásokat és előírásokat.

- 12. SOHA NE okozzon rövidzárlatot az AC kimeneten és az egyenáramú bemeneten. NE csatlakoztassa a hálózathoz DC bemenet esetén rövidzárlatok.
- 13. Figyelem!! Ezt a készüléket csak szakképzett szervizszemélyzet javíthatja. Ha a hiba továbbra is fennáll a hibaelhárítási táblázat után, kérjük, küldje vissza ezt az invertert/töltőt a helyi kereskedőnek vagy szerviznek. karbantartási központ.
- 14. FIGYELMEZTETÉS: Mivel ez az inverter nem szigetelt, csak háromféle PV modul fogadható el:

egykristályos, polikristályos, A osztályú és CIGS modulokkal. A meghibásodások elkerülése érdekében ne csatlakoztasson olyan PVmodult az inverterhez, ahol lehetséges áramszivárgás. Például a földelt PV modulok áramszivárgást okoznak az inverterben. CIGS modulok használatakor ügyeljen arra, hogy NINCS földelés.

15. VIGYÁZAT: Túlfeszültség-védelemmel ellátott PV csatlakozódobozt kell használni. Ellenkező esetben ez okozza az inverter károsodása, amikor villámlás történik a PV modulokon.

### **BEVEZETÉS**

Ez egy többfunkciós inverter, amely egyesíti az inverter, a napelemes töltő és az akkumulátortöltő funkcióit. szünetmentes tápellátás egyetlen csomagban. Az átfogó LCD-kijelző a felhasználó által konfigurálható és könnyen elérhető gombműveleteket kínál, mint például az akkumulátor töltőáram, az AC vagy a szoláris töltési prioritás, valamint a különböző alkalmazásoktól függően elfogadható bemeneti feszültség.

### Jellemzők

 Konfigurálható kimeneti időzítő és prioritás Testreszabható állapotjelző LED gyűrű RGB lámpákkal Beépített Wi-Fi a mobil megfigyeléshez (APP szükséges) Konfigurálható töltőforrás prioritás az LCD vezérlőpanelen keresztül Érinthető gomb 4,3"-os színes LCD-vel Fenntartott kommunikációs portok a BMS-hez (RS485, CAN-BUS, RS232) Tiszta szinuszos inverter Konfigurálható bemeneti feszültségtartományok háztartási gépekhez és személyi számítógépekhez LCD vezérlőpanelen keresztül Támogatja az USB On-the-Go funkciót Kompatibilis a hálózati vagy generátoros áramellátással Konfigurálható akkumulátor töltőáram az alkalmazások alapján az LCD vezérlőpanelen keresztül Beépített alkonyatgátló készlet

## Alapvető rendszerarchitektúra

Az alábbi ábra az egység alapvető alkalmazását mutatja be. A következő eszközökre is szükség volt a teljes működő rendszerhez:

 PV modulok Generátor vagy közüzemi hálózat.

Kérjen tanácsot a rendszerintegrátortól az egyéb lehetséges rendszerarchitektúrákért, az Ön igényeitől függően.

Ez az inverter különféle otthoni vagy irodai berendezéseket képes táplálni, beleértve a motoros készülékeket is mint például a csőlámpa, ventilátor, hűtőszekrény és légkondicionáló.

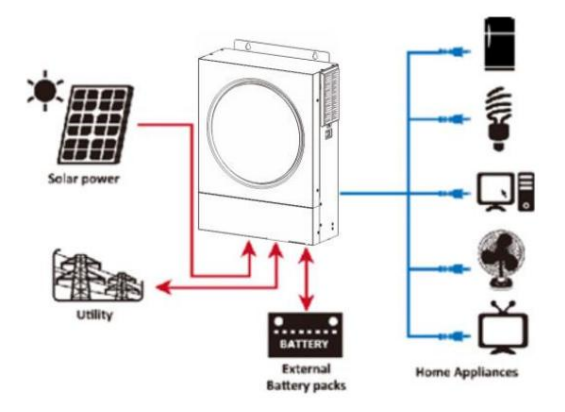

1. ábra Az alapvető hibrid PV rendszer áttekintése

## Termék áttekintés

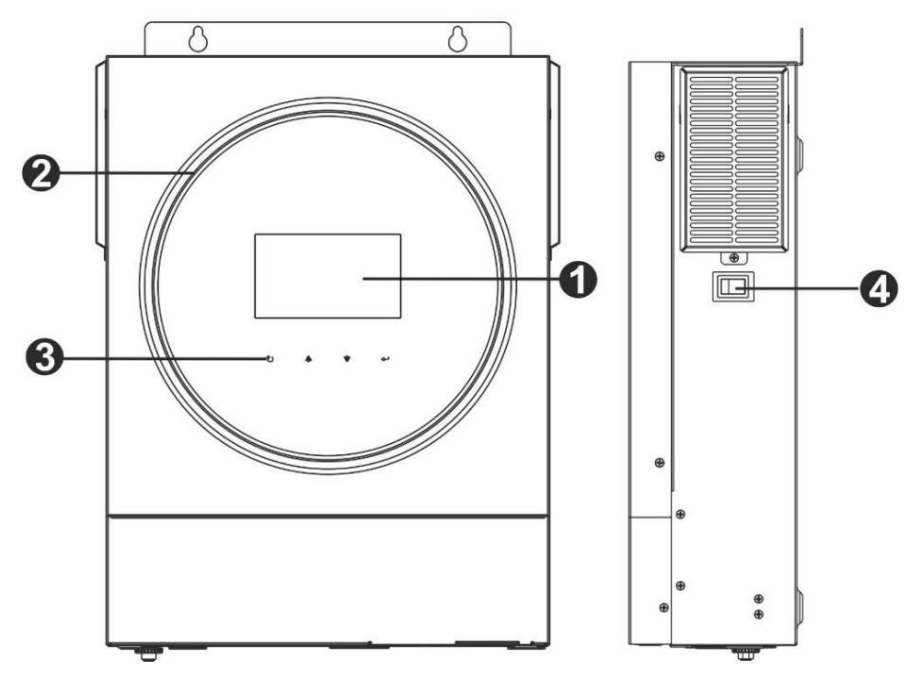

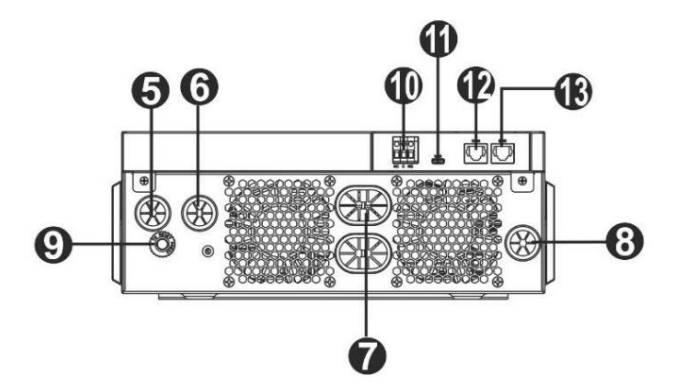

1. LCD kijelző 2.

RGB LED sáv (a részletekért lásd az LCD beállítások részt)

3. Érinthető funkciógombok 4. Be-/

kikapcsoló 5. AC bemeneti

csatlakozók 6. AC kimeneti

csatlakozók (terhelési csatlakozás)

- 7. Akkumulátor csatlakozók
- 8. PV csatlakozók

9. Megszakító

10. Száraz érintkező

11. USB port USB kommunikációs portként és USB funkció portként 12. RS-232

kommunikációs port 13. BMS

kommunikációs port: CAN, RS-485 vagy RS-232

## TELEPÍTÉS

## Kicsomagolás és átvizsgálás

Telepítés előtt kérjük, ellenőrizze a készüléket. Győződjön meg arról, hogy a csomagoláson belül semmi sem sérült. A következő elemeket kellett volna megkapnia a csomagban:

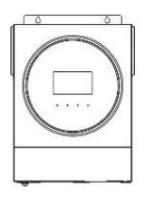

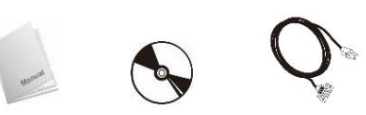

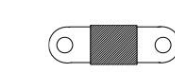

### Inverter egység Kézi szoftver CD RS-232 kábel DC biztosíték

### Készítmény

Az összes vezeték csatlakoztatása előtt vegye le az alsó fedelet két csavar eltávolításával. Az alsó burkolat eltávolításakor óvatosan távolítsa el az egyik kábelt az alábbiak szerint.

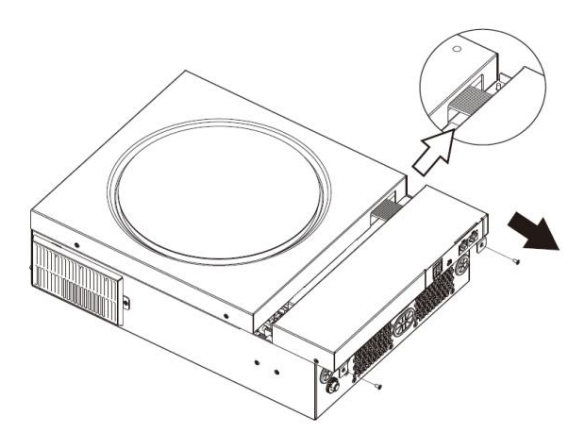

## Az egység felszerelése

Az elhelyezések kiválasztása előtt vegye figyelembe a következőket: Ne szerelje fel az invertert gyúlékony építőanyagokra.

### Szilárd felületre szerelje fel

- Szerelje fel az invertert szemmagasságban az LCD-kijelző könnyű leolvasása érdekében.
- A megfelelő légáramlás és hőelvezetés érdekében hagyjon kb. 20 cm oldalra és kb. 50 cm-rel az egység felett és alatt.
- A környezeti hőmérsékletnek 0°C és 55°C között kell lennie az optimális működés érdekében.

### Az ajánlott tájolást be kell tartani

### fal függőlegesen.

Ügyeljen arra, hogy a többi tárgyat és felületet az ábrán látható

módon tartsa, hogy biztosítsa a megfelelő hőelvezetést és elegendő

hely álljon rendelkezésre a vezetékekhez.

CSAK BETON VAGY MÁS NEM ÉGÉLHETŐ FELÜLETRE  $\triangle$ FELSZERELÉSRE ALKALMAS.

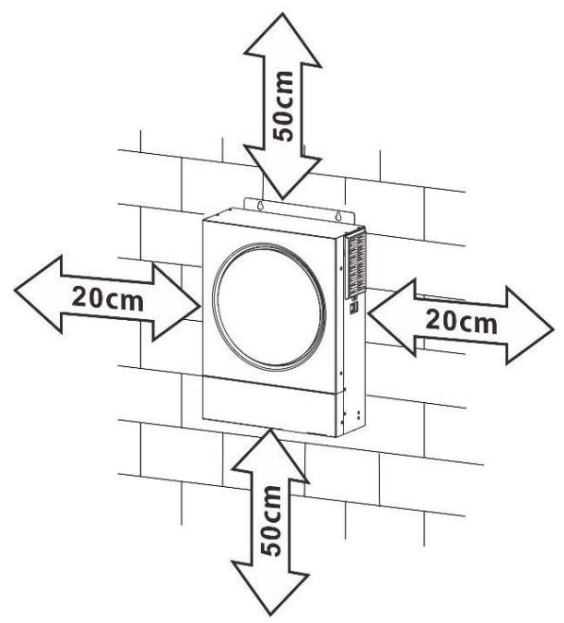

Szerelje be az egységet három csavar csavarásával. M4 vagy M5 csavarok használata javasolt.

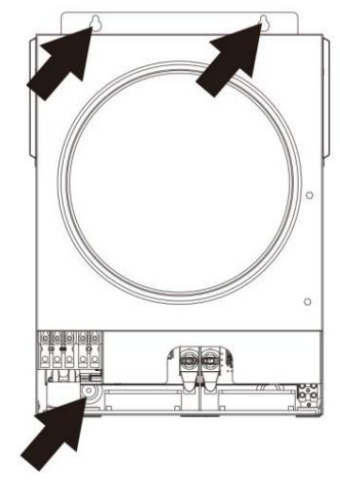

### Akkumulátor csatlakozás

VIGYÁZAT: A biztonságos működés és a szabályozási megfelelés érdekében külön egyenáramú túláramvédőt vagy leválasztó eszközt kell beszerelni az akkumulátor és az inverter közé. Előfordulhat, hogy egyes alkalmazásokban nincs szükség megszakító eszközre, de továbbra is ajánlott a túláramvédelem telepítése. Szükség esetén tekintse meg a tipikus áramerősséget.

Csengetési terminál:

FIGYELEM! Minden vezetékezést szakképzett személyzetnek kell elvégeznie.

FIGYELEM! A rendszer biztonsága és hatékony működése érdekében nagyon fontos, hogy megfelelő kábelt használjunk az akkumulátor csatlakoztatásához. A sérülésveszély csökkentése érdekében kérjük, használja a megfelelő ajánlott kábelt és csatlakozóméretet az alábbiak szerint.

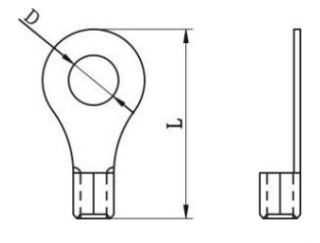

Javasolt akkumulátorkábel és kapocsméret:

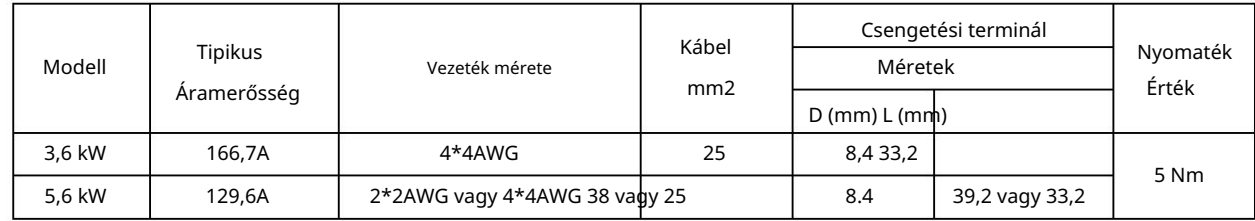

Kérjük, kövesse az alábbi lépéseket az akkumulátor csatlakoztatásához:

1. A 3,6 kW-os modell támogatja a 24 VDC rendszert, az 5,6 kW-os modell pedig a 48 VDC rendszert. Csatlakoztassa az összes

akkumulátorcsomagot az alábbi táblázat szerint. Javasoljuk, hogy legalább 100 Ah kapacitású akkumulátort csatlakoztasson a 3,6 kW-os modellhez és 200 Ah kapacitású akkumulátort az 5,6 kW-os modellhez.

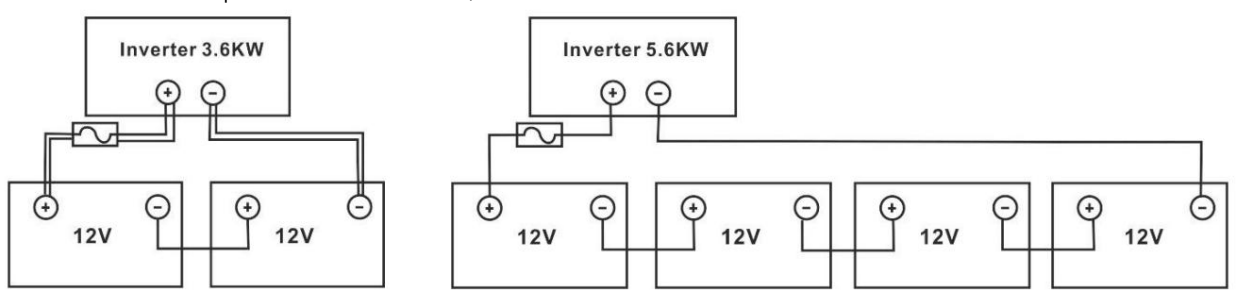

2. A kábel méretétől függően készítsen elő négy akkumulátorvezetéket a 3,6 kW-os modellhez és két vagy négy akkumulátorvezetéket az 5,6 kW-os modellhez (lásd az ajánlott kábelméret-táblázatot). Helyezze fel a gyűrűs érintkezőket az akkumulátor vezetékeire, és rögzítse az akkumulátor sorkapcsához a megfelelően meghúzott csavarokkal. A nyomaték értékét lásd az akkumulátorkábel méreténél. Győződjön meg arról, hogy mind az akkumulátor, mind az inverter polaritása megfelelően van csatlakoztatva, és a gyűrűs érintkezők rögzítve vannak az akkumulátor kivezetéseihez.

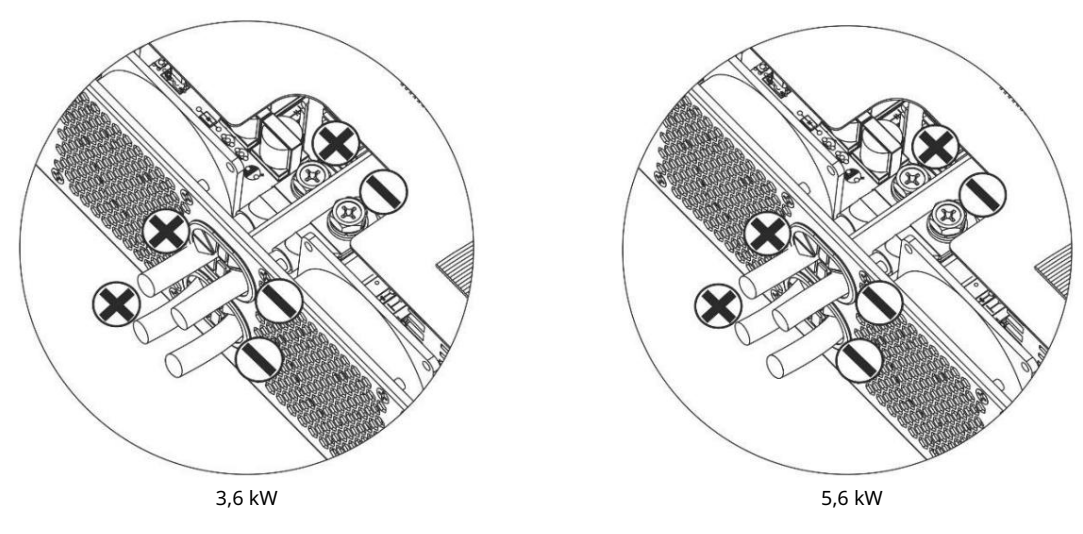

(két akkumulátor vezetékkel)

FIGYELMEZTETÉS: Ütésveszély

A beszerelést óvatosan kell elvégezni a soros akkumulátor magas feszültsége miatt.

VIGYÁZAT!! Ne helyezzen semmit az inverter termináljának lapos része és a gyűrűs kapocs közé. Ellenkező esetben túlmelegedés léphet fel.

VIGYÁZAT!! Ne vigyen fel antioxidáns anyagot a kivezetésekre, amíg a kivezetéseket szorosan nem csatlakoztatta.

VIGYÁZAT!! A végső egyenáramú csatlakoztatás vagy az egyenáramú megszakító/leválasztó lezárása előtt győződjön meg arról, hogy a pozitív (+) a pozitívhoz (+), a negatív (-) pedig a negatívhoz (-) csatlakozik.

## AC bemenet/kimenet csatlakozás

VIGYÁZAT!! Mielőtt csatlakoztatná a váltakozó áramú bemeneti áramforráshoz, szereljen fel külön váltóáramú megszakítót az inverter és a váltakozó áramú bemeneti áramforrás közé. Ez biztosítja, hogy az invertert biztonságosan le lehessen választani a karbantartás során, és teljes mértékben védve legyen az AC bemenet túláramától. Az AC megszakító ajánlott specifikációja 32A 3,6KW és 50A 5,6KW esetén.

VIGYÁZAT!! Két sorkapocs van "IN" és "OUT" jelöléssel. Kérjük, NE csatlakoztassa rosszul a bemeneti és kimeneti csatlakozókat.

### FIGYELEM! Minden vezetékezést szakképzett személyzetnek kell elvégeznie.

FIGYELEM! A rendszer biztonsága és hatékony működése érdekében nagyon fontos, hogy a váltóáramú bemenethez megfelelő kábelt használjunk. A sérülésveszély csökkentése érdekében kérjük, használja a megfelelő ajánlott kábelméretet az alábbiak szerint. Javasolt kábeligény AC vezetékekhez

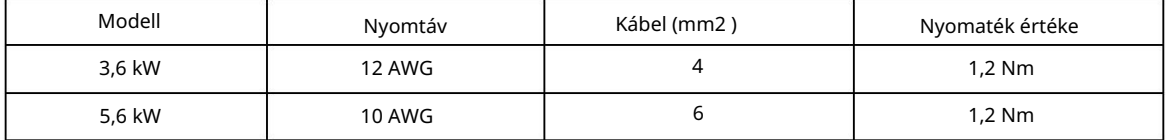

Kövesse az alábbi lépéseket az AC bemeneti/kimeneti kapcsolat megvalósításához:

1. A váltóáramú be-/kimeneti csatlakoztatás előtt feltétlenül nyissa ki a DC védőt vagy a szakaszolót.

2. Távolítsa el a szigetelőhüvelyeket körülbelül 10 mm-re az öt csavaros kivezetésről.

Először feltétlenül csatlakoztassa a PE védővezetőt ( ) . 3. Helyezze be a váltakozó áramú bemeneti vezetékeket a sorkapocslécen jelzett polaritásnak megfelelően, és húzza meg a kapocscsavarokat.

Föld (sárga-zöld)

LLINE (barna vagy fekete)

N semleges (kék)

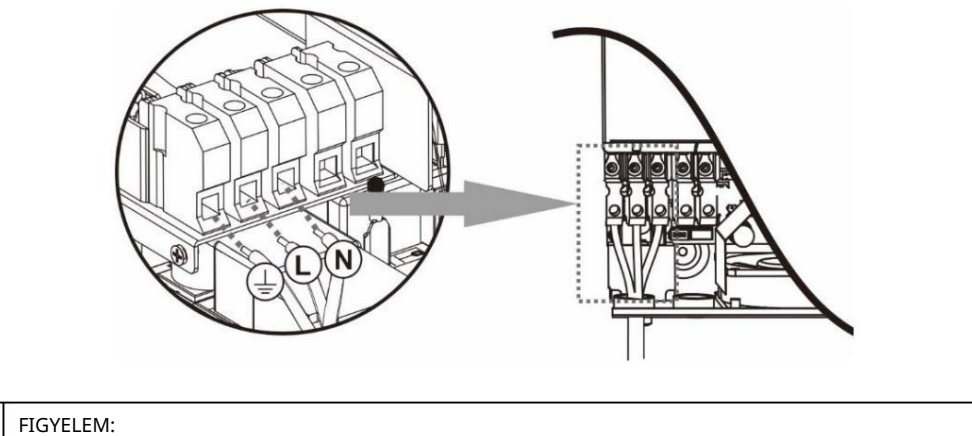

Győződjön meg arról, hogy a váltóáramú áramforrás le van választva, mielőtt megpróbálná a készülékhez csatlakoztatni.

4. Ezután helyezze be a váltakozó áramú kimeneti vezetékeket a sorkapcson jelzett polaritásnak megfelelően, és húzza meg a kapcsot

csavarok. Ügyeljen arra, hogy csatlakoztassa a PE védővezetőt (

- Föld (sárga-zöld)
- L LINE (barna vagy fekete)
- N semleges (kék)

5. Győződjön meg arról, hogy a vezetékek megfelelően vannak csatlakoztatva.

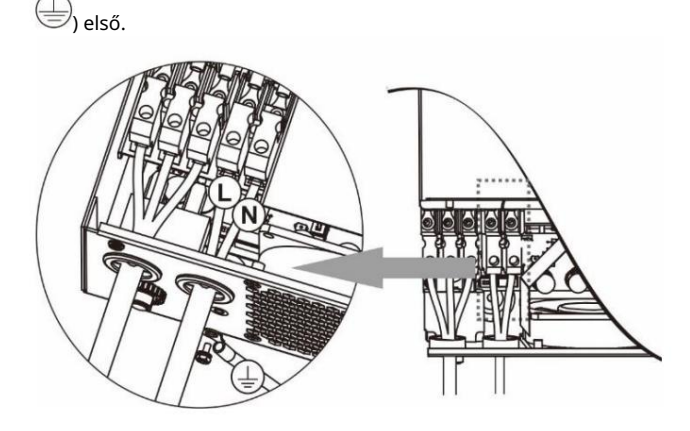

VIGYÁZAT: Az olyan készülékek, mint például a légkondicionáló, újraindítása legalább 2–3 percet vesz igénybe, mert elegendő időre van szüksége a hűtőközeggáz kiegyensúlyozására a körökben. Ha áramszünet lép fel, és rövid időn belül helyreáll, az károsíthatja a csatlakoztatott készülékeket. Az ilyen jellegű károsodások elkerülése érdekében a beszerelés előtt ellenőrizze a légkondicionáló gyártóját, hogy rendelkezik-e késleltetési funkcióval. Másképp,

ez az inverter/töltő túlterhelési hibát okoz, és leállítja a teljesítményt, hogy megvédje a készüléket, de néha még így is belső károkat okoz a légkondicionálóban.

# PV csatlakozás

VIGYÁZAT: Mielőtt a PV-modulokhoz csatlakoztatná, szereljen külön egyenáramú megszakítót az inverter és a PV-modulok közé.

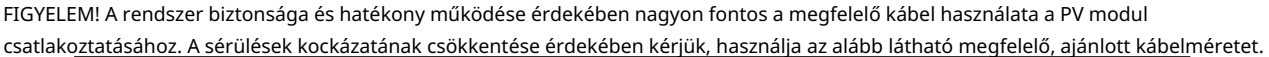

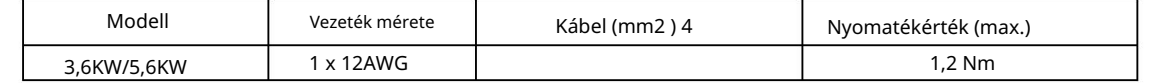

FIGYELMEZTETÉS: Mivel ez az inverter nem szigetelt, elfogadottak: egykristályos, polikristályos, A osztályú besorolású és CIGS modulokkal. A meghibásodások elkerülése érdekében ne csatlakoztasson olyan PV-modult az inverterhez, ahol lehetséges áramszivárgás. Például a földelt PV modulok áramszivárgást okoznak az inverterben. A CIGS modulok használatakor ügyeljen arra, hogy NE legyen földelés.

VIGYÁZAT: Túlfeszültség-védelemmel ellátott PV csatlakozódobozt kell használni. Ellenkező esetben az inverter károsodását okozza, ha villámlás történik a PV modulokon.

### PV modul kiválasztása:

A megfelelő PV modulok kiválasztásakor ügyeljen a következő paraméterekre: 1. A PV modulok nyitott áramköri feszültsége (Voc) nem haladhatja meg a maximális PV tömb nyitott áramköri feszültségét. inverter.

2. Szakadt áramkör A PV modulok feszültségének (Voc) nagyobbnak kell lennie, mint az indítási feszültség.

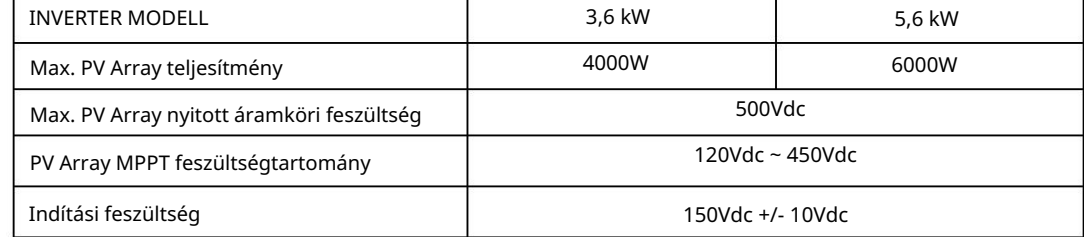

Vegyük például a 250 Wp-s PV modult. A fenti két paraméter figyelembevétele után a javasolt modulkonfigurációkat az alábbi táblázat sorolja fel.

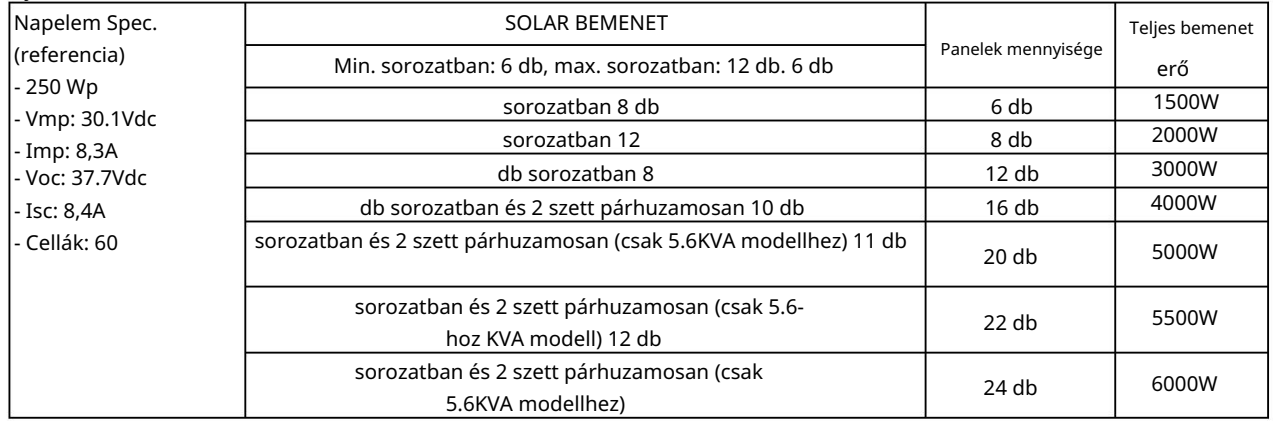

### PV modul vezetékes csatlakozás

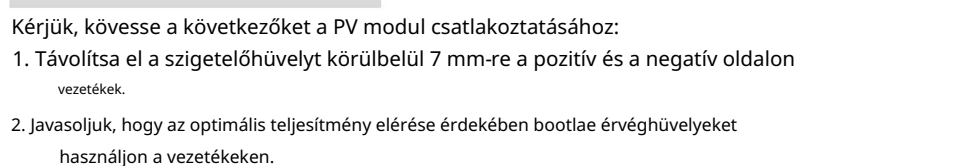

3. Ellenőrizze a PV modulok és a PV bemeneti csavaros kapcsok vezetékeinek polaritását. Csatlakoztassa a vezetékeket az alábbi ábra szerint. Javasolt szerszám: 4 mm-es pengéjű csavarhúzó

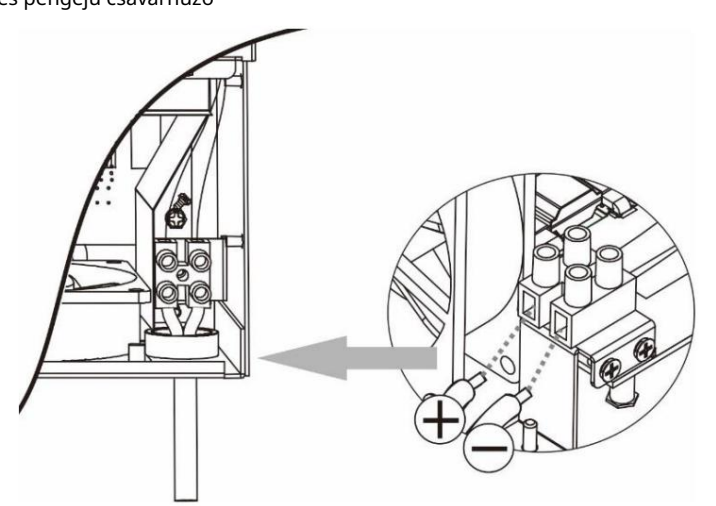

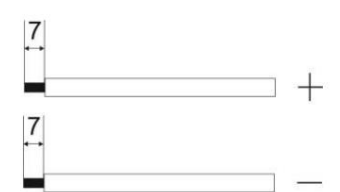

### Végső összeszerelés

Az összes vezeték csatlakoztatása után csatlakoztassa újra az egyik kábelt, majd helyezze vissza az alsó fedelet két csavar becsavarásával az alábbi ábra szerint.

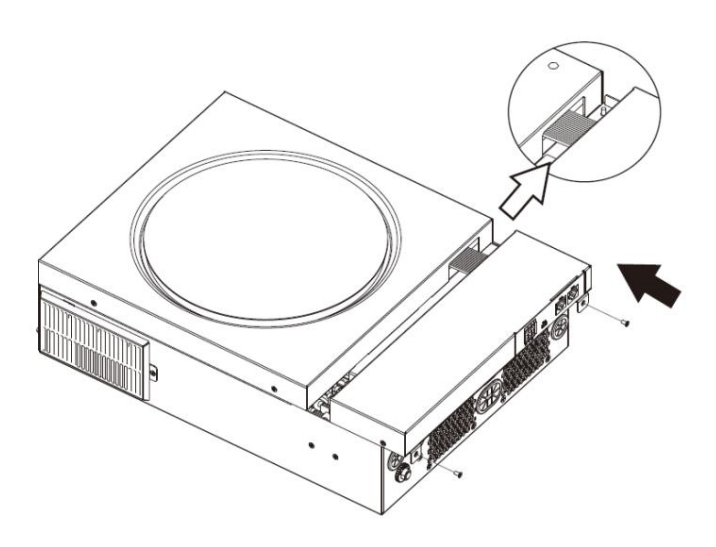

### Kommunikációs kapcsolat

Kövesse az alábbi táblázatot az összes kommunikációs vezeték csatlakoztatásához.

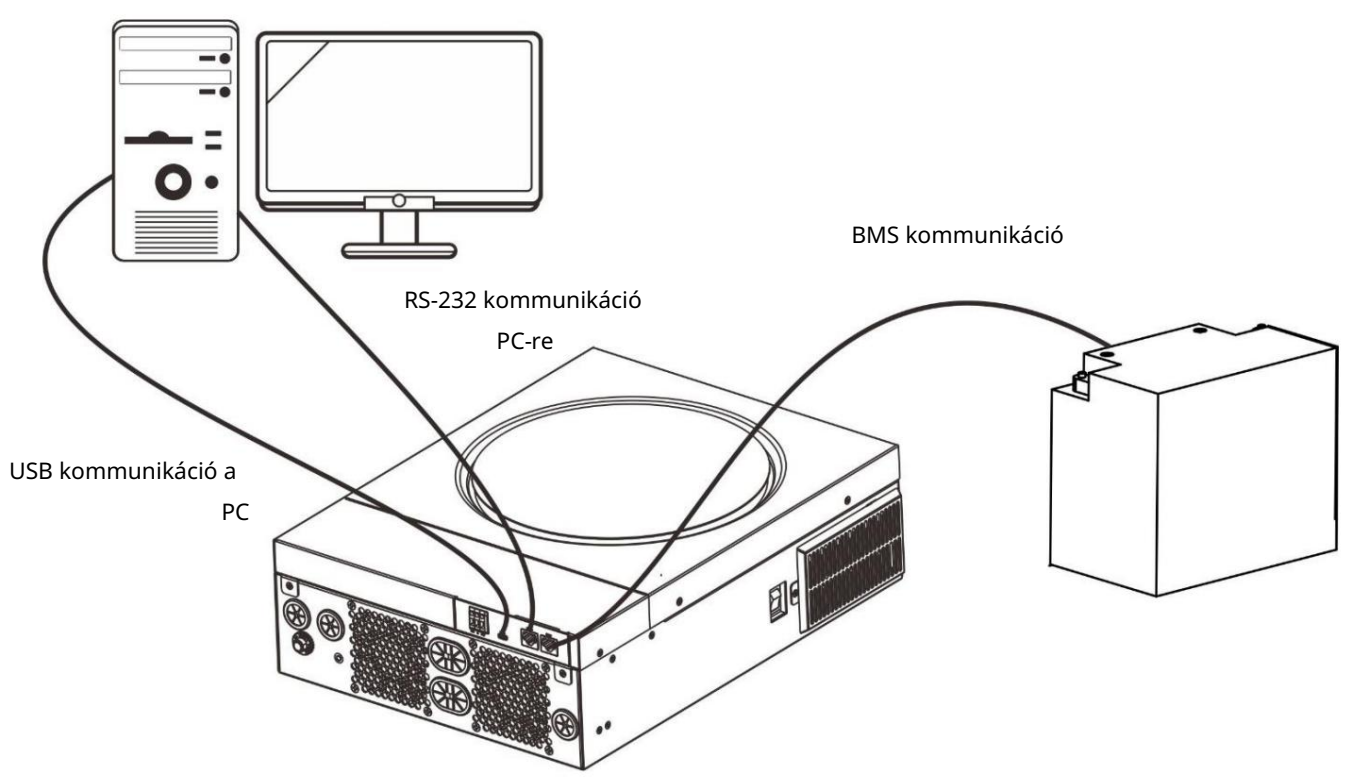

### Soros kapcsolat

Kérjük, használja a mellékelt soros kábelt az inverter és a számítógép közötti csatlakoztatáshoz. Telepítse a felügyeleti szoftvert a mellékelt CD-ről, és kövesse a képernyőn megjelenő utasításokat a telepítés befejezéséhez. A szoftver használatának részletes ismertetését lásd a mellékelt CD-n található szoftver felhasználói kézikönyvében.

### Wi-Fi kapcsolat

Ez a készülék Wi-Fi adóval van felszerelve. A Wi-Fi adó lehetővé teszi a vezeték nélküli kommunikációt a hálózaton kívüli inverterek és a felügyeleti platform között. A felhasználók hozzáférhetnek és vezérelhetik a felügyelt invertert a letöltött APP segítségével. Megtalálhatja a "WatchPower" alkalmazást az Apple® Store-ból vagy a "WatchPower Wi-Fi" alkalmazást a Google®-ban.

A Play Áruház. Minden adatnaplózó és paraméter az iCloudba kerül mentésre. A gyors telepítéshez és üzemeltetéshez kérem

részletekért lásd a III. függeléket – A Wi-Fi üzemeltetési útmutatót.

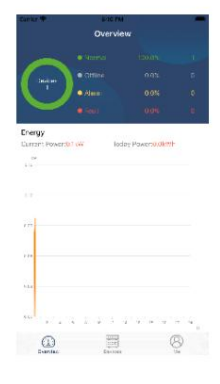

### BMS kommunikációs kapcsolat

Ha lítium-ion akkumulátorbankokhoz csatlakozik, ajánlatos speciális kommunikációs kábelt vásárolni. A részletekért lásd a II. függeléket – BMS kommunikáció telepítése.

# Száraz érintkezési jel

Egy száraz érintkező (3A/250VAC) elérhető a hátsó panelen. Használható arra, hogy jelet küldjön a külső eszköznek, ha az akkumulátor feszültsége eléri a figyelmeztető szintet.

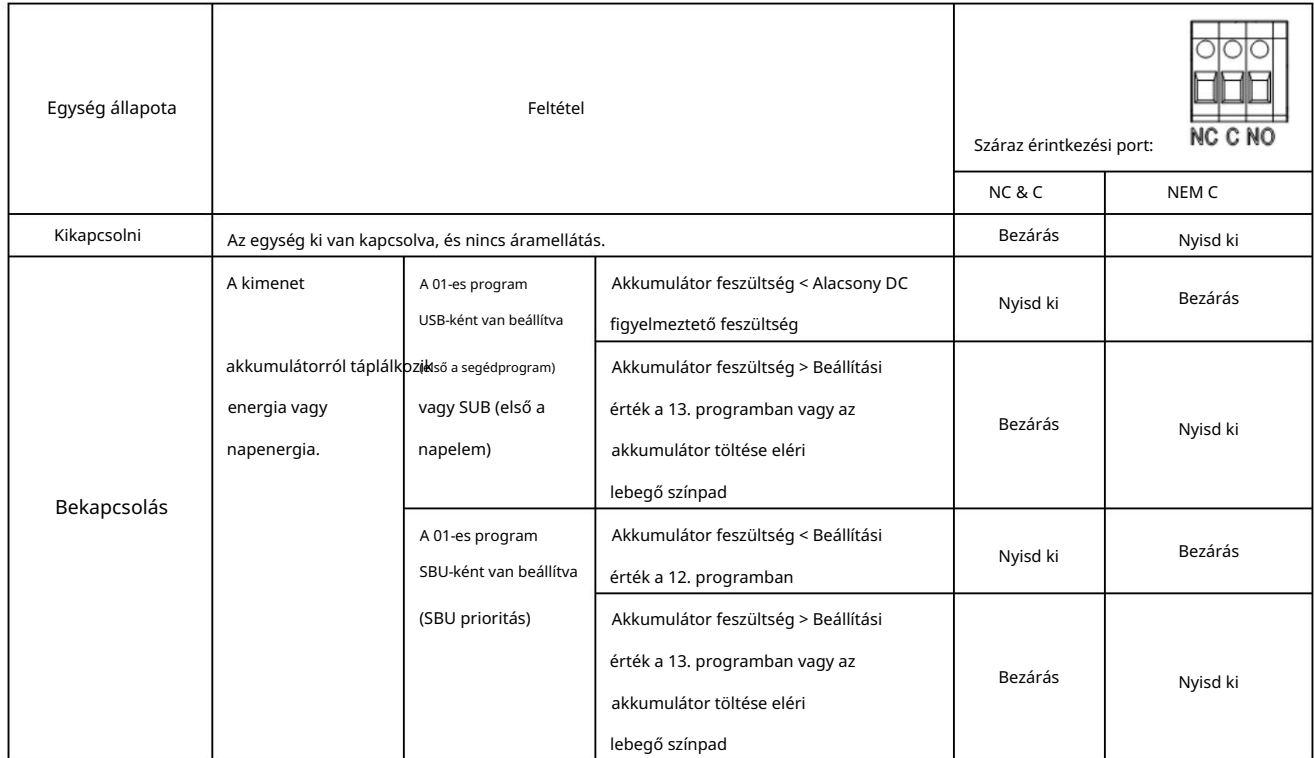

## MŰVELET

## Be-/kikapcsolás

Miután az egységet megfelelően telepítette, és az elemek megfelelően csatlakoztatva vannak, egyszerűen nyomja meg a Be/Ki kapcsolót (az inverter oldalán) az egység bekapcsolásához.

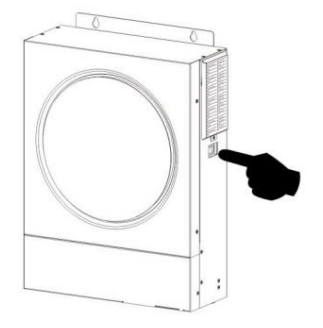

## Kezelő és kijelző panel

Az alábbi táblázatban látható kezelő LCD-panel egy RGB LED-gyűrűt, négy érinthető funkciógombot és egy LCD-kijelzőt tartalmaz, amely jelzi a működési állapotot és a bemeneti/kimeneti teljesítményadatokat.

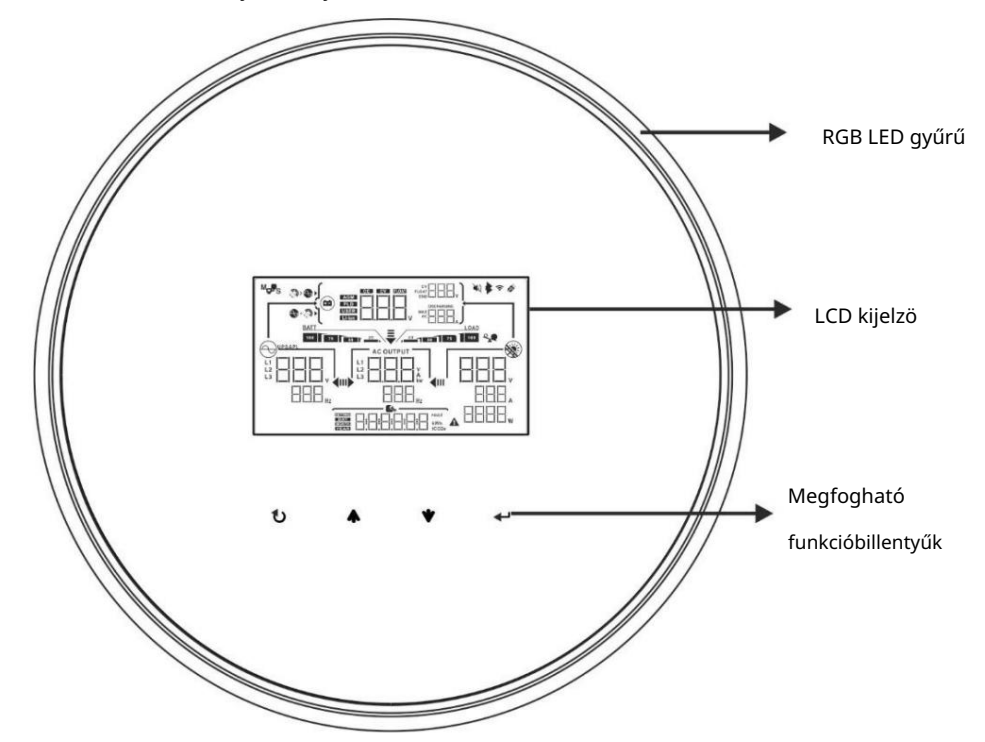

### Érinthető funkcióbillentyűk

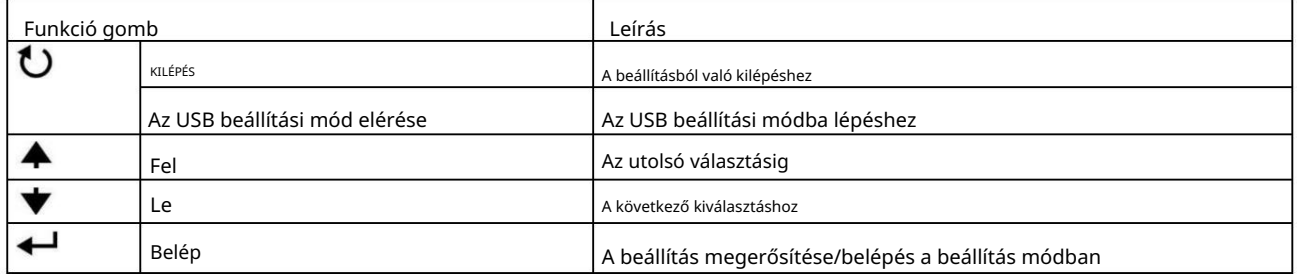

# LCD kijelző ikonok

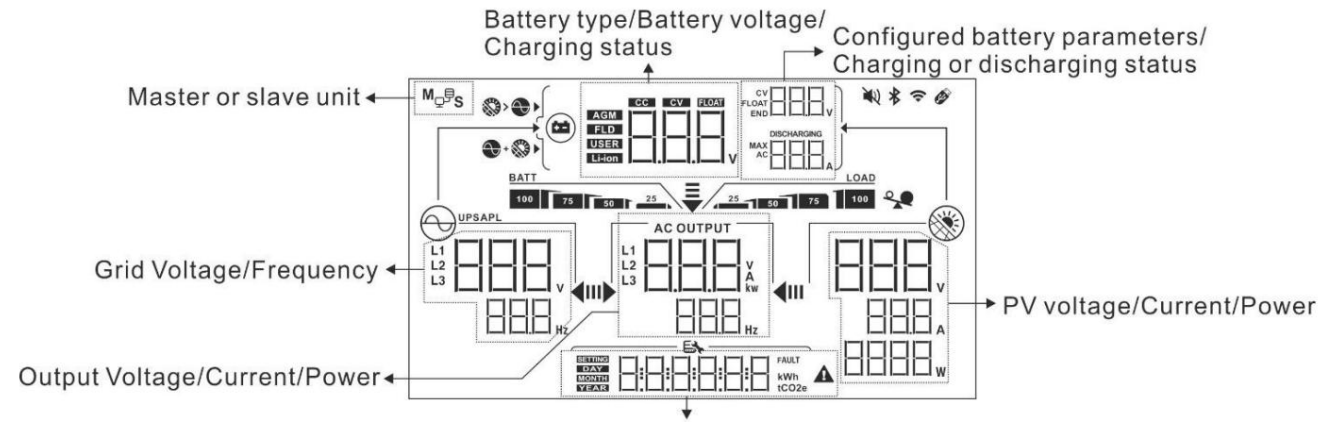

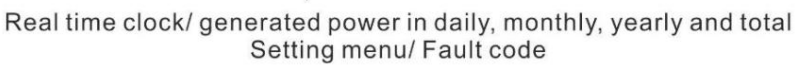

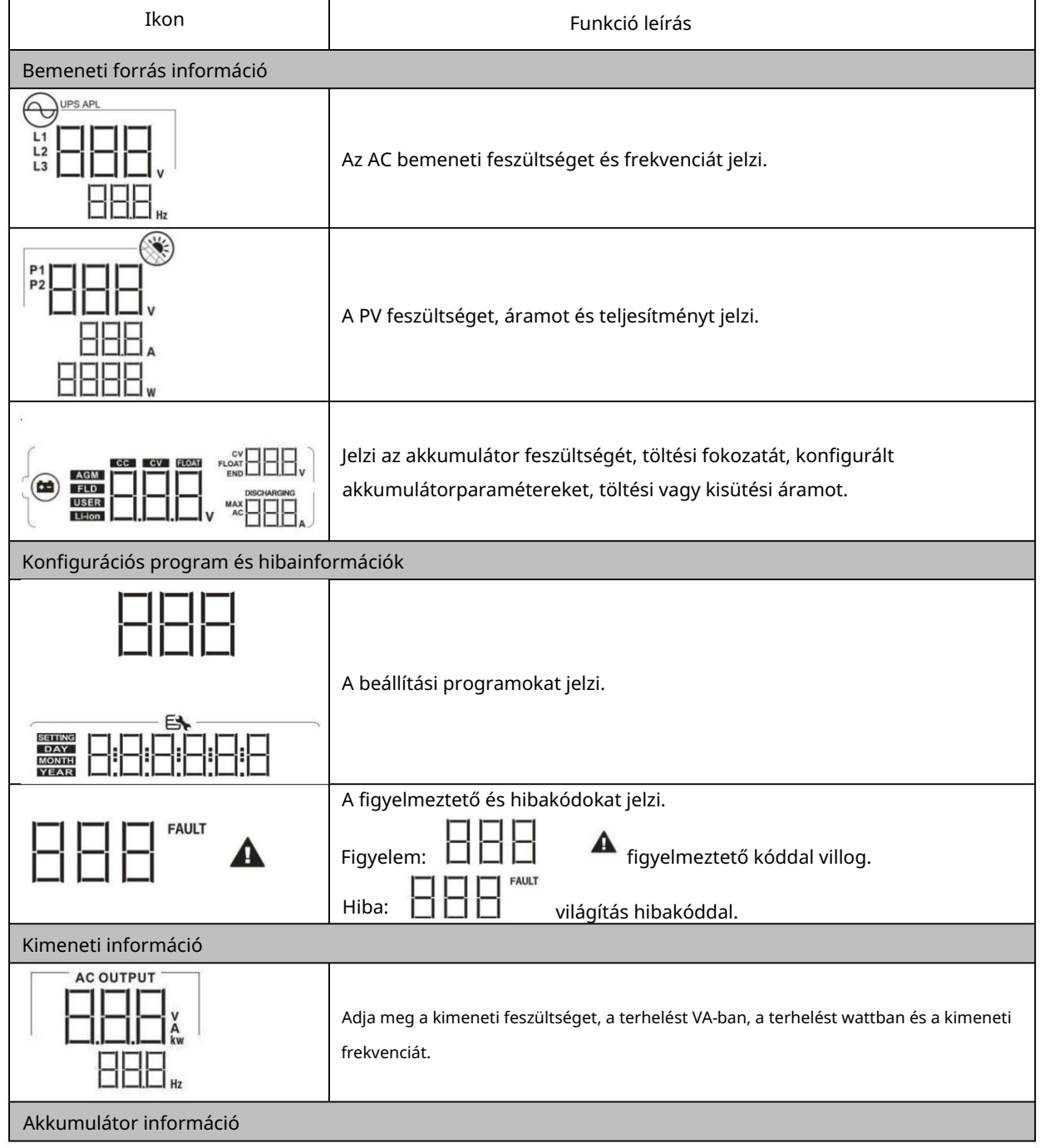

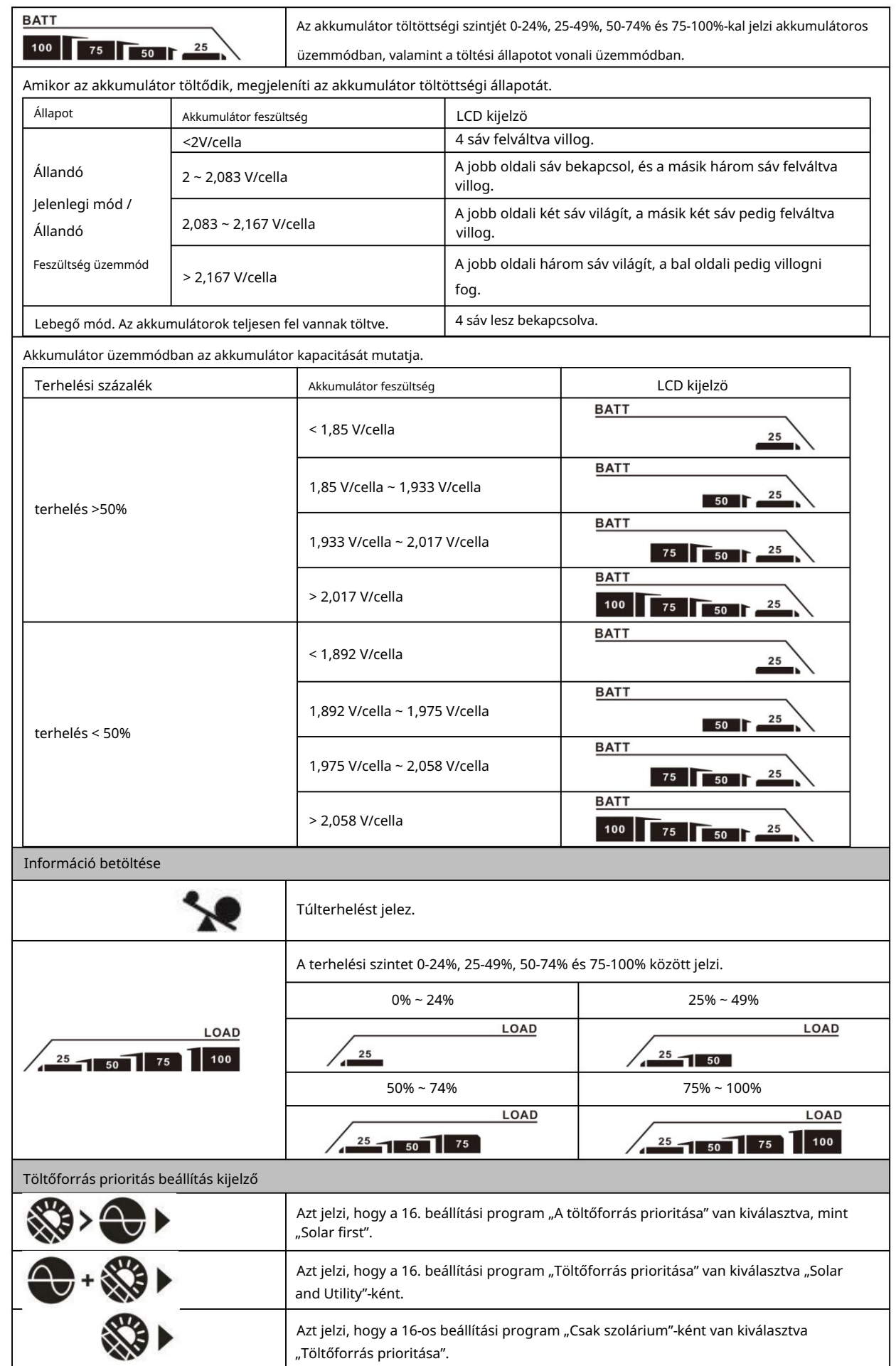

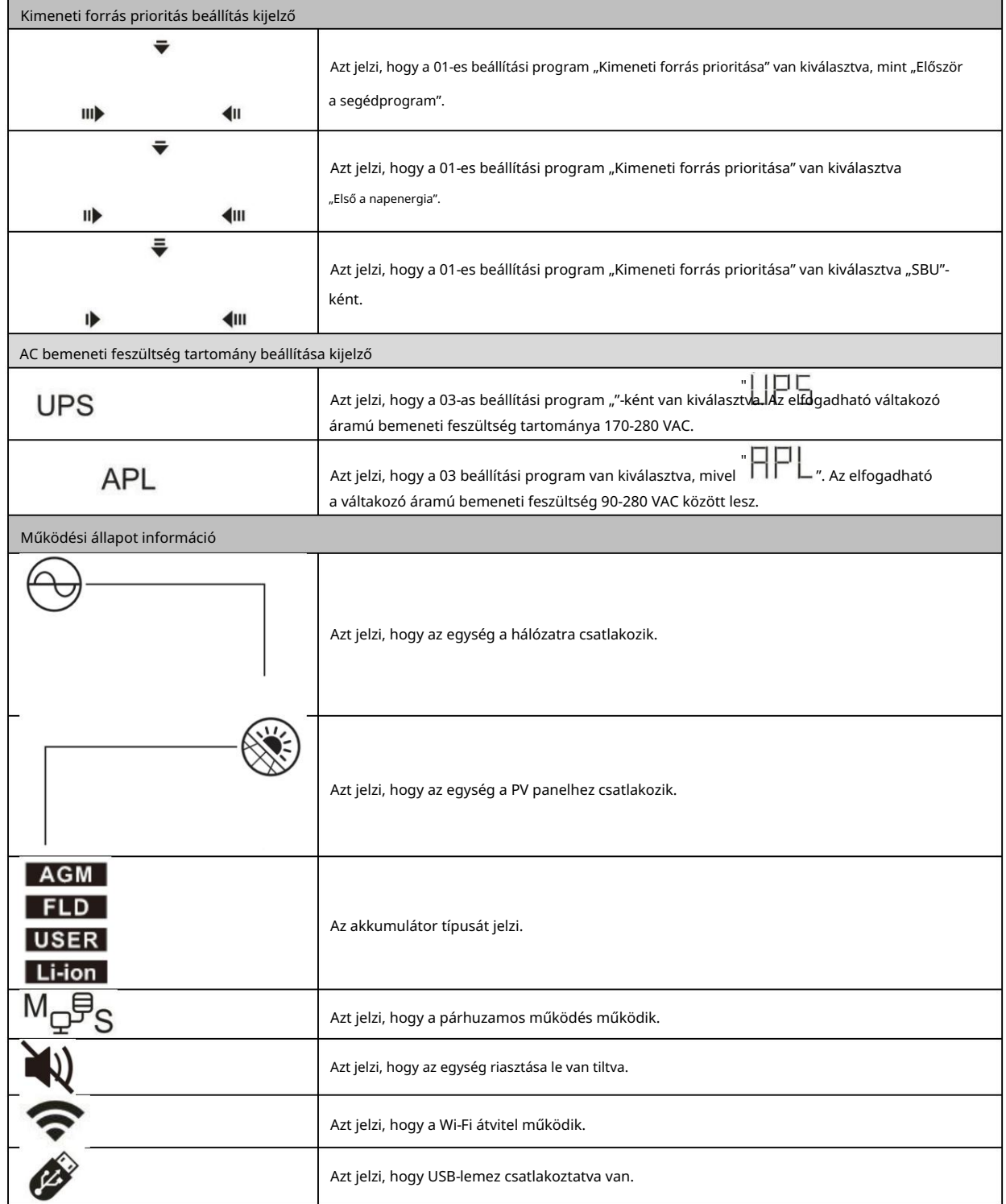

# LCD beállítás

## Általános beállítás

 $\overline{\overline{\phantom{a}}}$   $\overline{\phantom{a}}$   $\overline{\phantom{a}}$  gombot 3 másodpercig, a készülék Beállítás módba lép. Nyomja meg a tartása után válassza ki a beállítóprogramokat. nyomja meg "gombot a választás megerősítéséhez vagy $\bigcup$ " gombot a kilépéshez.  $\blacktriangle$ vagy "" A gomb lenyomása és nyomva

## Programok beállítása:

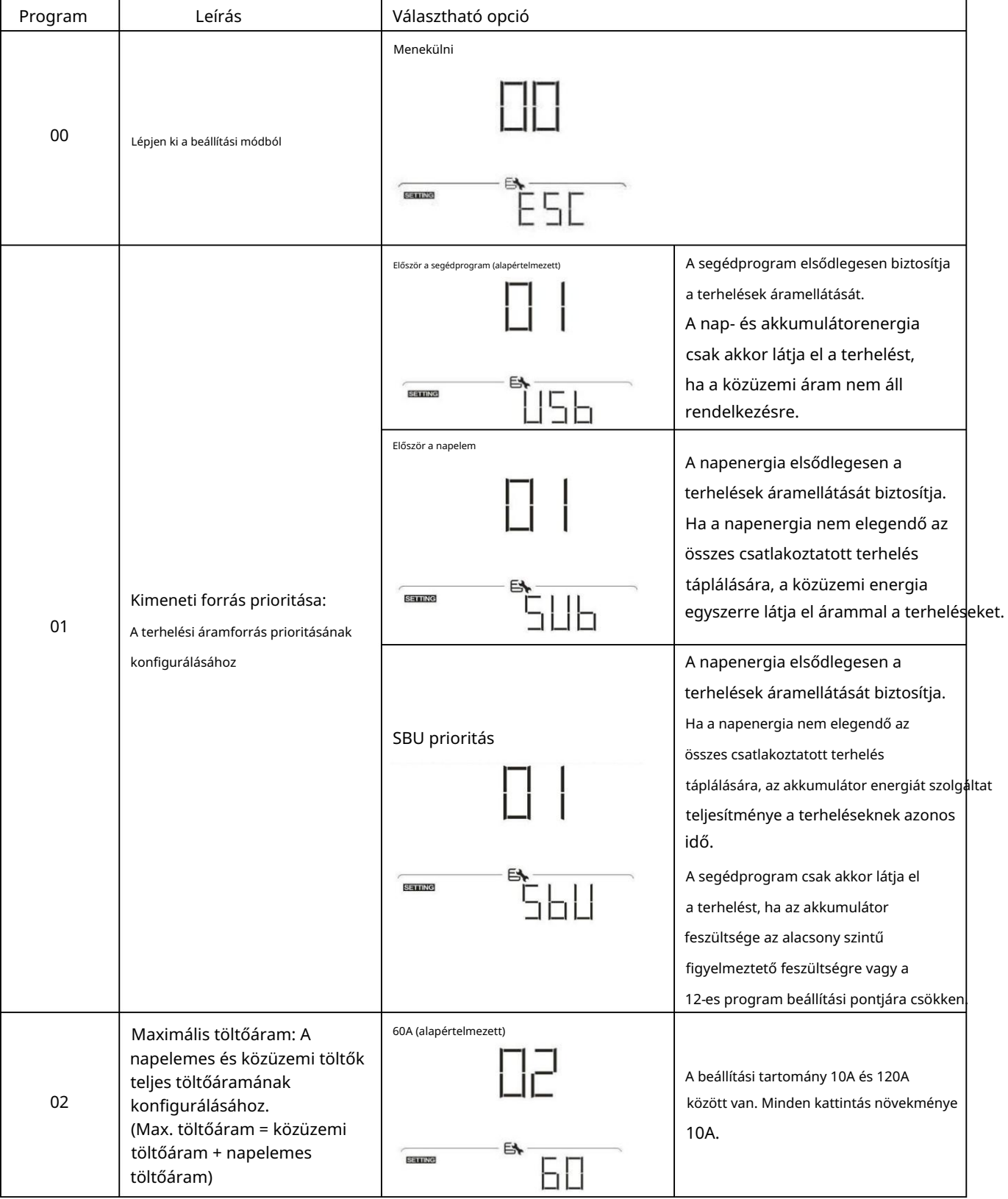

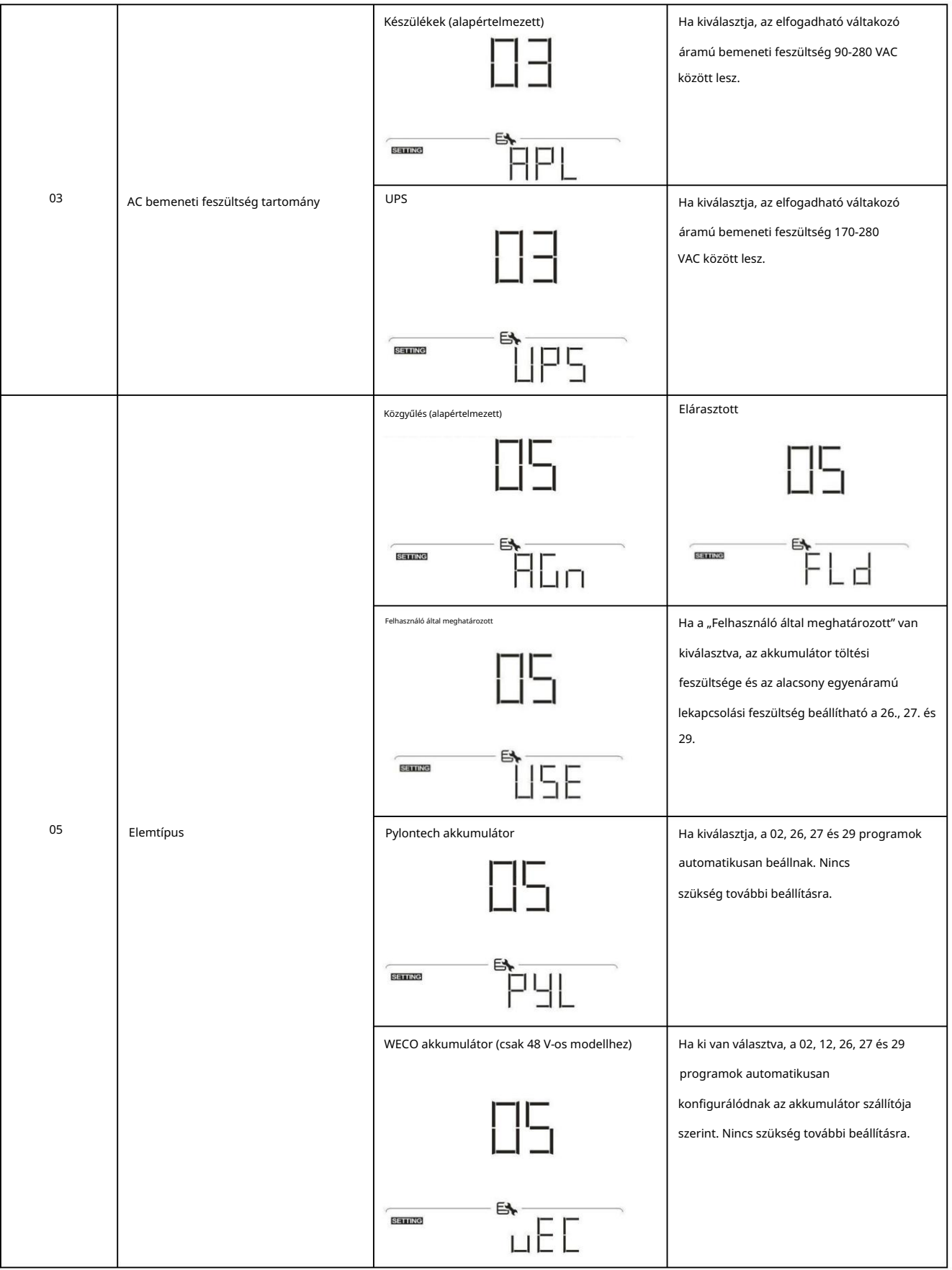

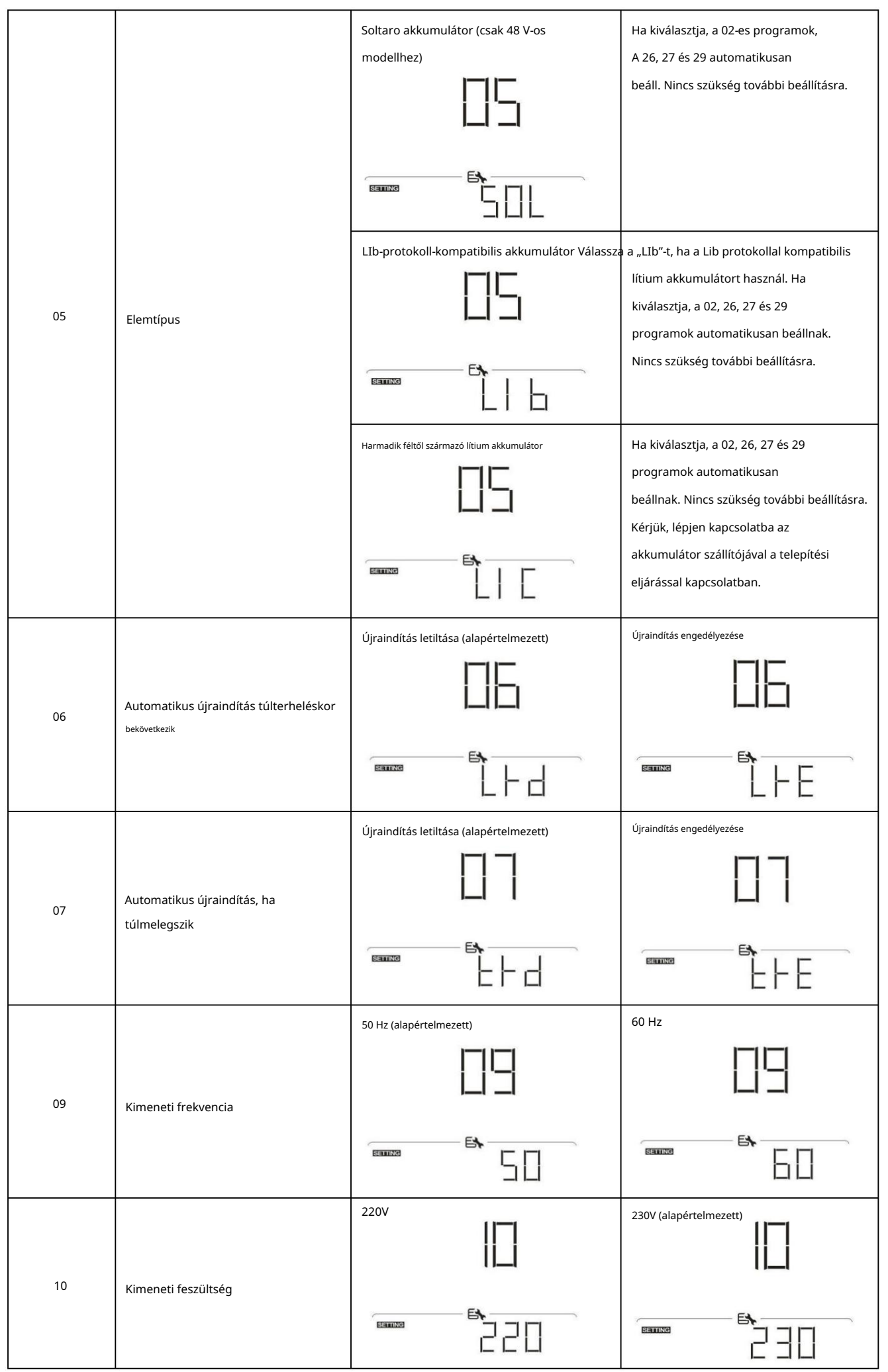

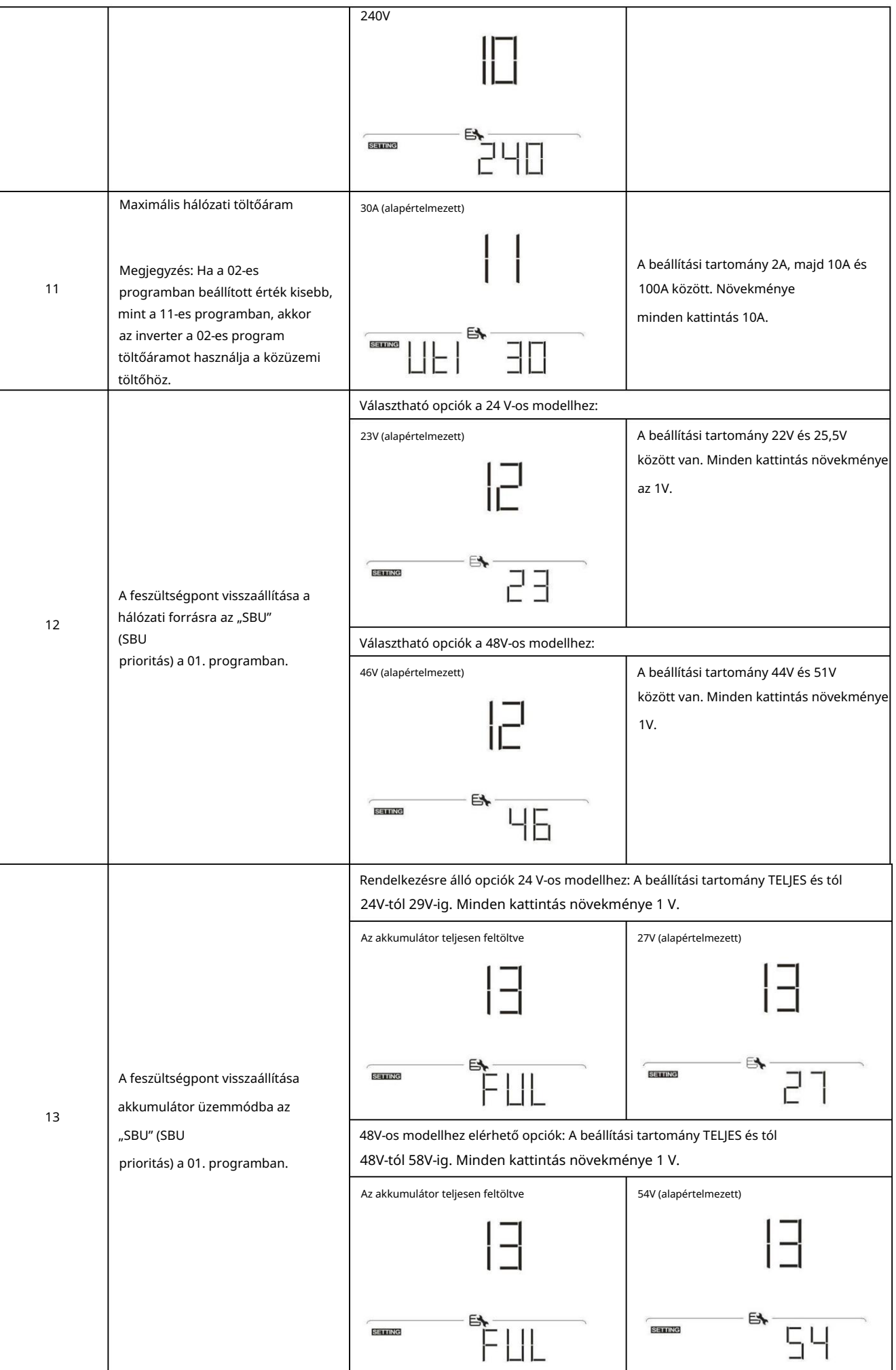

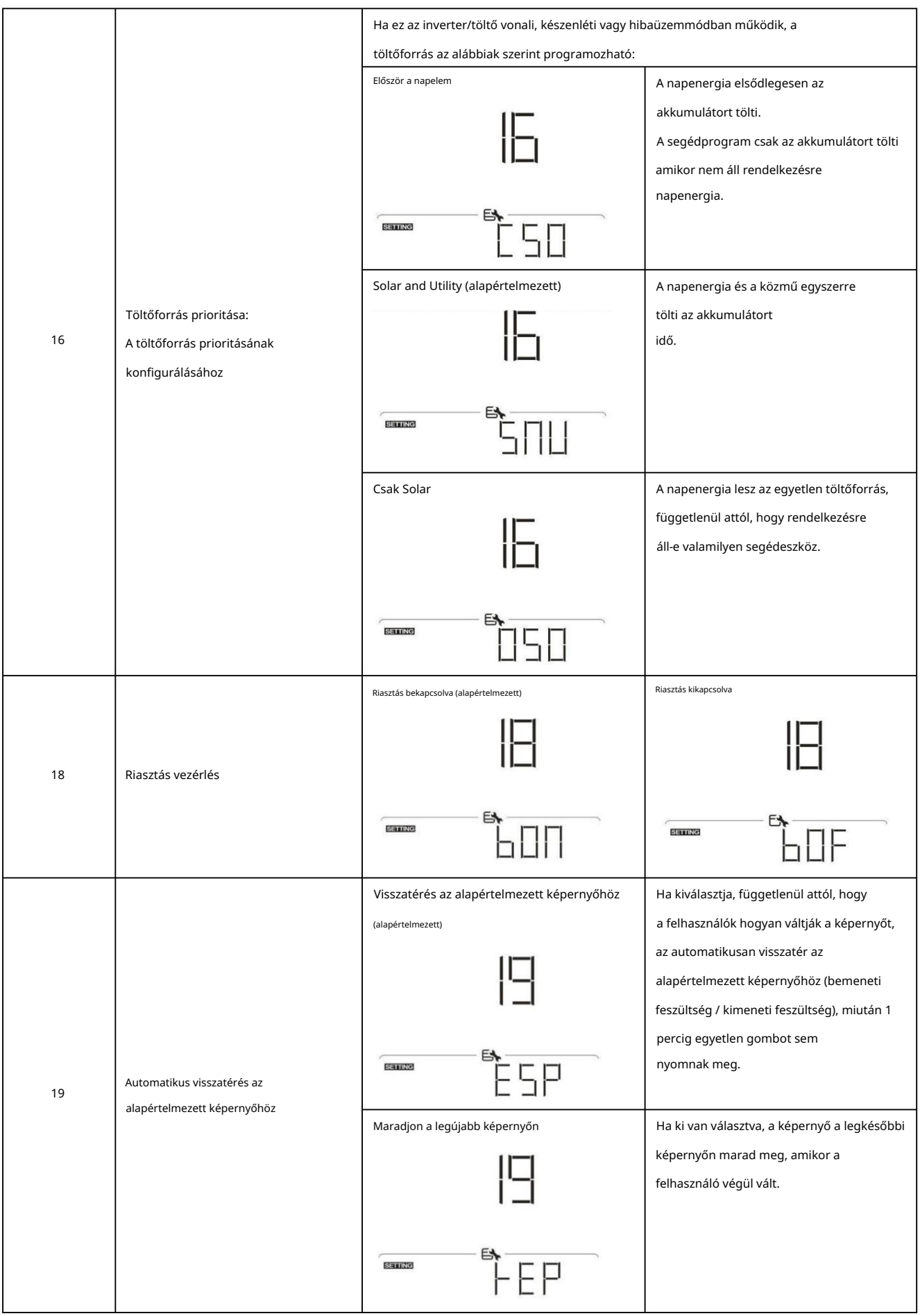

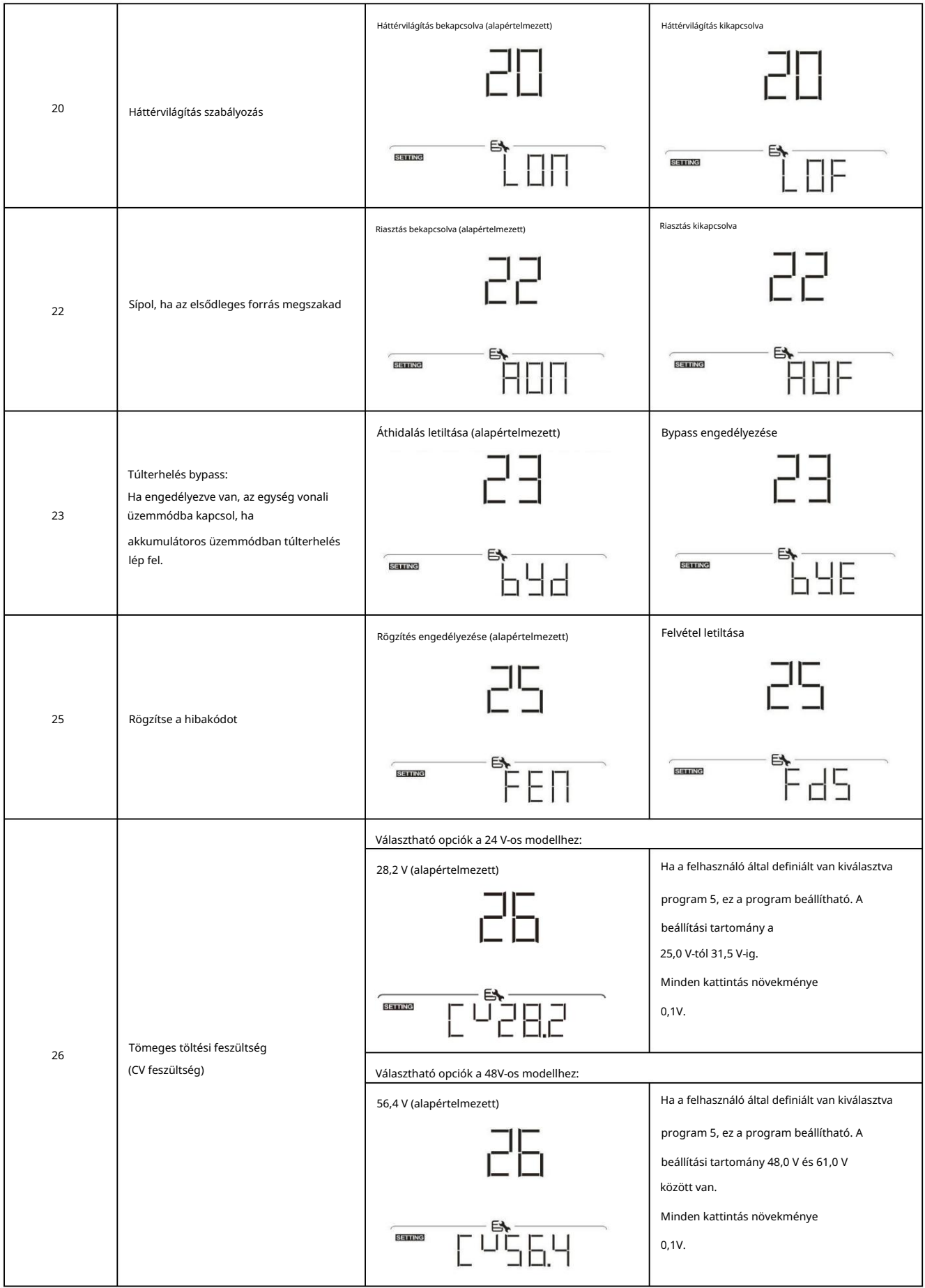

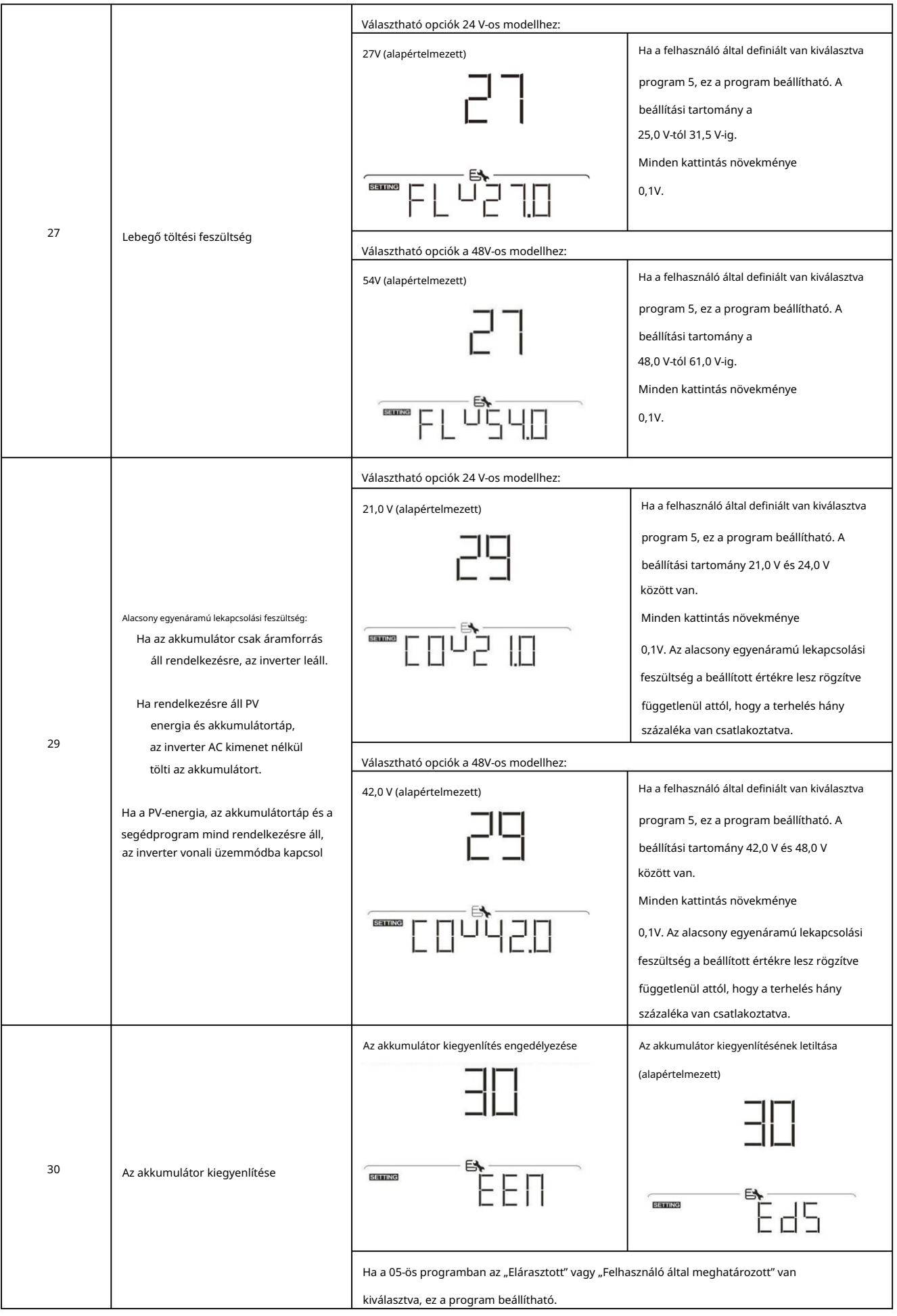

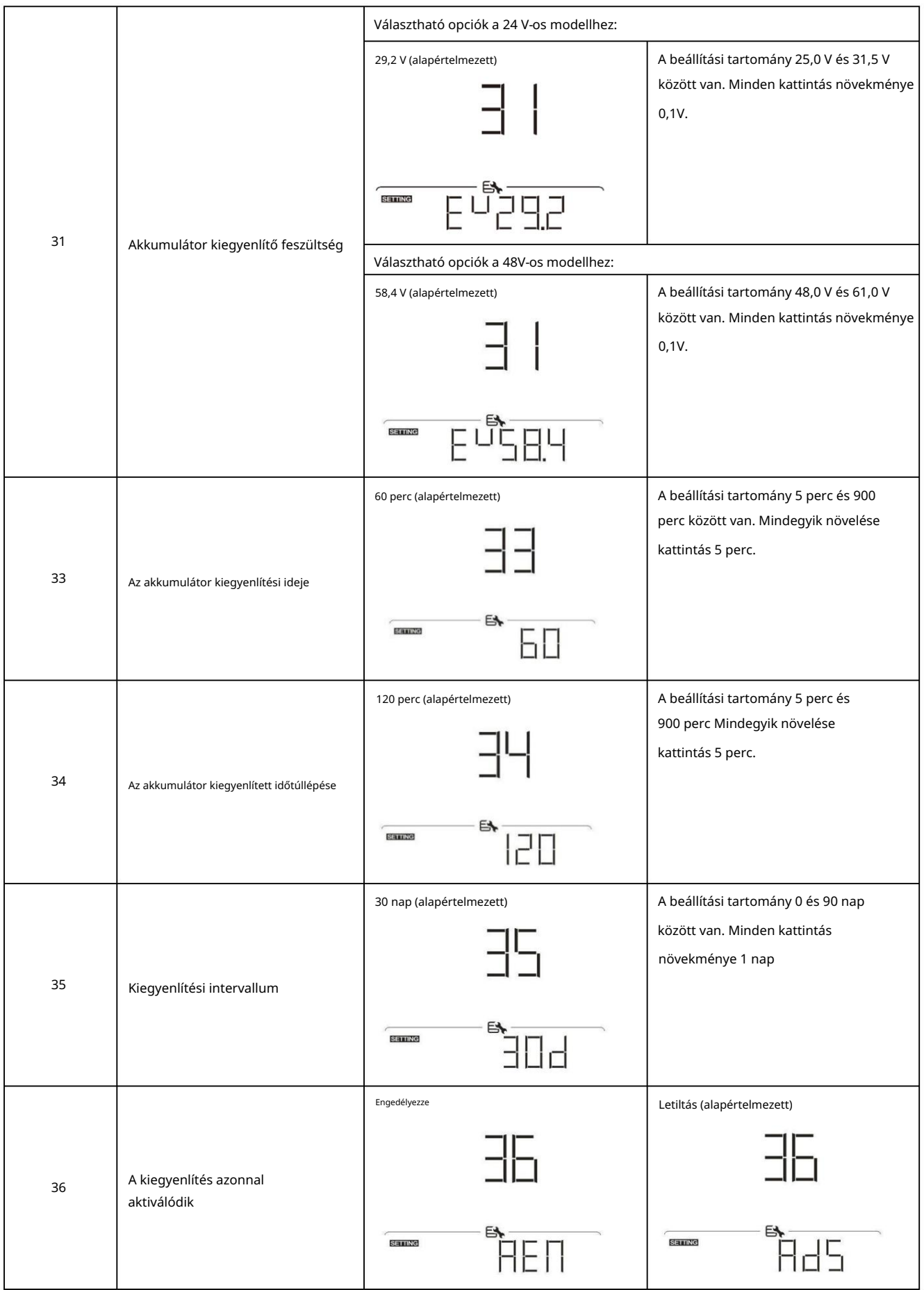

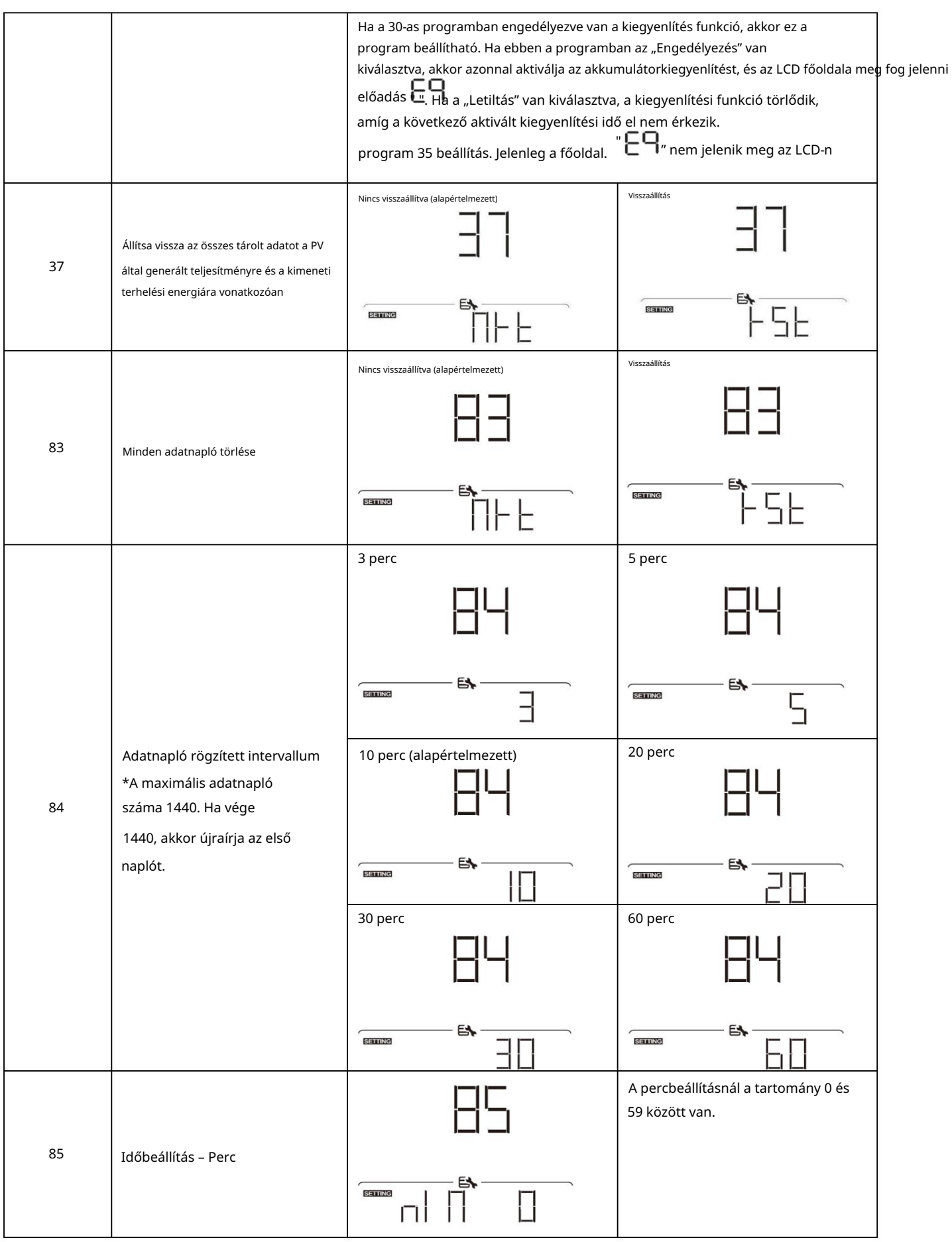

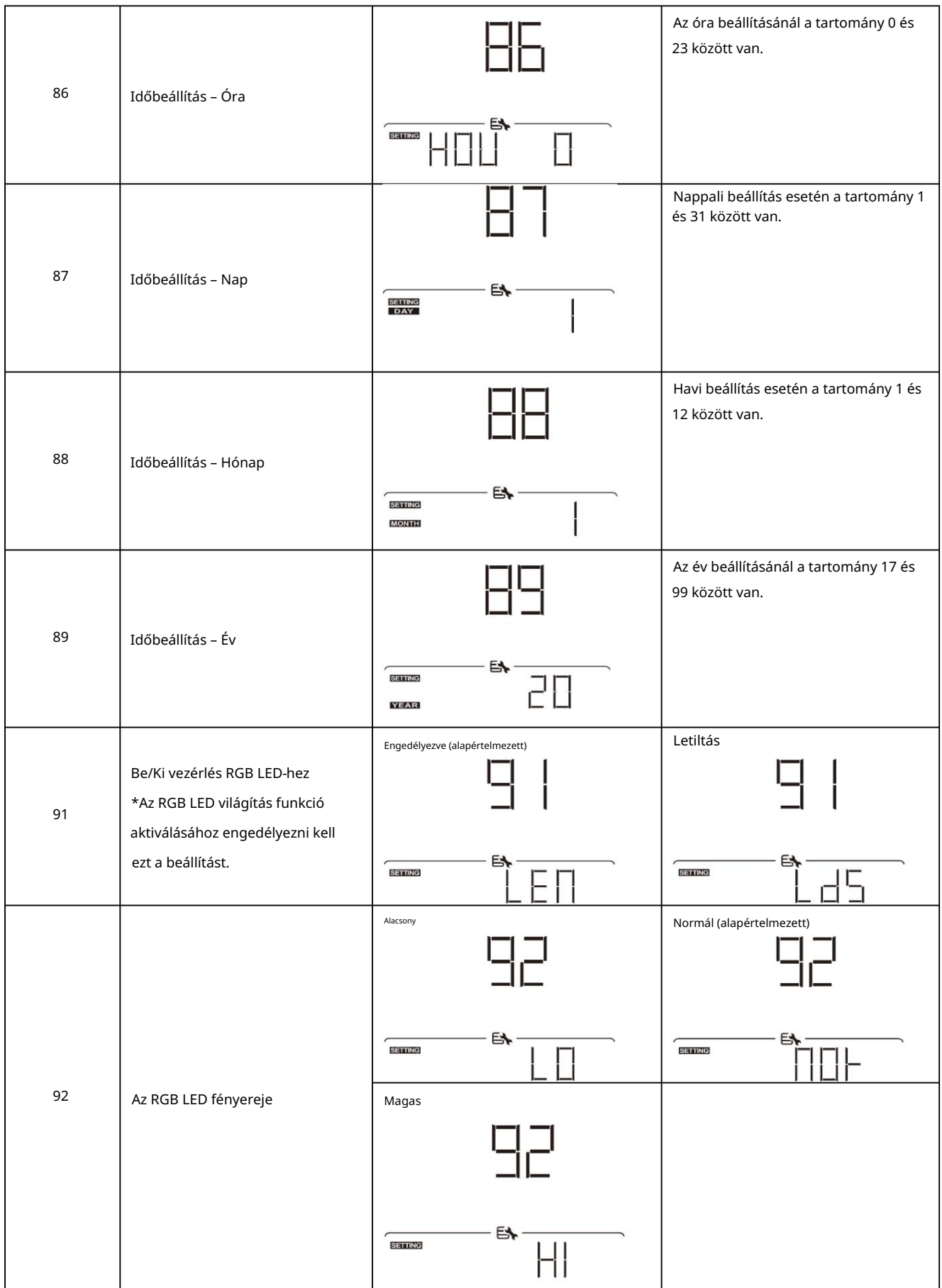

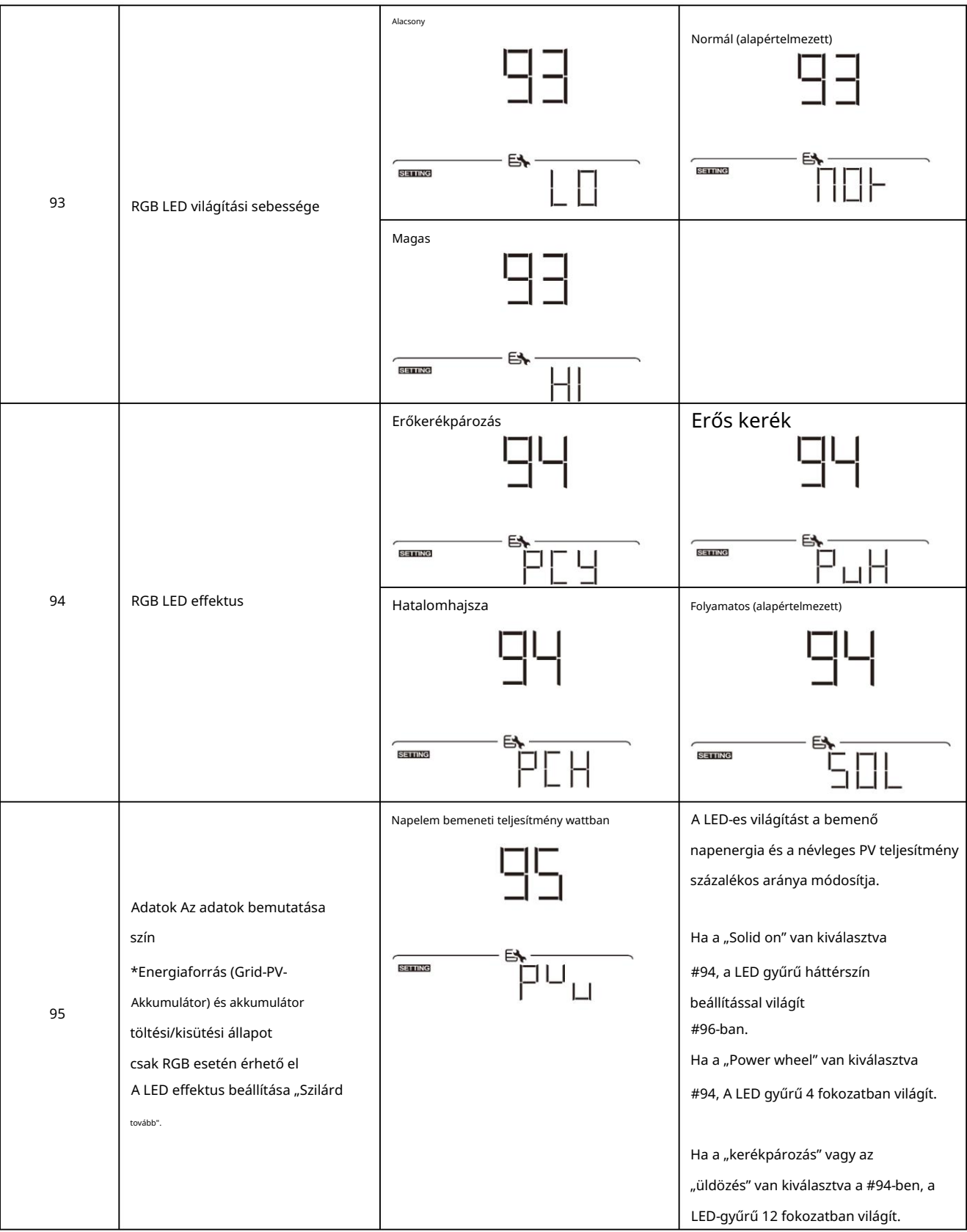

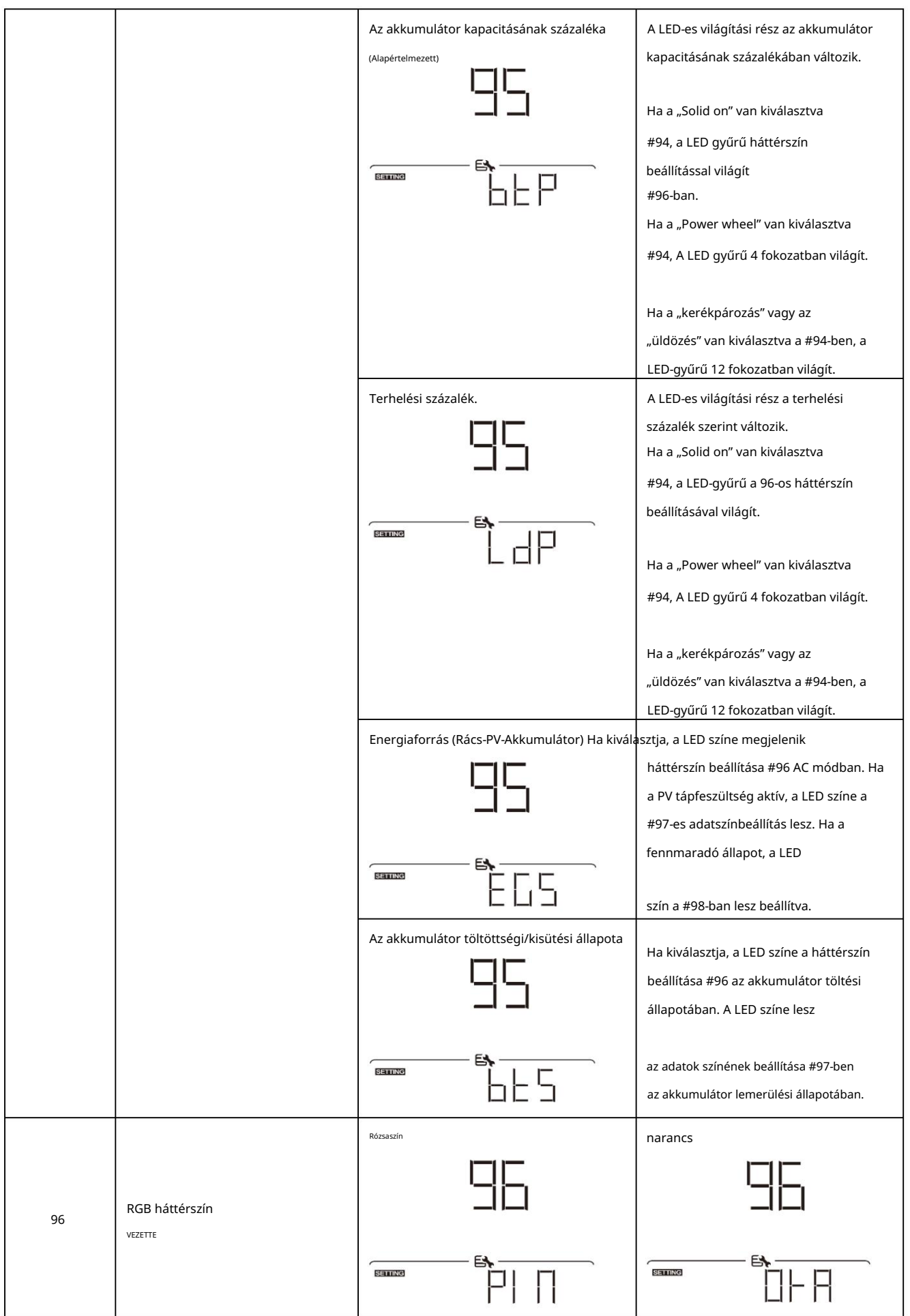

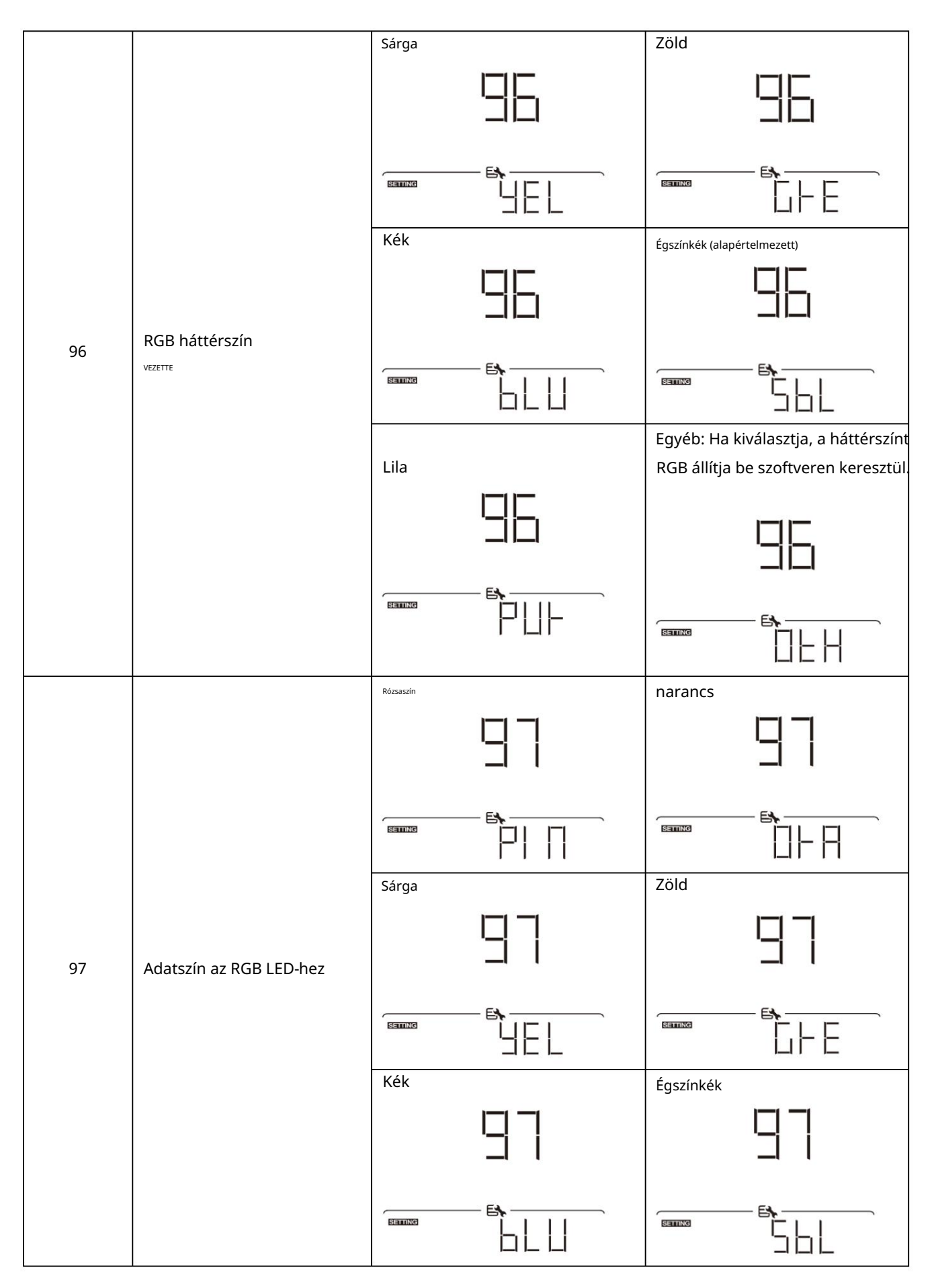

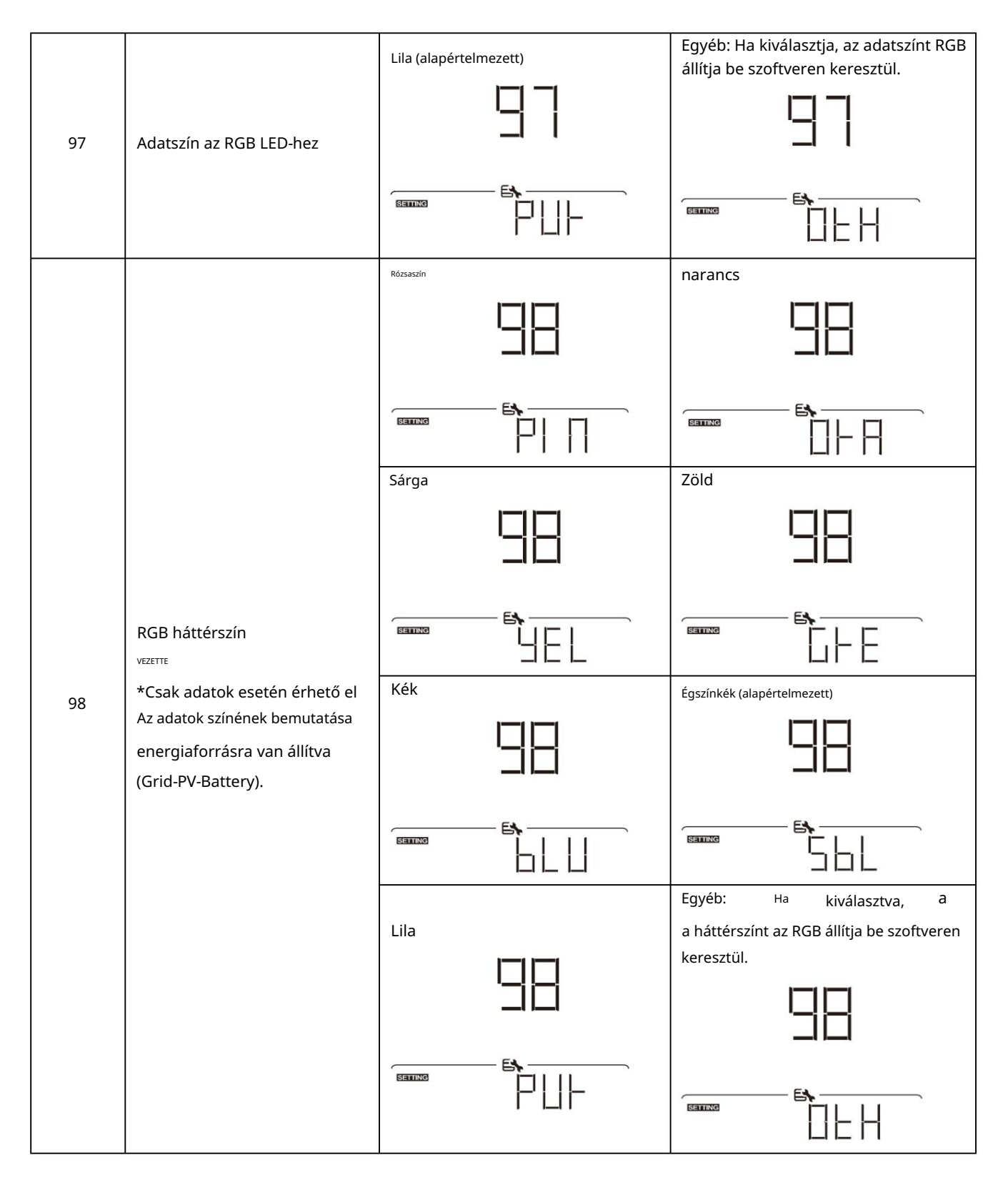

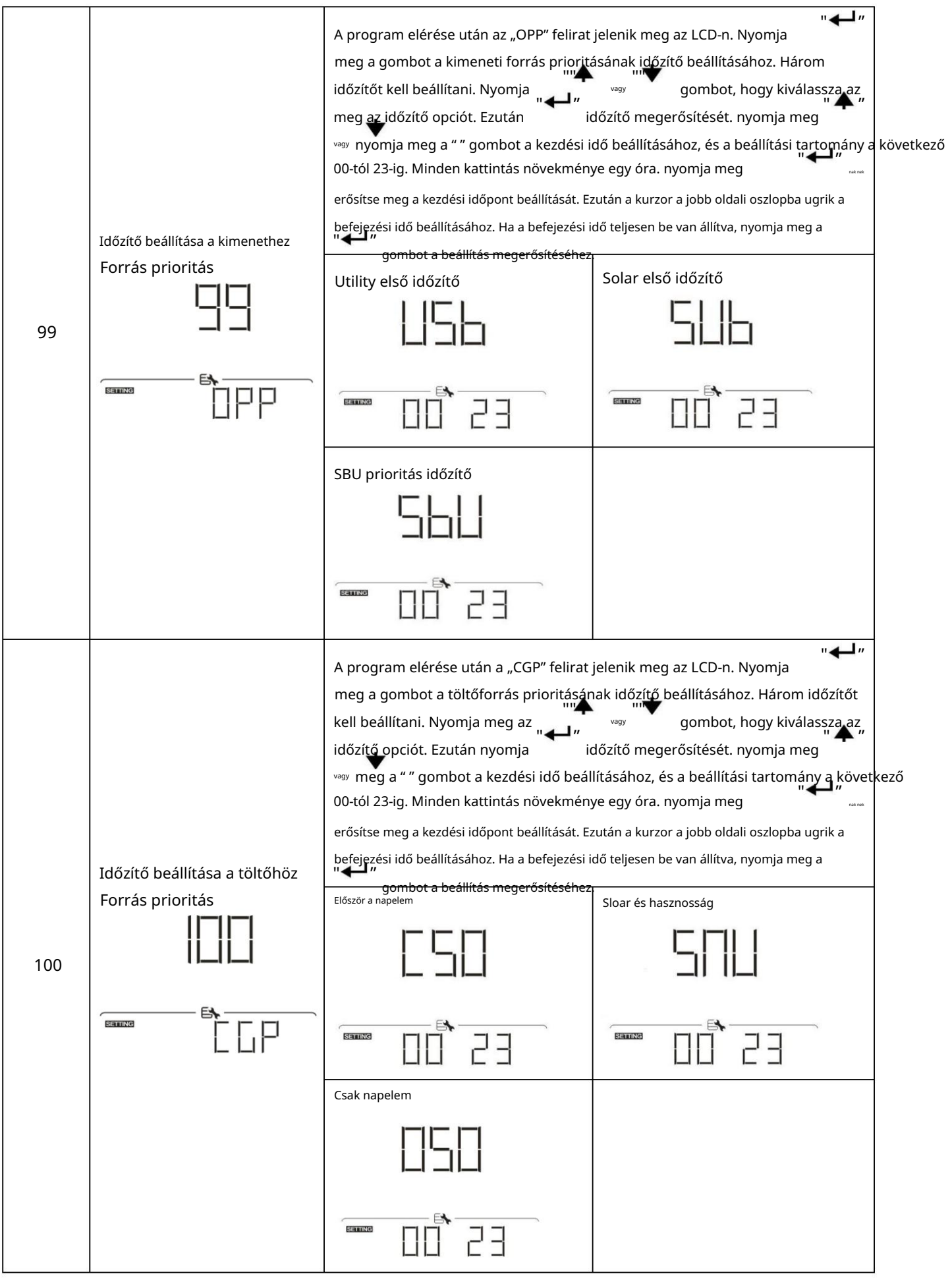

## USB funkció beállítása

Három USB funkcióbeállítás létezik, mint például a firmware frissítés, az adatnapló exportálása és a belső paraméterek

újraírása az USB-lemezről. Kérjük, kövesse az alábbi eljárást a kiválasztott USB funkció beállításának végrehajtásához.

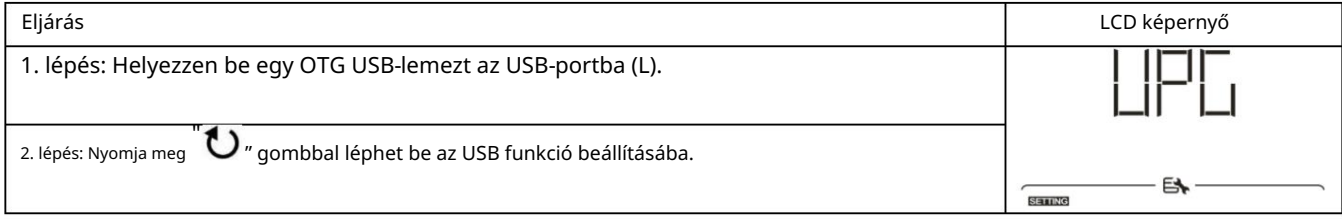

### 3. lépés: Kérjük, válassza ki a beállítási programot az eljárás szerint.

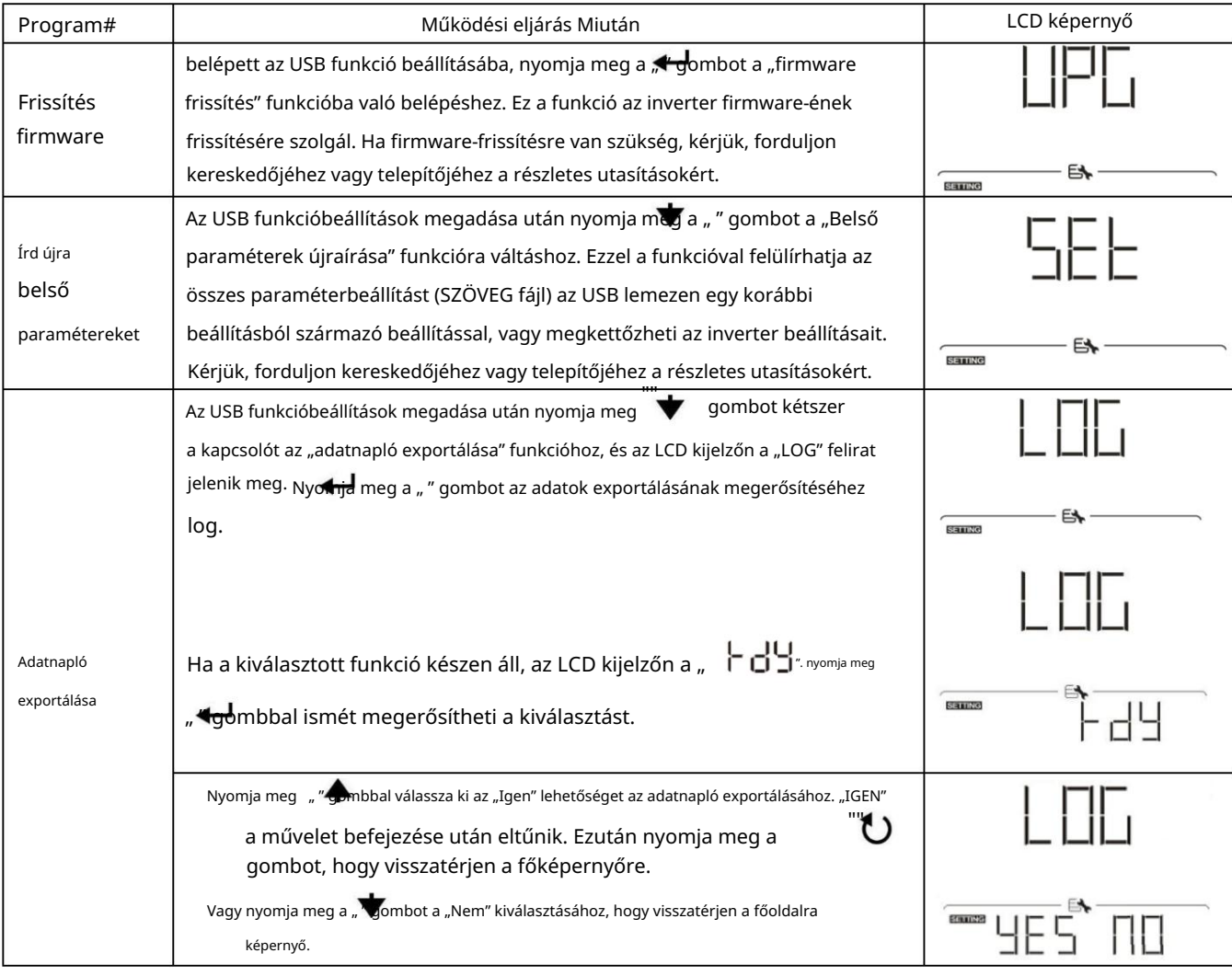

Ha 1 percig nem nyom meg egyetlen gombot sem, automatikusan visszatér a főképernyőre.

### Hiba üzenet:

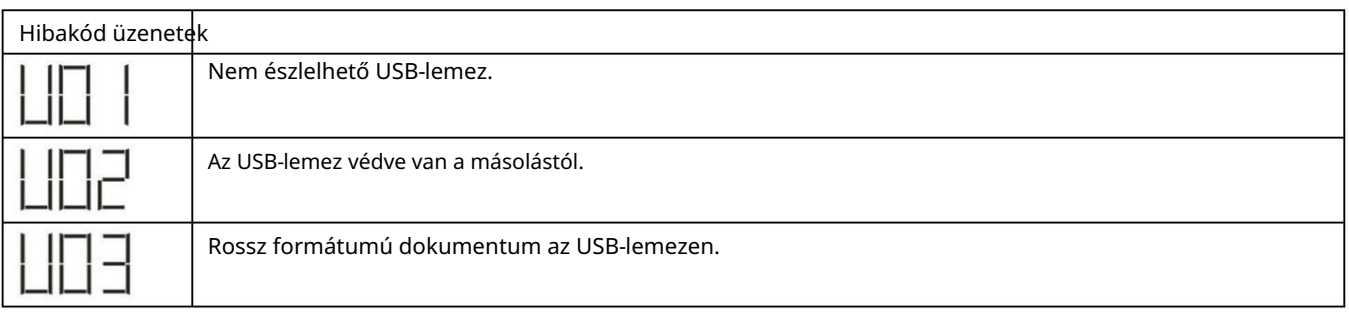

Ha bármilyen hiba történik, a hibakód csak 3 másodpercig jelenik meg. 3 másodperc elteltével automatikusan visszatér a képernyőre.

# LCD kijelzö

Az LCD-kijelző információi a " gomb megnyomásával váltakoznak az alábbi táblázat szerint.

" " gombot. A választható ill

"

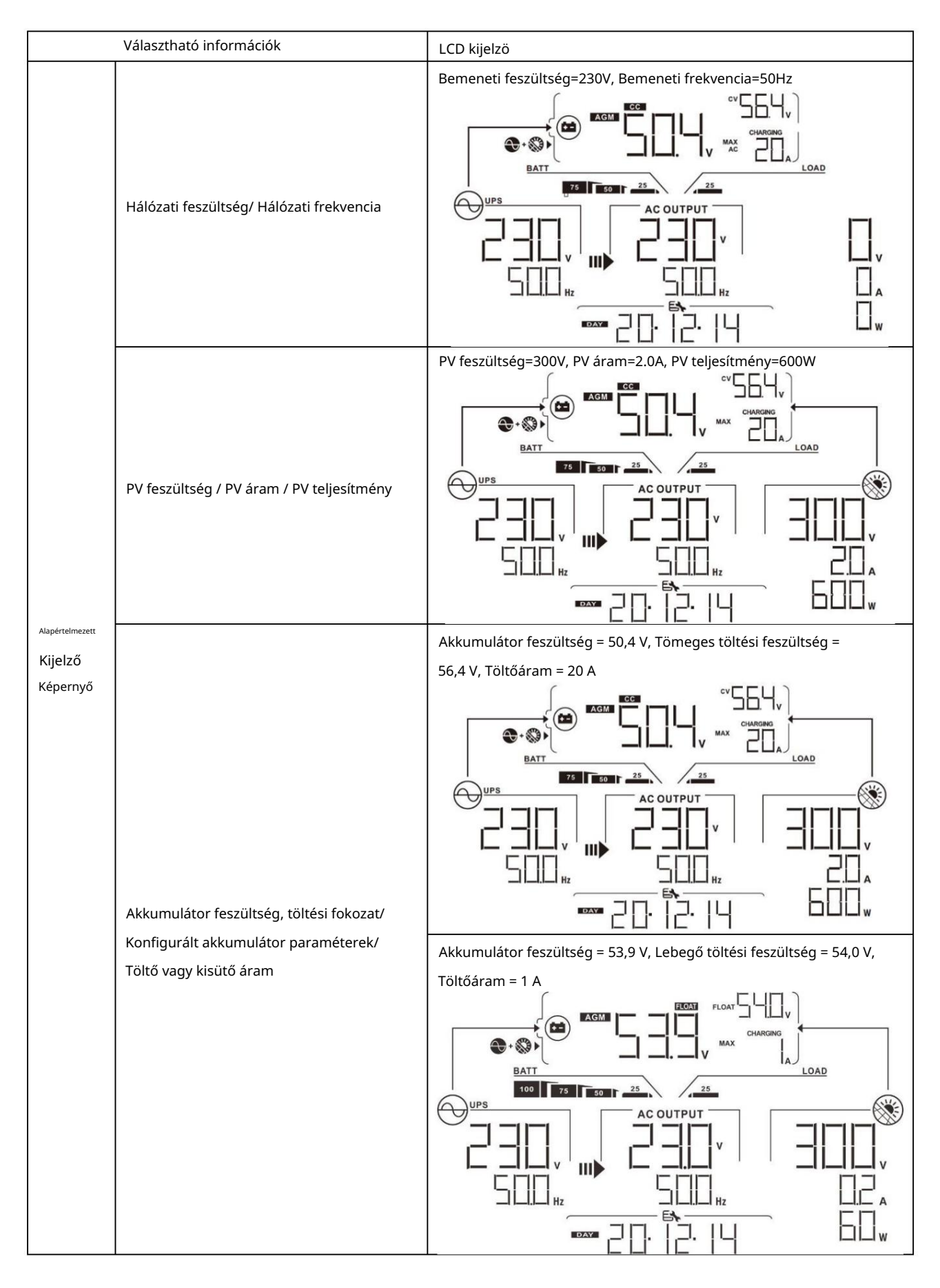

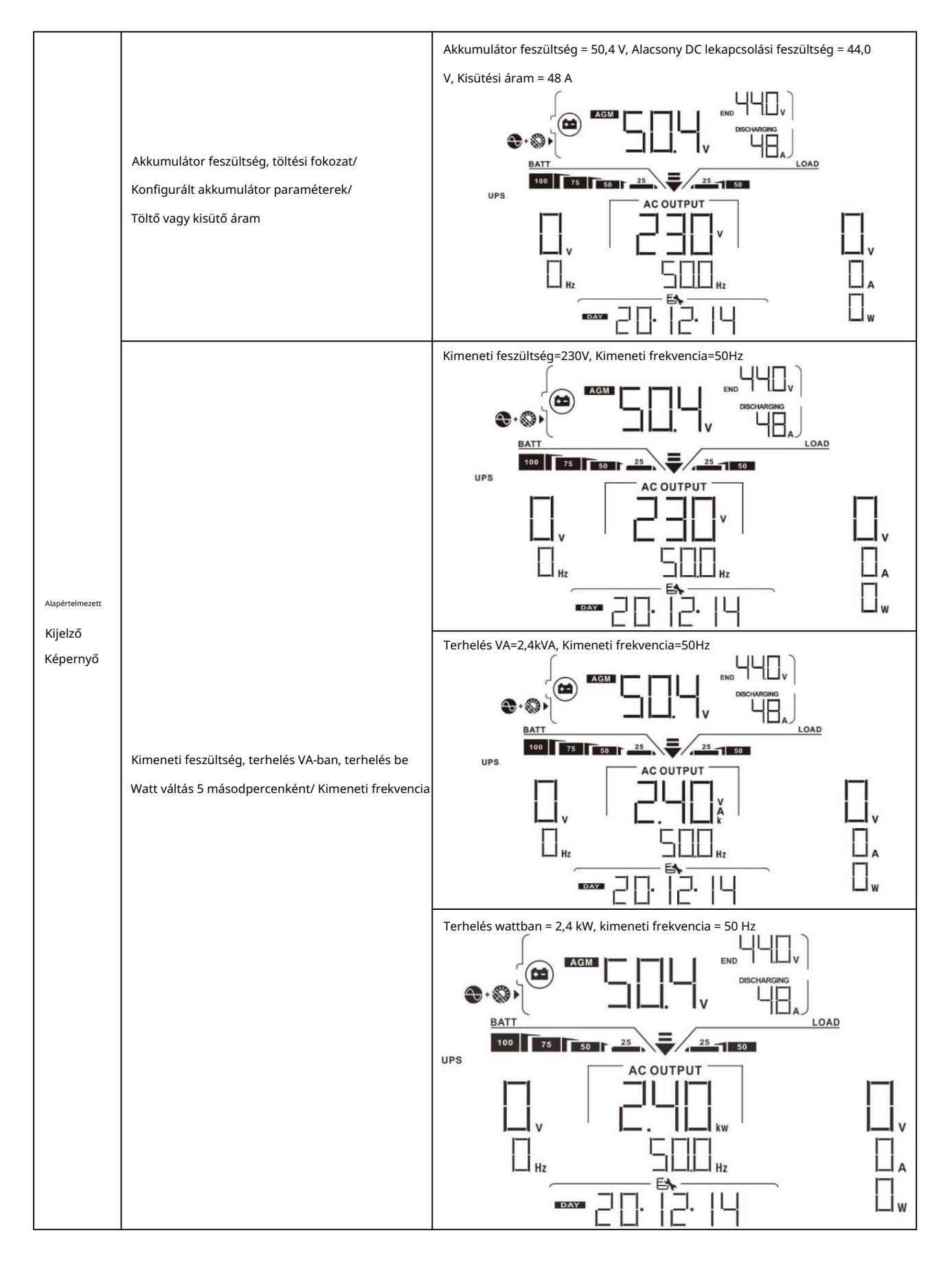

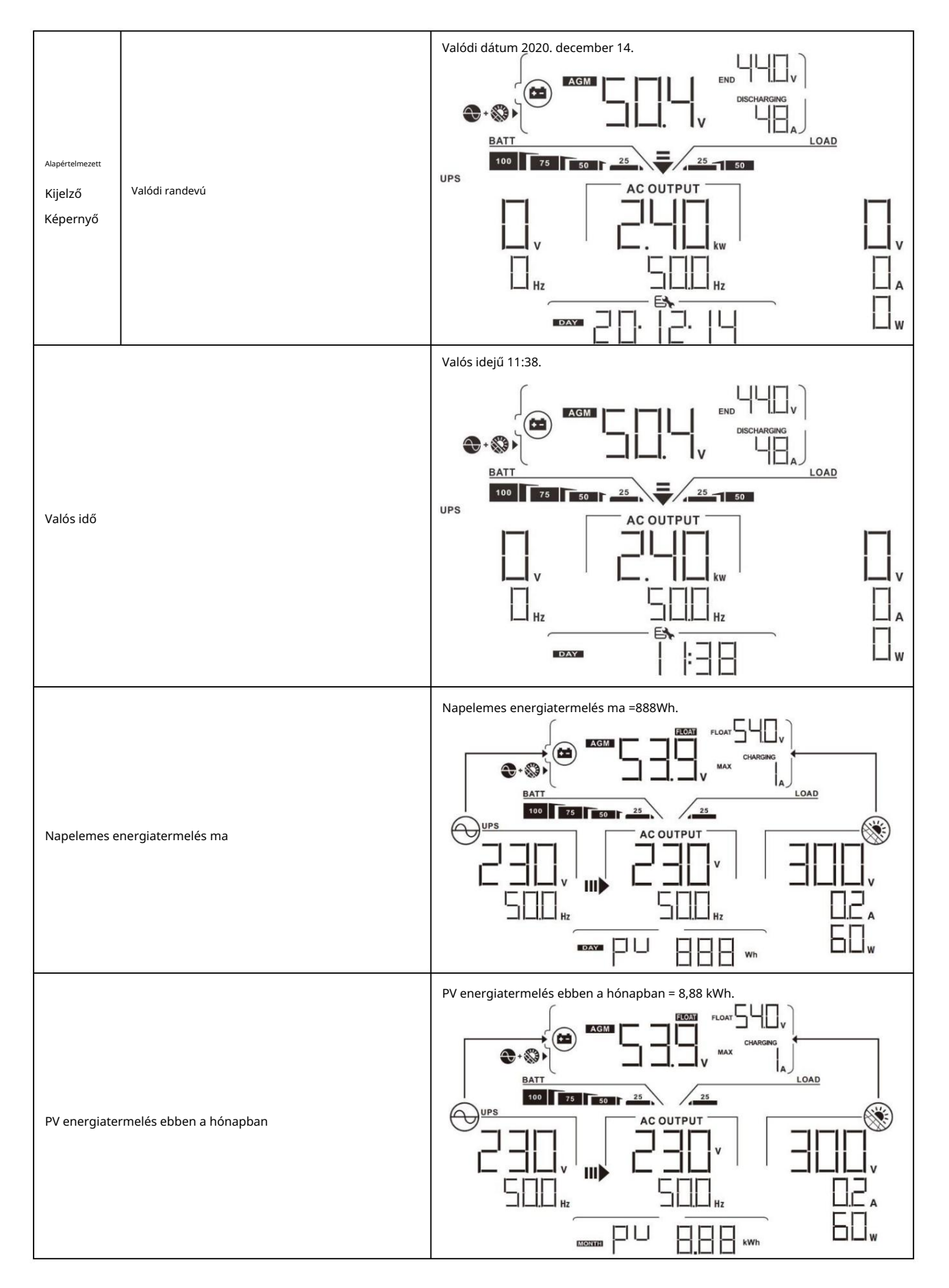

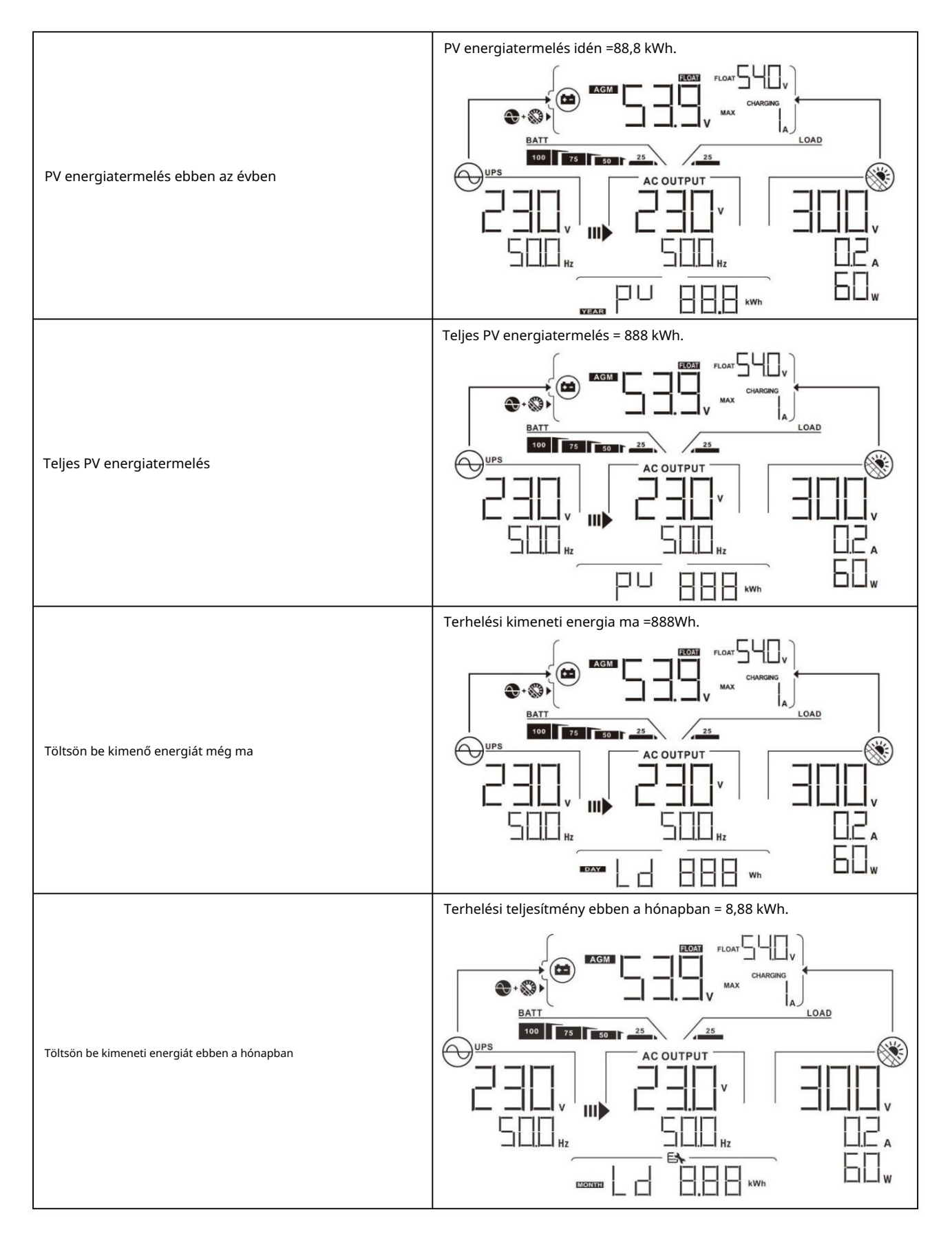

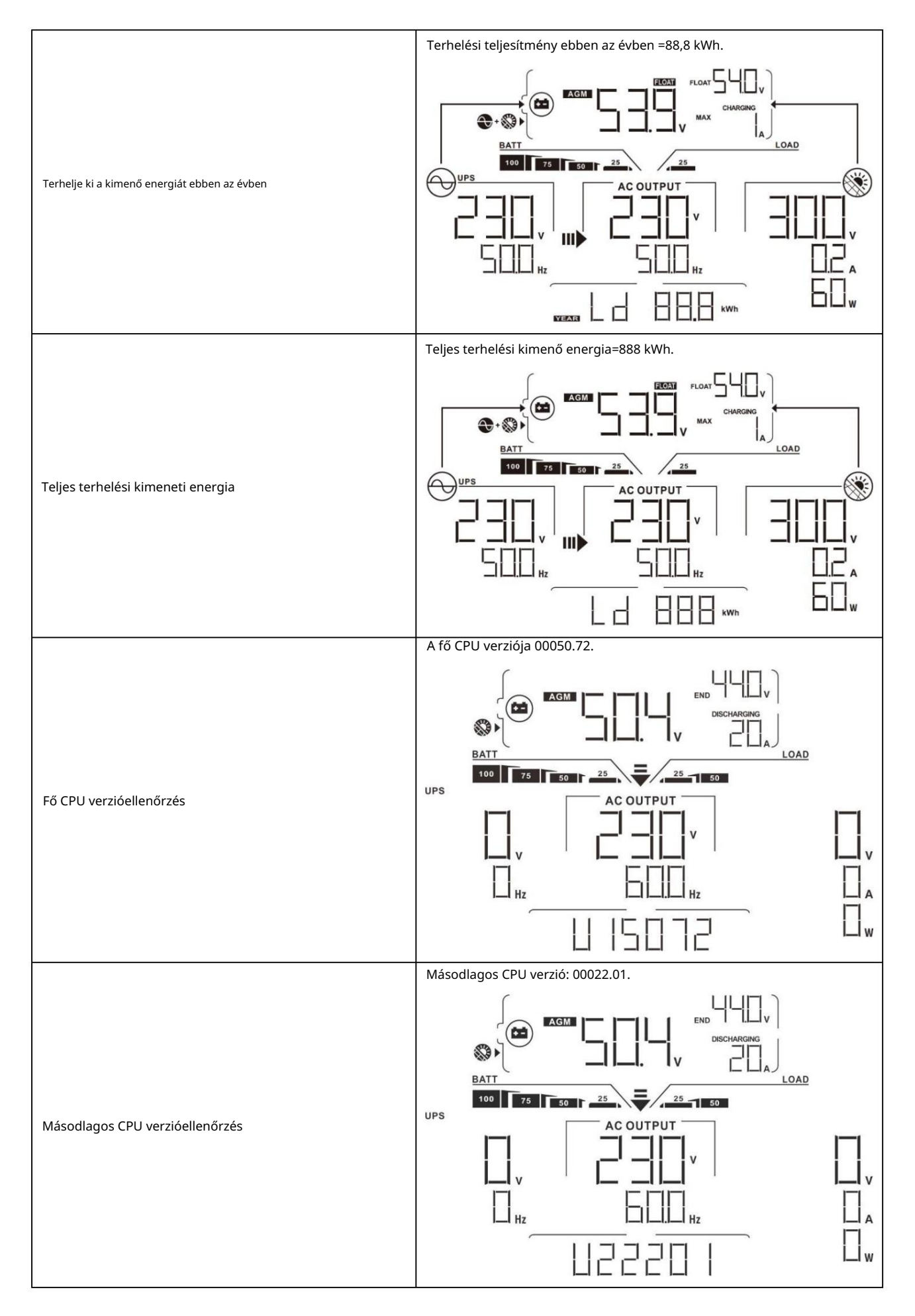

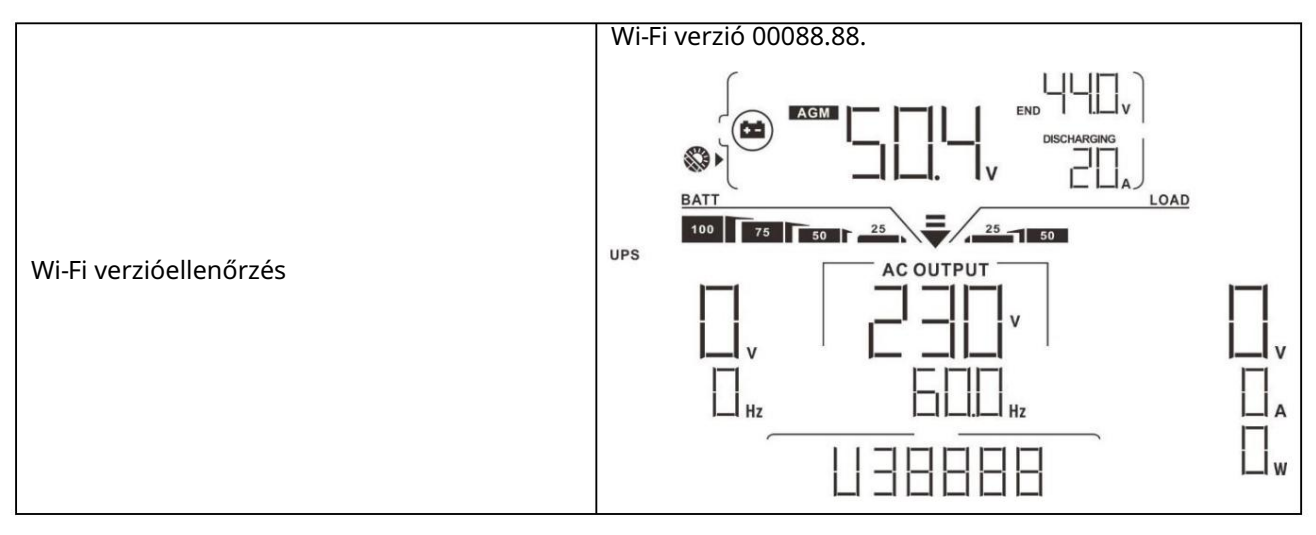

# Üzemmód leírása

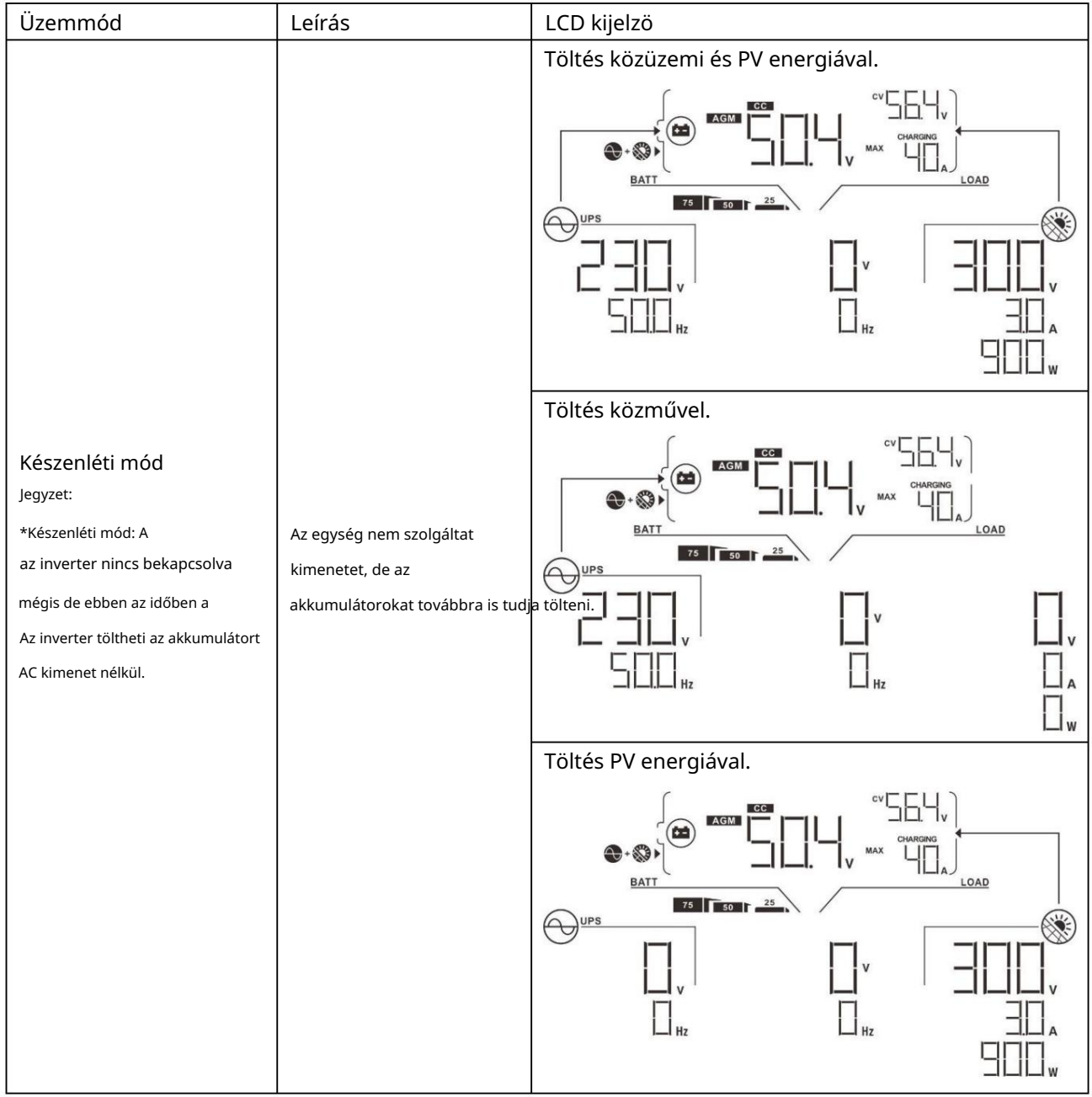

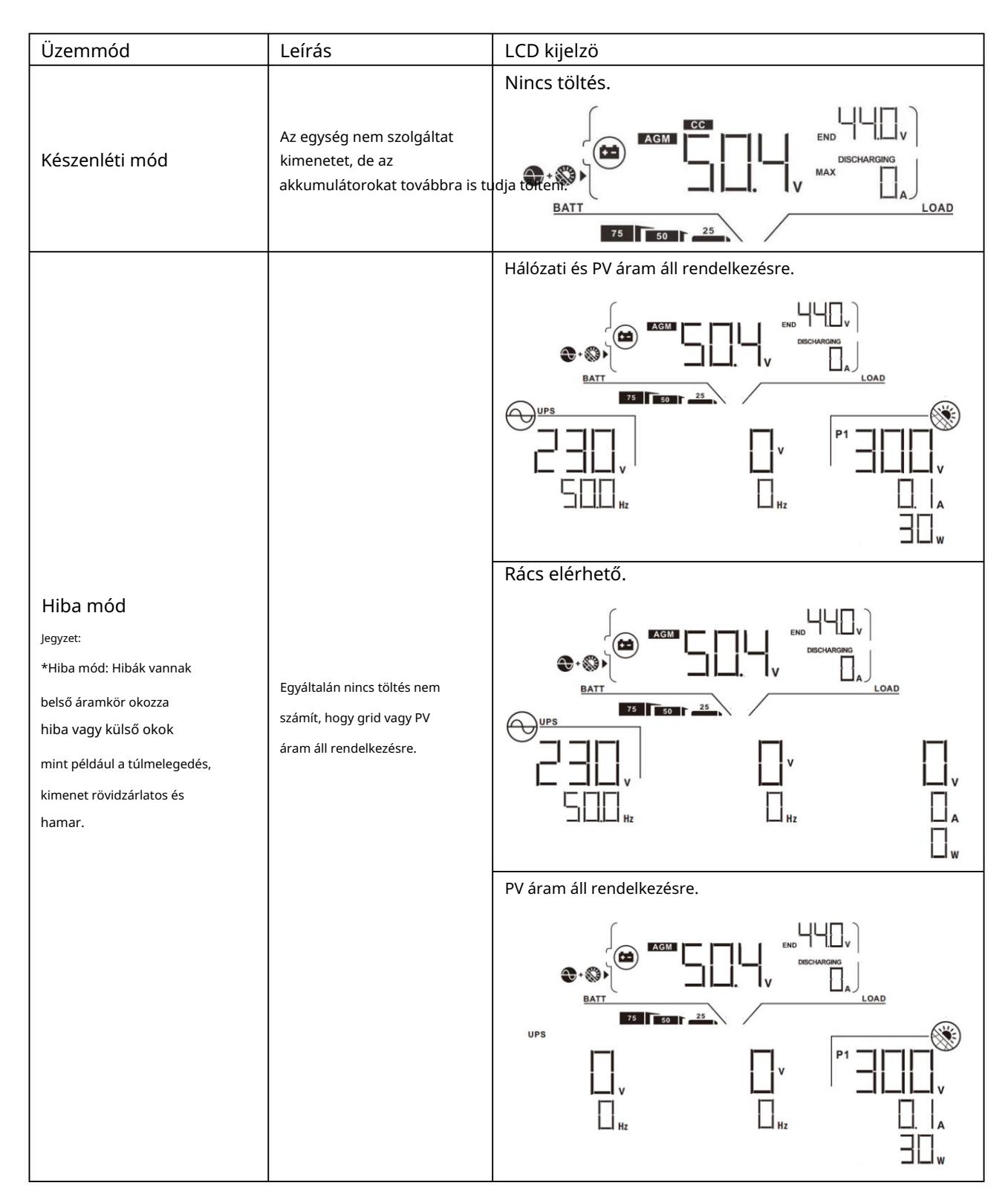

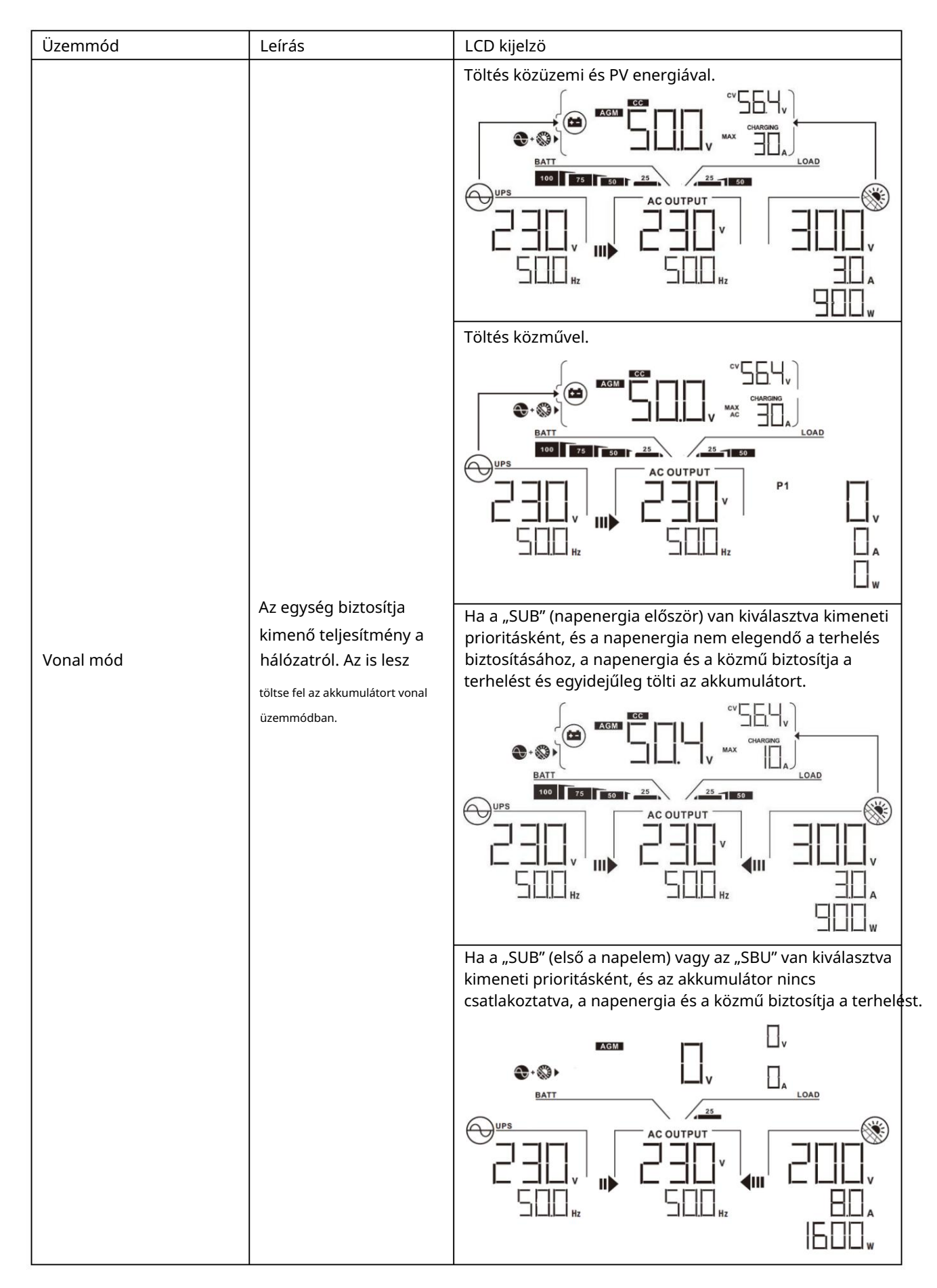

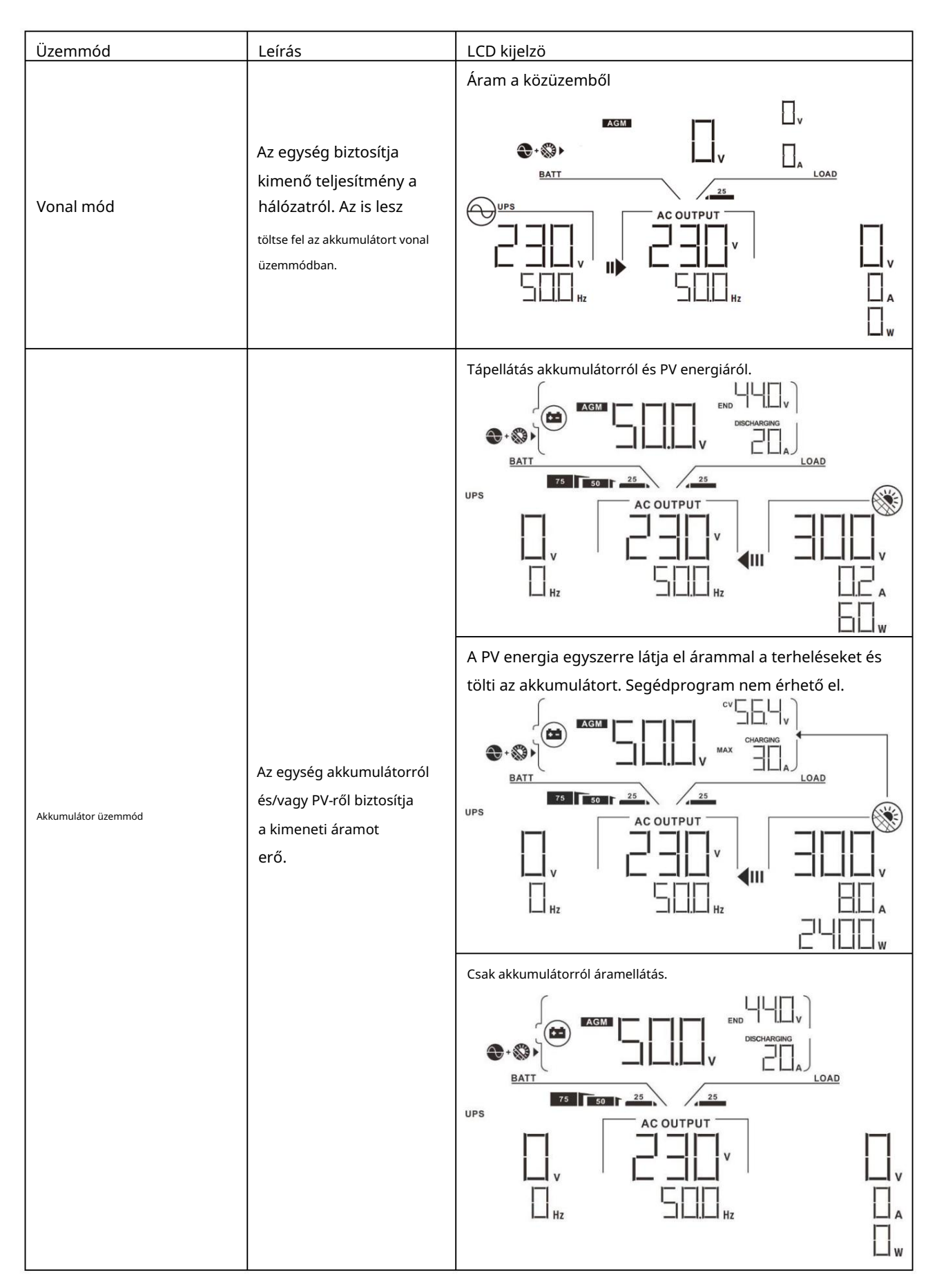

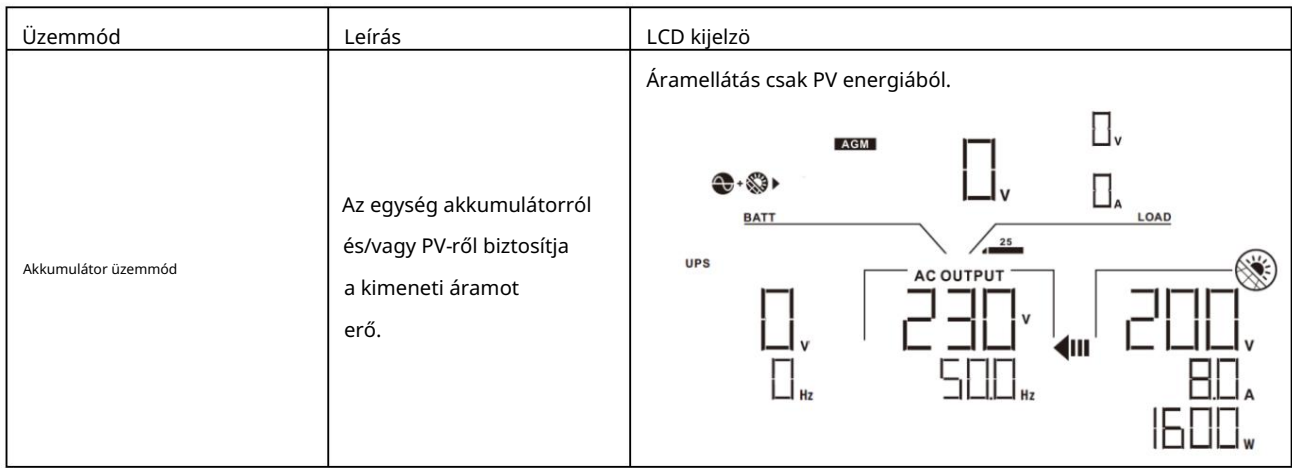

# Hibák hivatkozási kódja

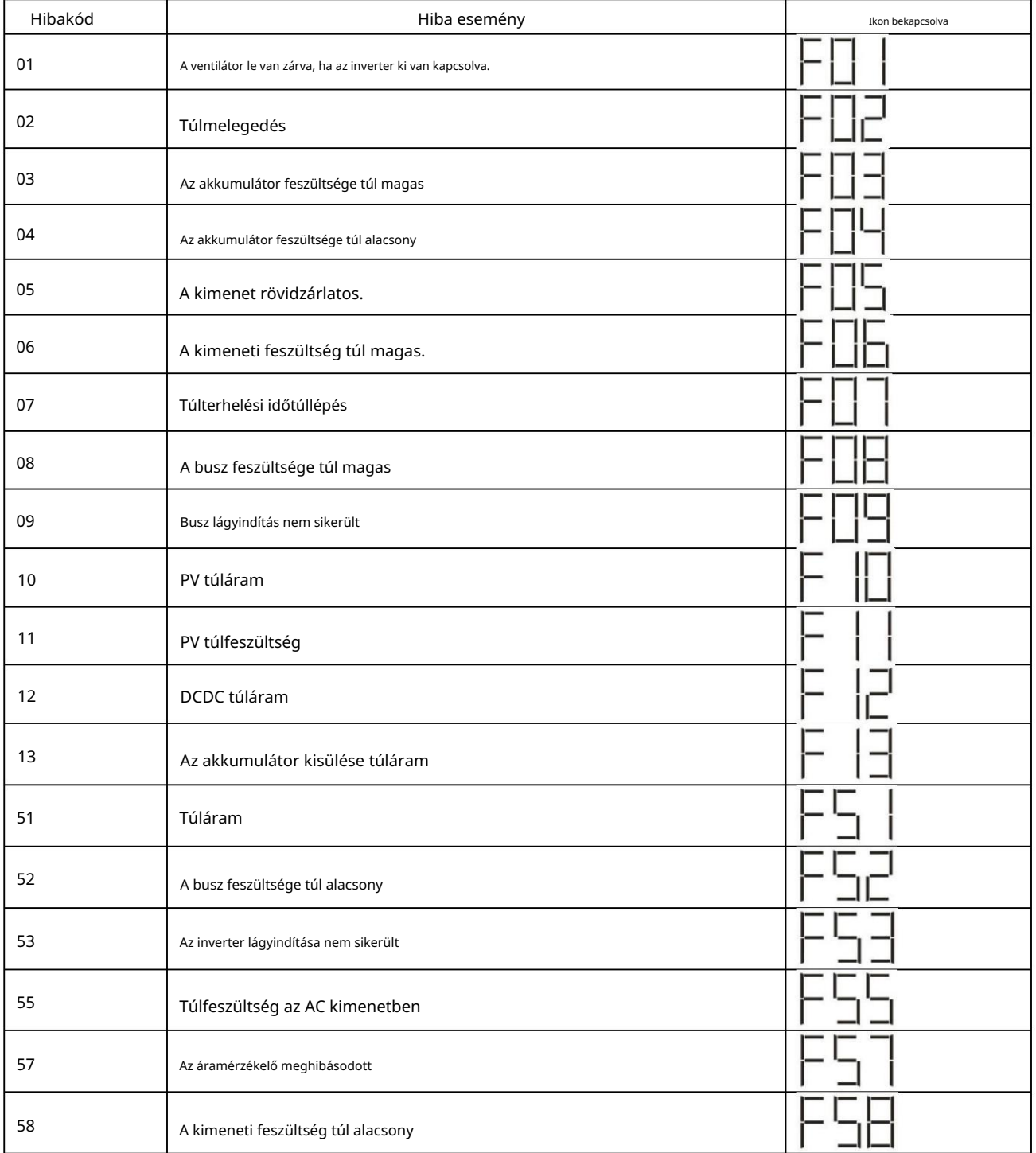

# Figyelmeztető jelző

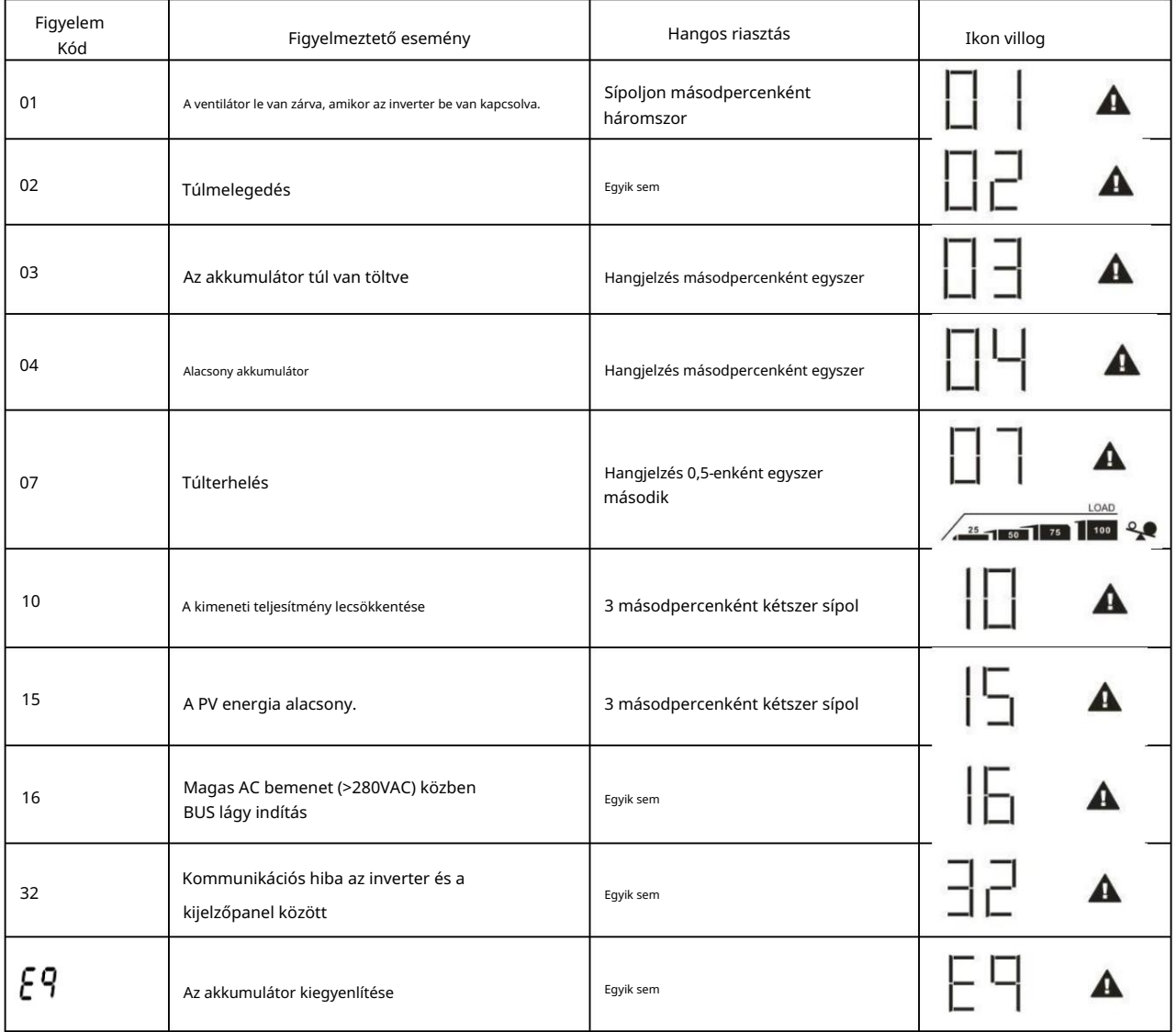

# TISZTÍTÁS ÉS KARBANTARTÁS A POR ELLENI KÉSZLETHEZ

## Áttekintés

Minden inverter már gyárilag be van szerelve alkonyatgátló készlettel. Ez a készlet emellett távol tartja az alkonyatot az invertertől, és növeli a termék megbízhatóságát zord környezetben.

### Kiürítés és karbantartás

1. lépés: Távolítsa el a csavarokat az inverter oldalán.

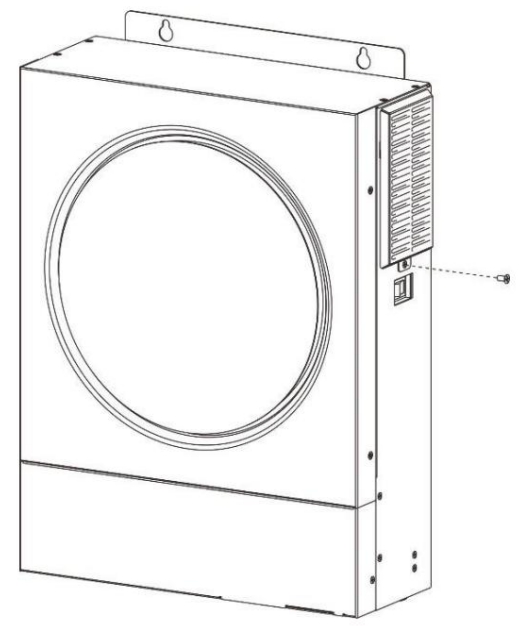

2. lépés: Ezután eltávolítható a porálló tok, és kivehető a légszűrőhab az alábbi táblázat szerint.

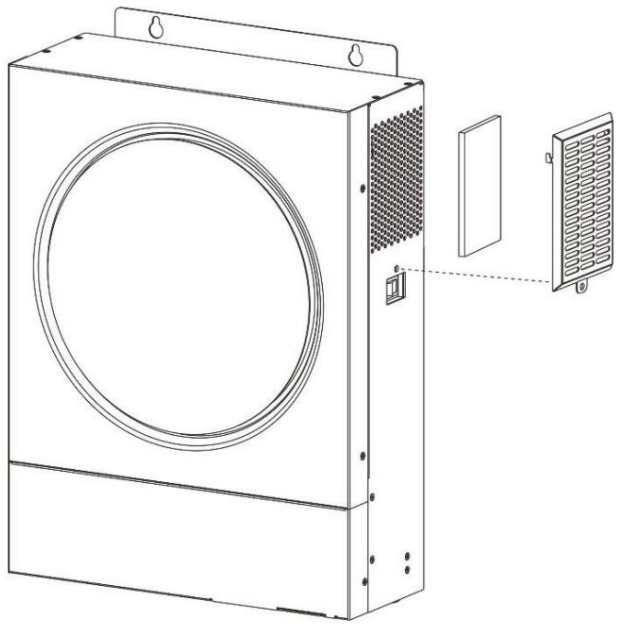

3. lépés: Tisztítsa meg a légszűrőhabot és a porálló tokot. A kiürítés után szerelje vissza a porvédő készletet az inverterre.

FIGYELMEZTETÉS: A porvédő készletet havonta meg kell tisztítani a portól.

## AKKUMULÁTOR EGYENLÍTÉSE

A kiegyenlítő funkció bekerült a töltésvezérlőbe. Megfordítja a negatív kémiai hatások felhalmozódását, például a rétegződést, amely állapot, amikor a savkoncentráció nagyobb az akkumulátor alján, mint a tetején.

A kiegyenlítés segít eltávolítani a szulfátkristályokat is, amelyek felhalmozódhattak a lemezeken. Ha nem ellenőrizzük, ez a szulfatációnak nevezett állapot csökkenti az akkumulátor teljes kapacitását. Ezért ajánlatos időnként kiegyenlíteni az akkumulátort.

#### A kiegyenlítő függvény alkalmazása

Először engedélyeznie kell az elemkiegyenlítés funkciót az LCD monitor 33. beállítási programjában. Ezután ezt a funkciót a következő módszerek egyikével alkalmazhatja az eszközön:

1. Kiegyenlítési intervallum beállítása a 37. programban.

2. Aktív kiegyenlítés azonnal a 39. programban.

#### Mikor kell kiegyenlíteni

Lebegő üzemmódban, amikor a beállítási kiegyenlítési intervallum (akkumulátor kiegyenlítési ciklus) megérkezik, vagy a kiegyenlítés azonnal aktív, a vezérlő elkezd Equalize szakaszba lépni.

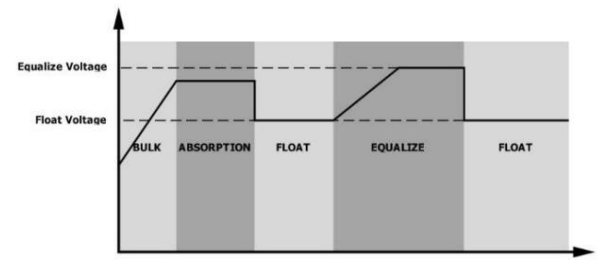

Egyenlítse ki a töltési időt és az időtúllépést

eljött az idő. Kiegyenlítés szakaszban a vezérlő árammal látja el az akkumulátort, amennyire csak lehetséges, amíg az akkumulátor feszültsége az akkumulátor kiegyenlítő feszültségére nem emelkedik. Ezután állandó feszültségszabályozást alkalmaznak, hogy az akkumulátor feszültségét az akkumulátor kiegyenlítő feszültségén tartsák. Az akkumulátor kiegyenlítési fokozatban marad mindaddig, amíg a beállítási elem kiegyenlítõdik

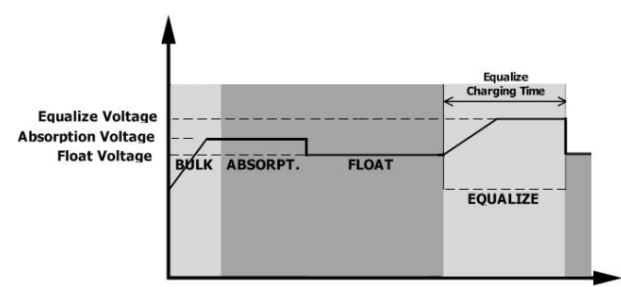

Azonban a Kiegyenlítés szakaszban, amikor az akkumulátor kiegyenlítési ideje lejár, és az akkumulátor feszültsége nem emelkedik az akkumulátor kiegyenlítési feszültségpontjára, a töltésvezérlő meghosszabbítja az akkumulátor kiegyenlítési idejét, amíg az akkumulátor feszültsége el nem éri az akkumulátor kiegyenlítési feszültségét. Ha az akkumulátor feszültsége még mindig alacsonyabb, mint az akkumulátor kiegyenlítési feszültsége, amikor az akkumulátor kiegyenlítési időtúllépés beállítása lejárt, a töltésvezérlő leállítja a kiegyenlítést, és visszatér a lebegő állapotba.

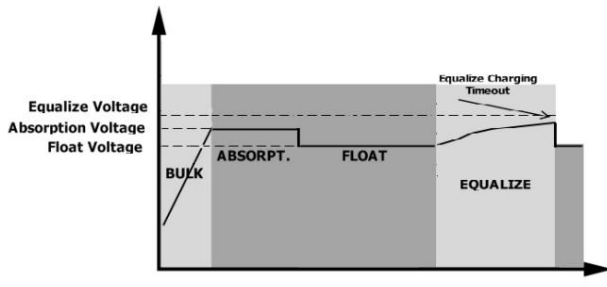

# MŰSZAKI ADATOK

## 1. táblázat Vonal mód specifikációi

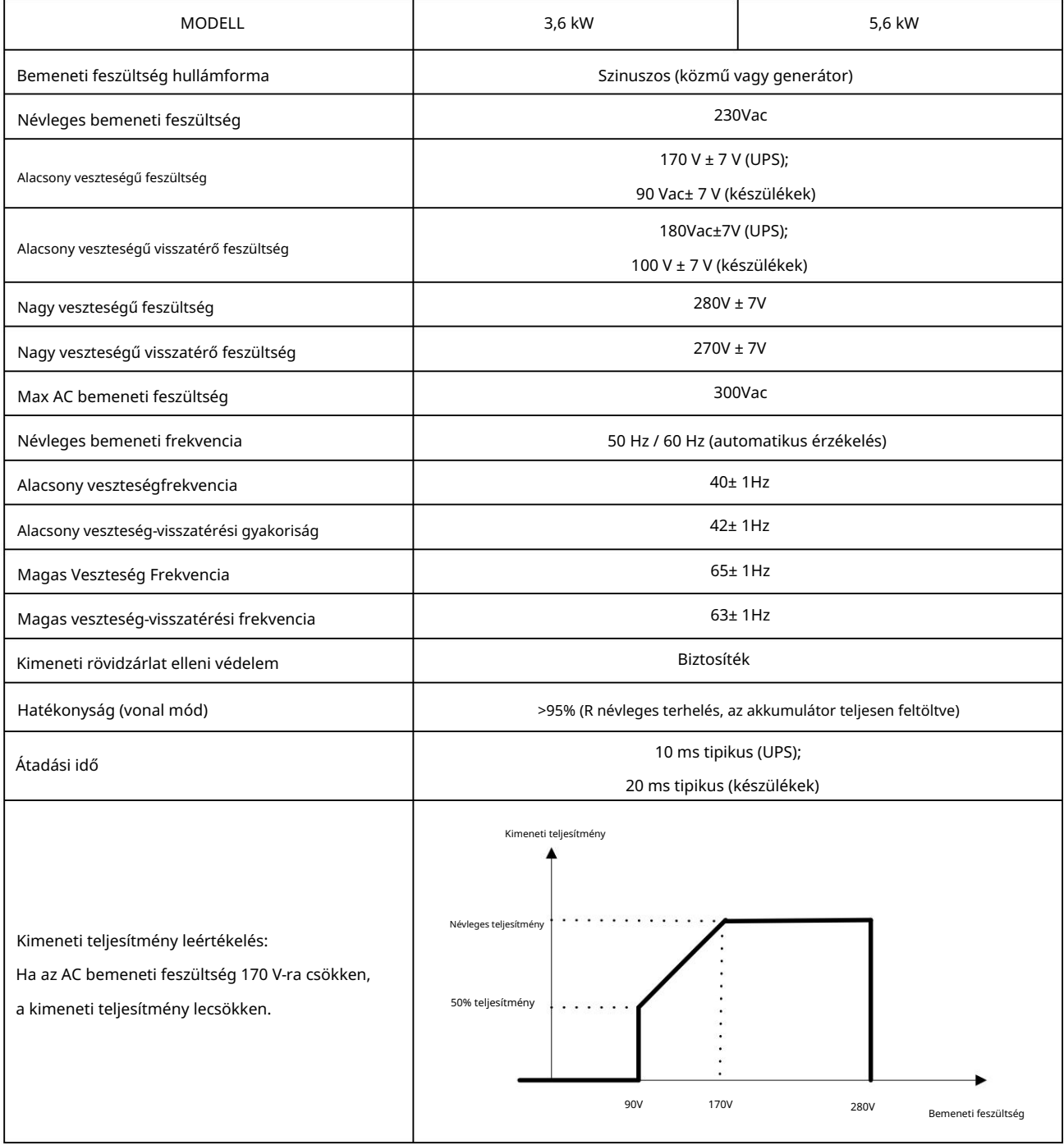

# 2. táblázat Az inverter mód specifikációi

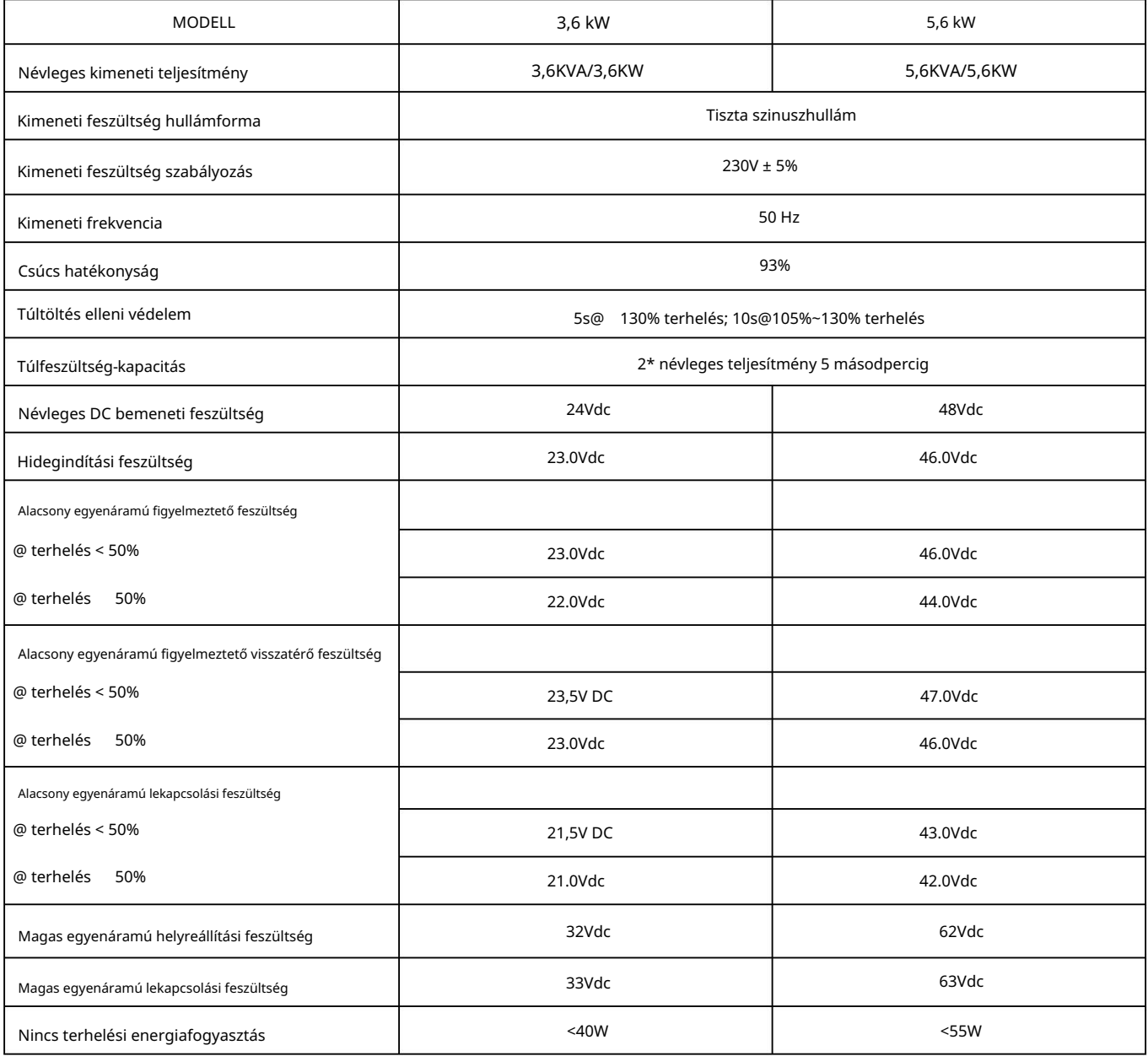

## 3. táblázat A töltési mód specifikációi

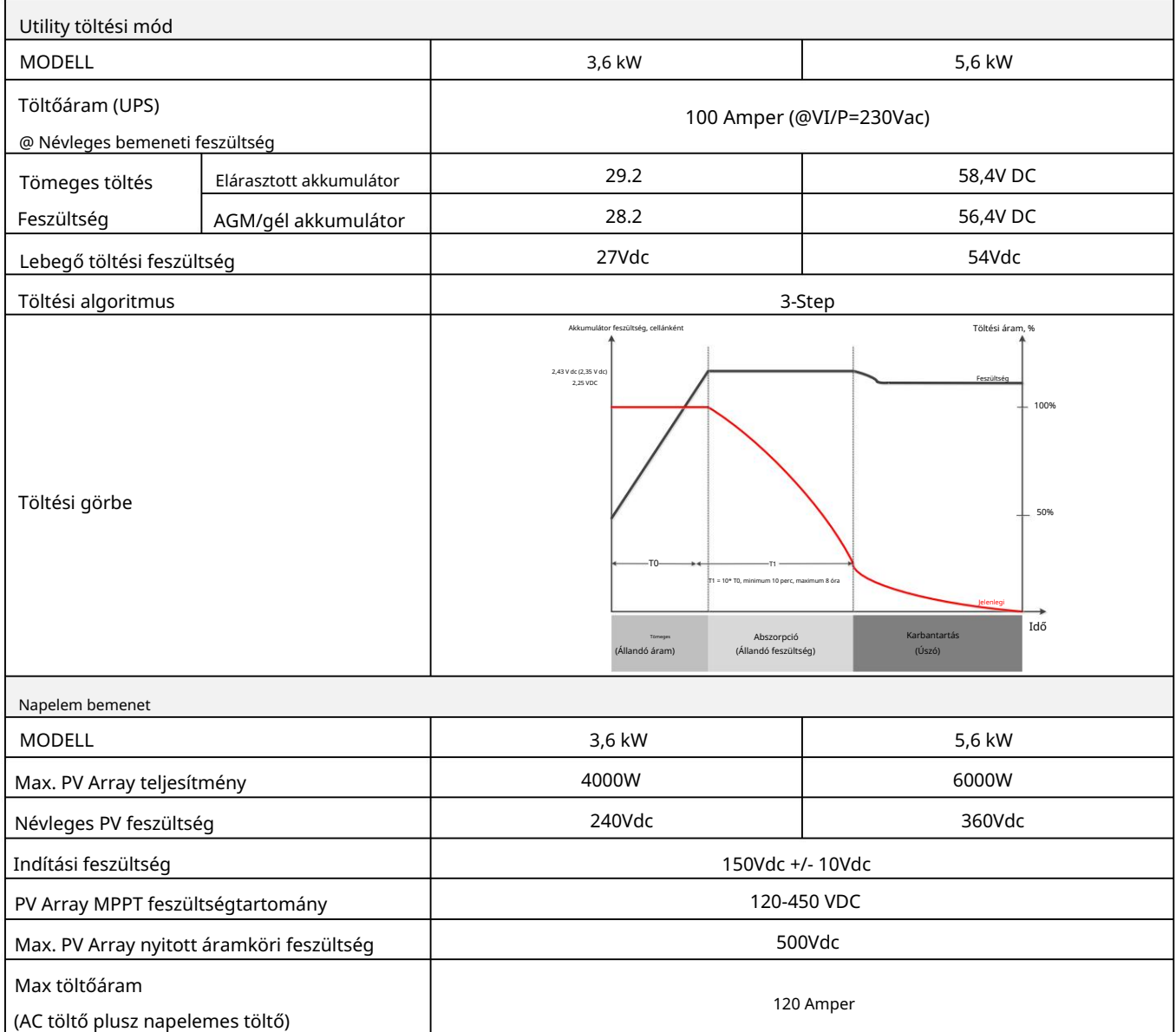

## 4. táblázat Általános előírások

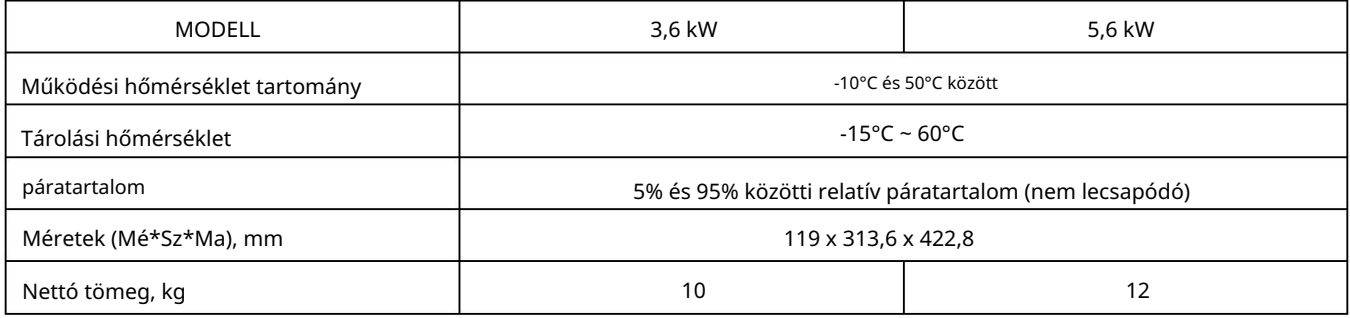

# HIBAELHÁRÍTÁS

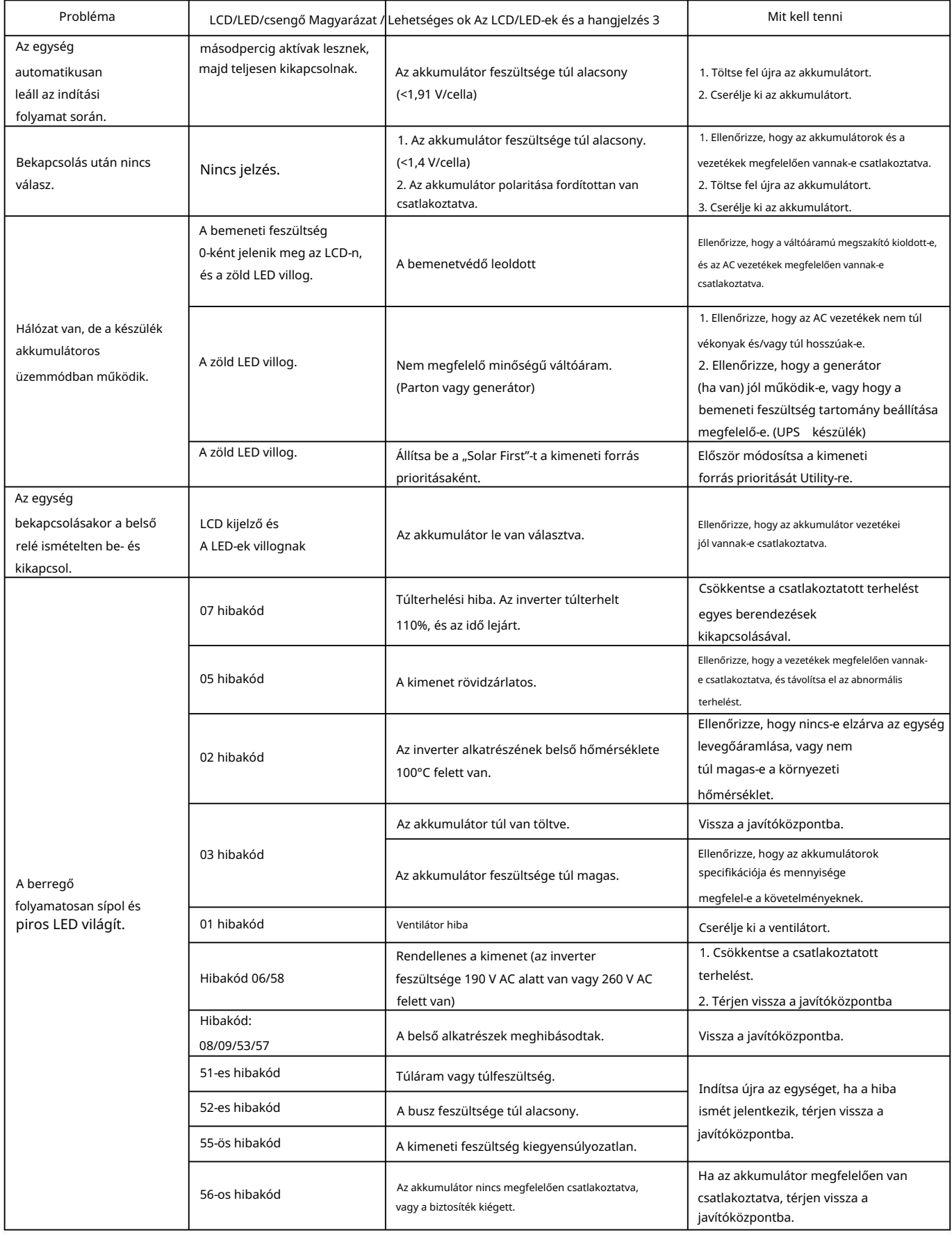

# I. függelék: BMS kommunikáció telepítése

### 1. Bemutatkozás

Ha lítium akkumulátorhoz csatlakozik, ajánlatos egy egyedi gyártású RJ45 kommunikációs kábelt vásárolni.

A részletekért forduljon kereskedőjéhez vagy integrátorához.

Ez az egyedi készítésű RJ45 kommunikációs kábel információt és jelet szállít a lítium akkumulátor és az inverter között. Ezeket az információkat az alábbiakban soroljuk fel:

Állítsa be újra a töltőfeszültséget, a töltőáramot és az akkumulátor kisülési feszültségét a

lítium akkumulátor paraméterei.

Indítsa el vagy állítsa le a töltést az inverterrel a lítium akkumulátor állapotának megfelelően.

2. Pin kiosztás a BMS kommunikációs porthoz

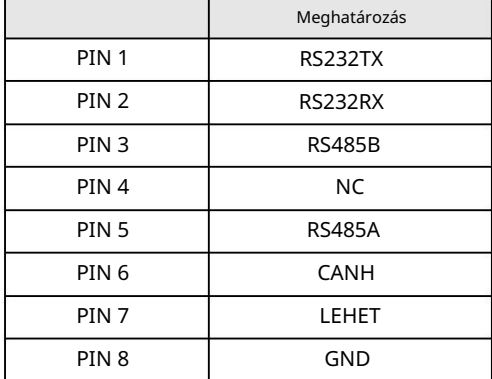

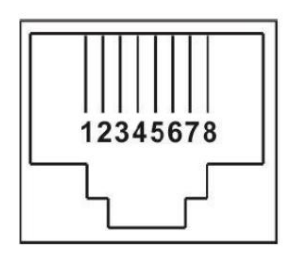

3. A lítium akkumulátor kommunikációs konfigurációja LIO-4805/

### LIO-4810-150A

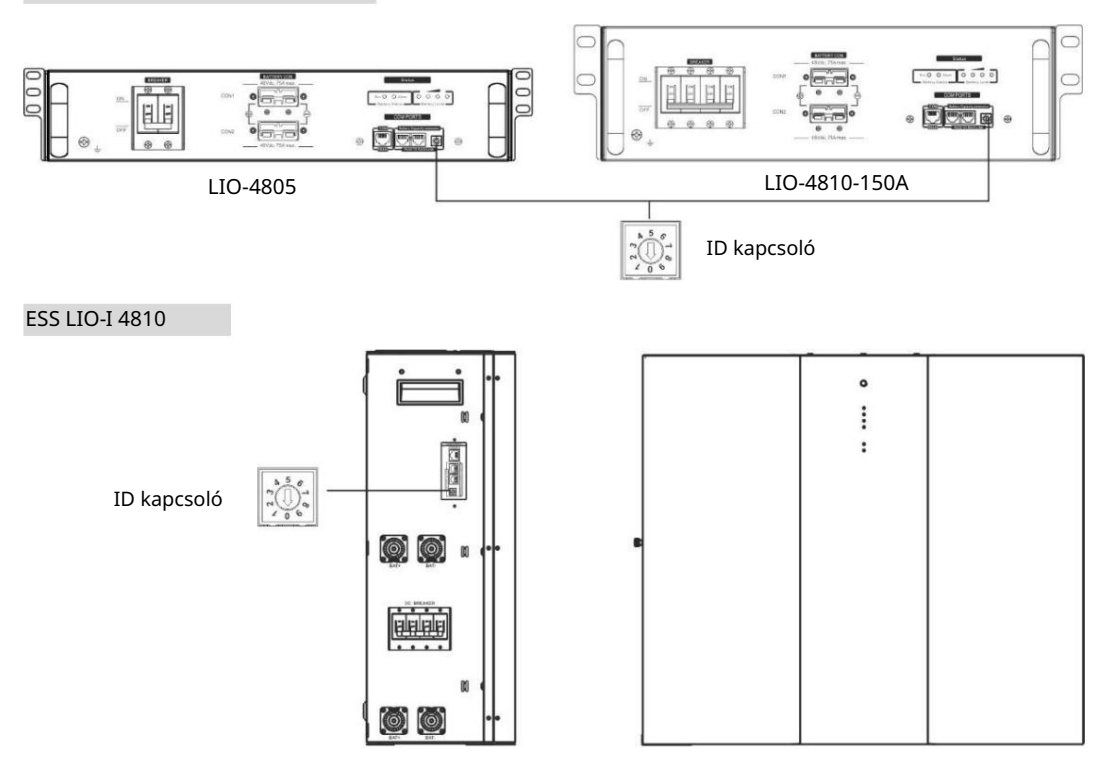

Az ID kapcsoló minden akkumulátormodul egyedi azonosító kódját jelzi. A normál működéshez minden akkumulátormodulhoz azonos azonosítót kell hozzárendelni. Minden akkumulátor modulhoz beállíthatjuk az azonosító kódot az ID kapcsoló PIN számának elforgatásával. 0-tól 9-ig a szám lehet véletlenszerű; nincs különösebb sorrend. Maximum 10 akkumulátormodul üzemeltethető párhuzamosan.

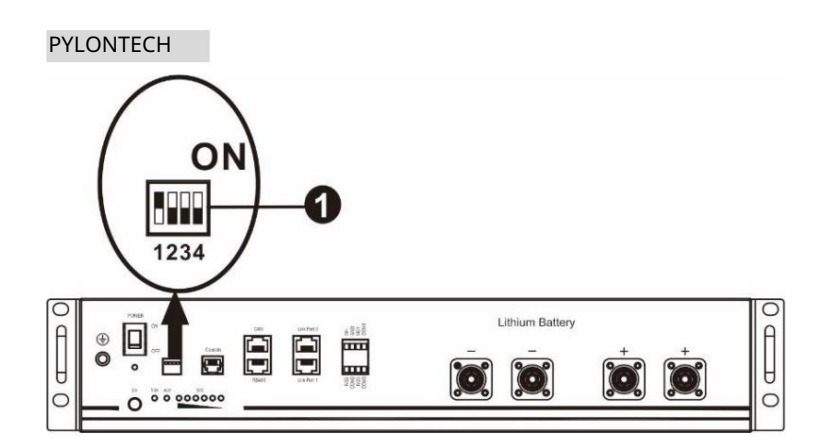

Dip kapcsoló: 4 Dip kapcsoló van, amelyek különböző adatátviteli sebességet és akkumulátorcsoport címet állítanak be. Ha váltani

pozíció "OFF" állásba van fordítva, ez "0"-t jelent. Ha a kapcsolót "ON" állásba fordítja, az "1"-et jelent.

A Dip 1 "BE" értéke a 9600 adatátviteli sebességet jelenti.

A Dip 2, 3 és 4 az akkumulátorcsoport címére van fenntartva.

A fő akkumulátor (első akkumulátor) 2., 3. és 4. Dip kapcsolója a csoportcím beállítására vagy módosítására szolgál.

| Dip 1                                                        |   |   | Dip 2 Dip 3 Dip 4 Csoportdim |                                                                                                    |
|--------------------------------------------------------------|---|---|------------------------------|----------------------------------------------------------------------------------------------------|
| 1: RS485<br>baud<br>árfolyam=9600<br>Indítsa újra ide<br>hat | 0 | 0 | 0                            | Csak egy csoport. Ezzel a beállítással be kell állítani a mester akkumulátort, és a<br>segédakkumulátorok korlátlanok.                           |
|                                                              |   | 0 | 0                            | Több csoport feltétele. Ezzel a beállítással az első csoportban be kell állítani a<br>mester akkumulátort, és a segédakkumulátorok korlátlanok.  |
|                                                              | 0 |   | 0                            | Több csoport feltétele. Ezzel a beállítással a mester akkumulátort a második<br>csoportba kell beállítani, és a segédakkumulátorok korlátlanok.  |
|                                                              |   |   | $\mathbf 0$                  | Több csoport feltétele. Ezzel a beállítással a mester akkumulátort a harmadik<br>csoportba kell beállítani, és a segédakkumulátorok korlátlanok. |
|                                                              | 0 | 0 |                              | Több csoport feltétele. Ezzel a beállítással a mester akkumulátort a negyedik<br>csoportba kell beállítani, és a segédakkumulátorok korlátlanok. |
|                                                              |   | 0 |                              | Több csoport feltétele. Ezzel a beállítással az ötödik csoportba kell beállítani a<br>mester akkumulátort, és a segédakkumulátorok korlátlanok.  |

MEGJEGYZÉS: Az "1" a felső pozíció, a "0" pedig az alsó pozíció.

MEGJEGYZÉS: A lítium akkumulátorok maximális csoportja 5, és az egyes csoportok maximális számáról érdeklődjön az akkumulátor gyártójánál.

4. Telepítés és üzemeltetés

### LIO-4805/LIO-4810-150A/ESS LIO-I 4810

azonosítószám után minden akkumulátormodulhoz hozzá van rendelve, kérjük, állítsa be az LCD panelt az inverterben, és csatlakoztassa a vezetékeket a következő lépések szerint.

1. lépés: A mellékelt RJ11 jelkábellel csatlakoztassa a bővítőporthoz (P1 vagy P2).

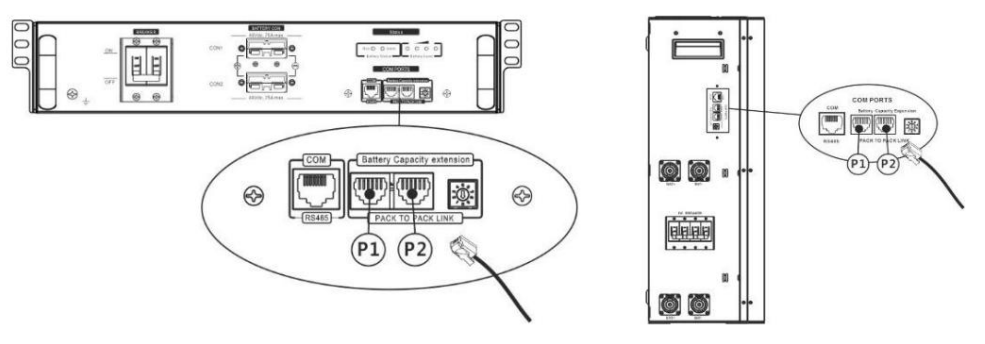

2. lépés: Használja a mellékelt RJ45 kábelt (az akkumulátor modul csomagjából) az inverter és a lítium akkumulátor csatlakoztatásához.

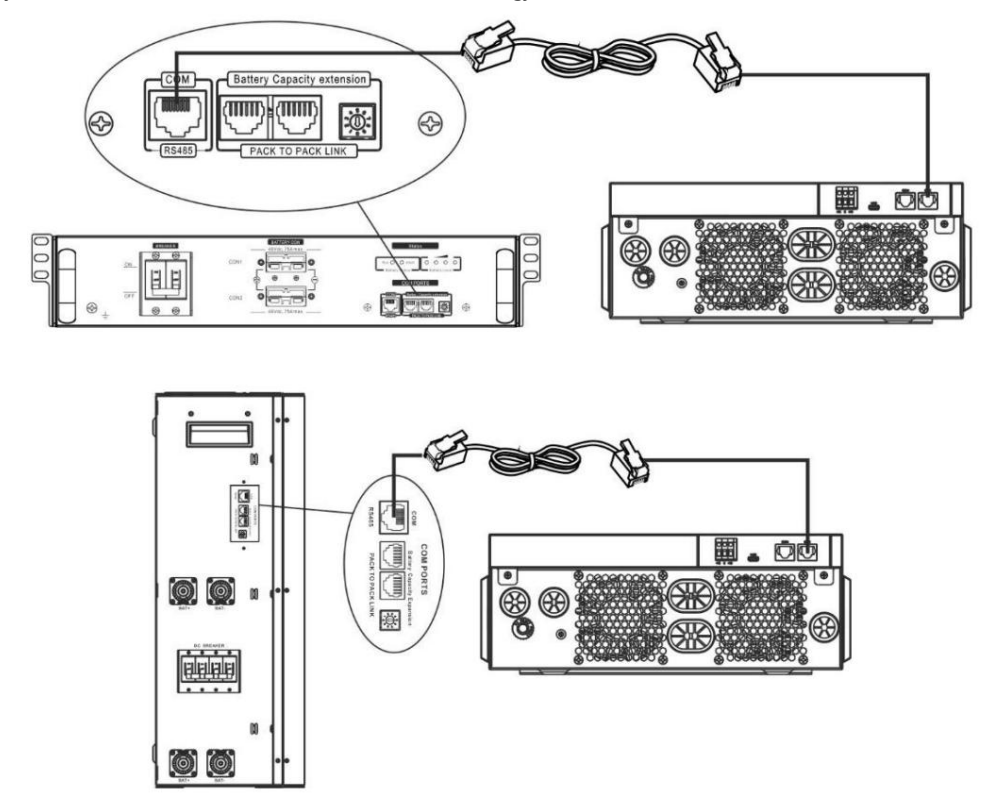

Megjegyzés a párhuzamos

rendszerhez: 1. Csak a közös akkumulátor beszerelését támogatja.

Lítium akkumulátor. Egyszerűen állítsa ezt az inverter akkumulátortípust "LIB"-re az 5-ös LCD programban. A többi "USE" legyen. 2. Használjon egyedi készítésű RJ45 kábelt bármely inverter csatlakoztatásához (nem kell egy adott inverterhez csatlakoztatni), és

3. lépés: Kapcsolja be a megszakító kapcsolót. Most az akkumulátormodul készen áll a DC kimenetre.

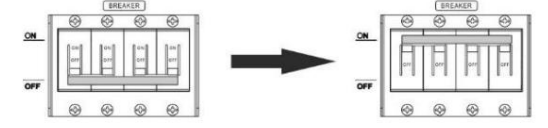

4. lépés: Nyomja meg az akkumulátormodul be-/kikapcsoló gombját 5 másodpercig, az akkumulátormodul elindul.

\*Ha a kézi gomb nem közelíthető meg, egyszerűen kapcsolja be az inverter modult. Az akkumulátormodul automatikusan bekapcsol.

5. lépés Kapcsolja be az invertert.

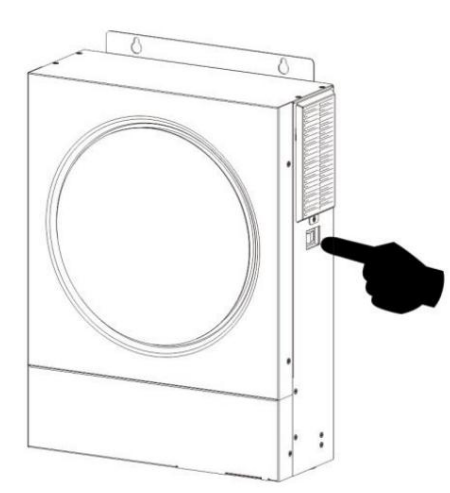

6. lépés: Ügyeljen arra, hogy az 5. LCD programban a "LIB" elem típusát válassza.

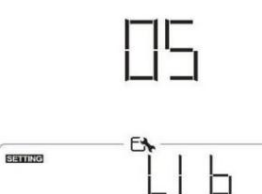

Ha sikeres a kommunikáció az inverter és az akkumulátor között, az akkumulátor ikon

vaku. Általánosságban elmondható, hogy a kommunikáció 1 percnél tovább tart.

### PYLONTECH

1. lépés: Használjon egyedi készítésű RJ45 kábelt az inverter és a lítium akkumulátor csatlakoztatásához.

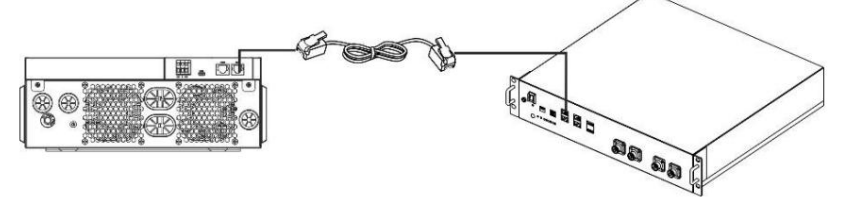

2. lépés Kapcsolja be a lítium akkumulátort.

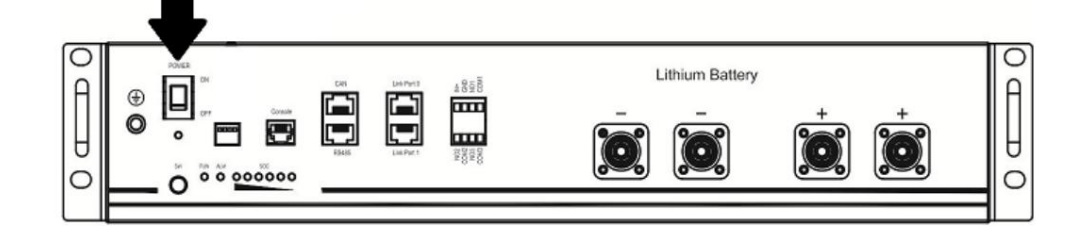

3. lépés: Nyomja le három másodpercnél tovább a lítium akkumulátor indításához, a kimenet készen áll.

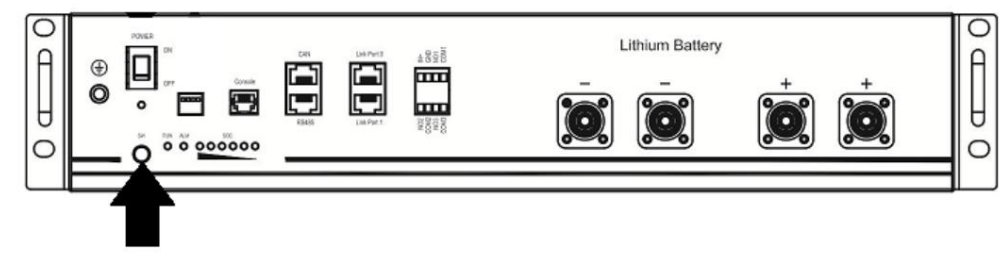

az LCD kijelzőn megjelenik

r.

4. lépés Kapcsolja be az invertert.

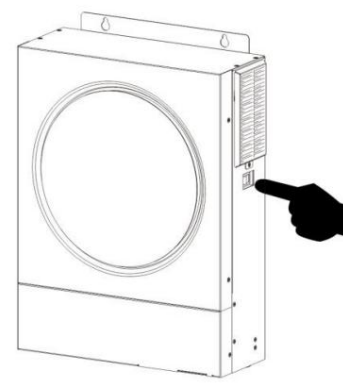

5. lépés: Ügyeljen arra, hogy az 5. LCD programban a "PYL" elem típusát válassza.

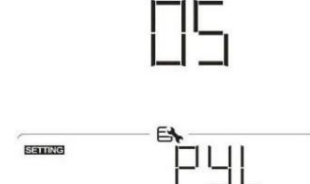

Ha az inverter és az akkumulátor közötti kommunikáció sikeres, az akkumulátor ikon villog. Általánosságban elmondható, hogy a kommunikáció 1 percnél tovább tart.

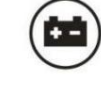

az LCD kijelzőn megjelenik

### WECO

1. lépés: Használjon egyedi készítésű RJ45 kábelt az inverter és a lítium akkumulátor csatlakoztatásához.

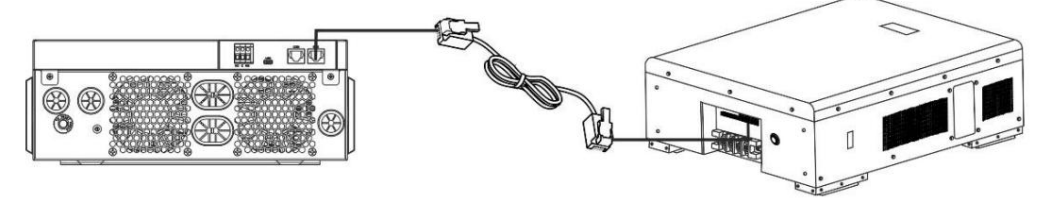

2. lépés Kapcsolja be a lítium akkumulátort.

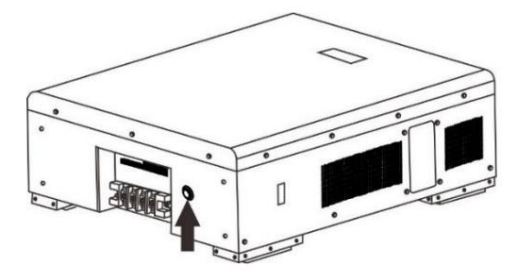

3. lépés Kapcsolja be az invertert.

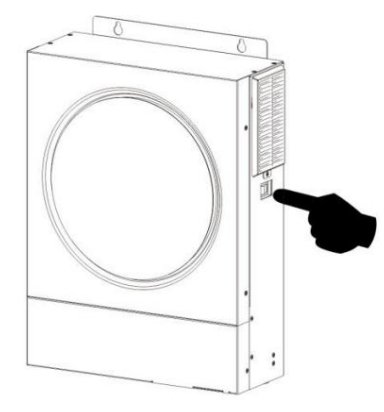

4. lépés: Ügyeljen arra, hogy az 5. LCD programban a "WEC" elem típusát válassza.

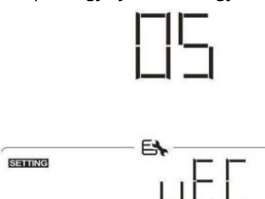

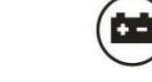

az LCD kijelzőn megjelenik

Ha sikeres a kommunikáció az inverter és az akkumulátor között, az akkumulátor ikon

"vaku". Általánosságban elmondható, hogy a kommunikáció 1 percnél tovább tart.

### SOLTARO

1. lépés: Használjon egyedi készítésű RJ45 kábelt az inverter és a lítium akkumulátor csatlakoztatásához.

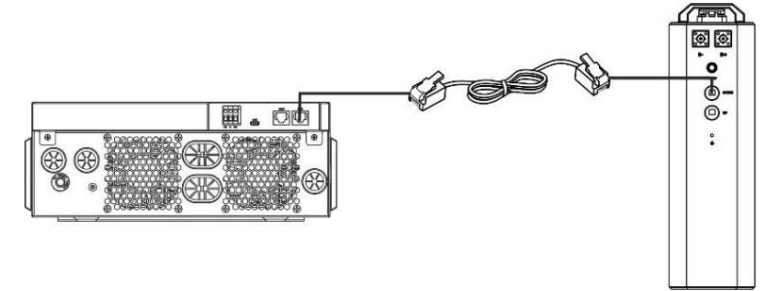

2. lépés Nyissa ki az egyenáramú leválasztót, és kapcsolja be a lítium akkumulátort.

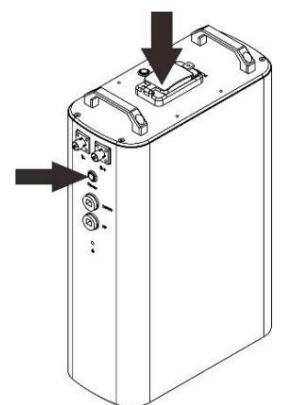

3. lépés Kapcsolja be az invertert.

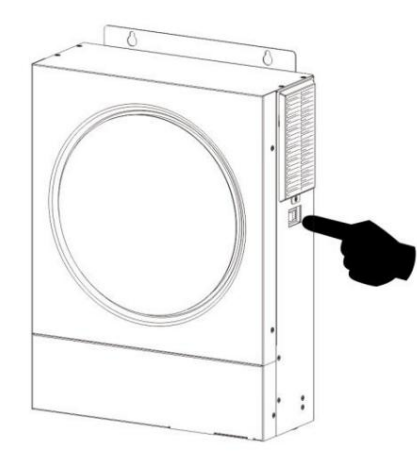

4. lépés: Ügyeljen arra, hogy az 5. LCD programban a "SOL" elem típusát válassza.

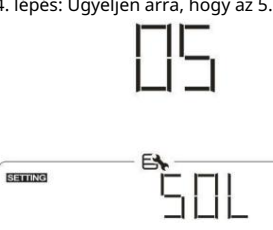

"vaku". Általánosságban elmondható, hogy a kommunikáció 1 percnél tovább tart. Ha sikeres a kommunikáció az inverter és az akkumulátor között, az akkumulátor ikon

### Aktív funkció

Ez a funkció a lítium akkumulátor automatikus aktiválására szolgál üzembe helyezés közben. Az akkumulátor bekötése és üzembe helyezése után, ha a rendszer nem észlel akkumulátort, az inverter automatikusan aktiválja az akkumulátort, ha az inverter be van kapcsolva.

az LCD kijelzőn megjelenik

### 4. LCD kijelző információ

nyomja meg ""♠ vagy ""gomb az LCD kijelző információinak váltásához. Megjelenik az akkumulátorcsomag és az akkumulátorcsoport száma a "Fő CPU-verzióellenőrzés" előtt, az alábbiak szerint.

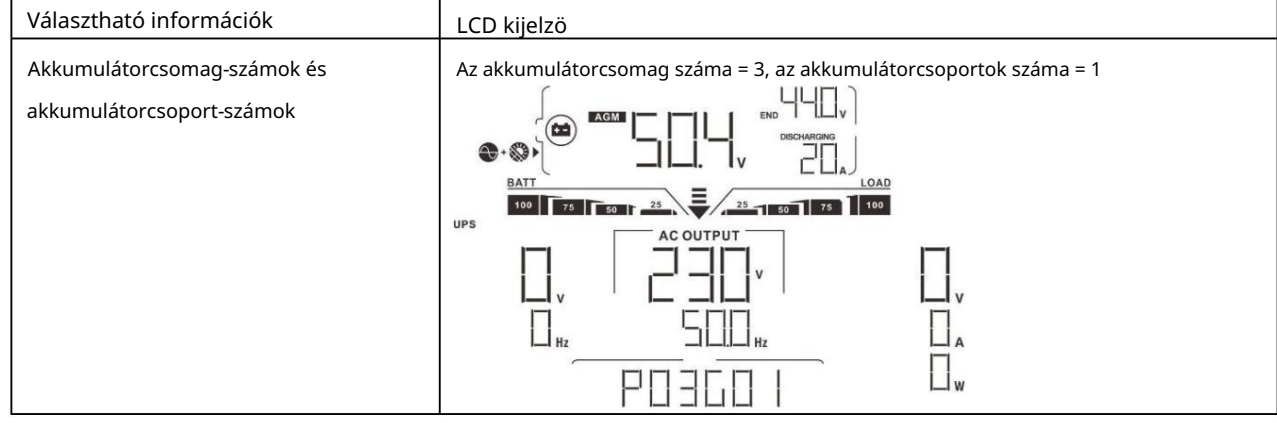

### 5. Kódhivatkozás

A kapcsolódó információs kód megjelenik az LCD képernyőn. Kérjük, ellenőrizze az inverter LCD-képernyőjét, hogy működik-e.

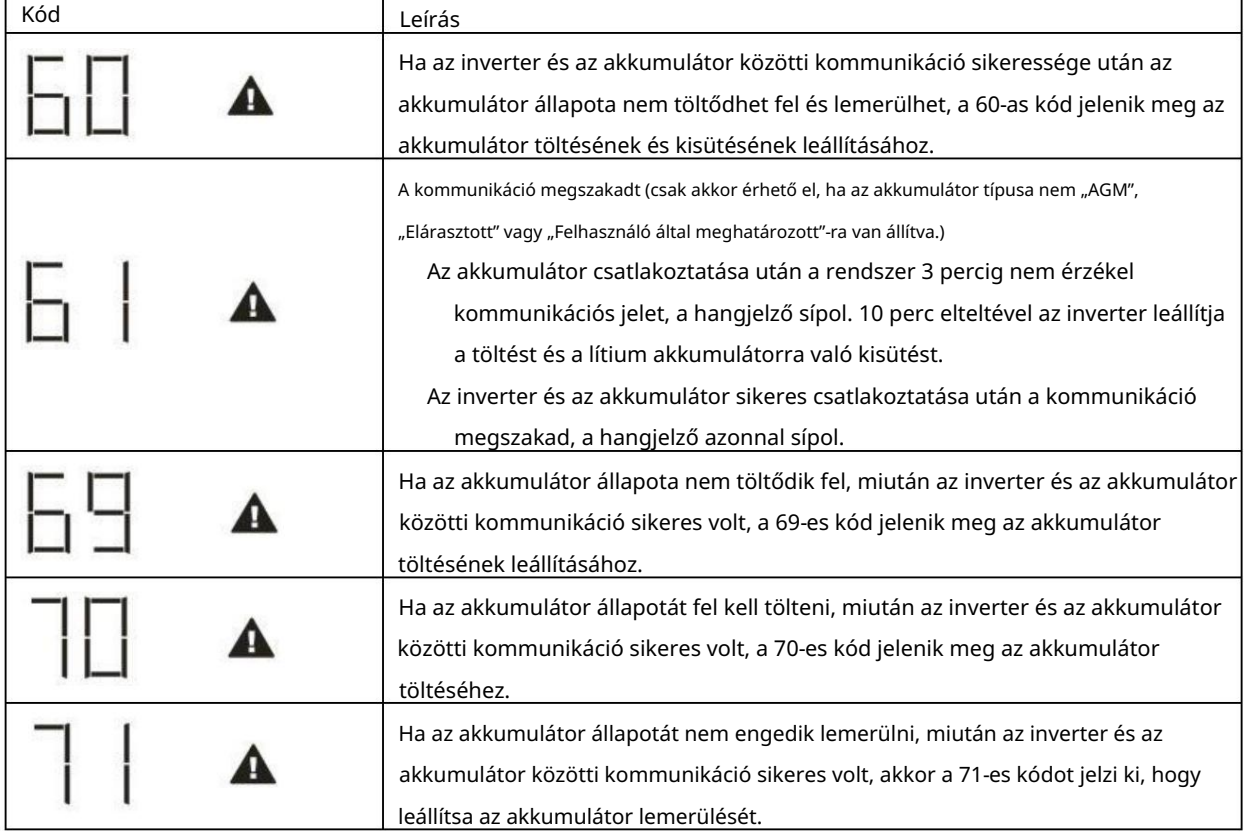

# II. függelék: A Wi-Fi kezelési útmutató

### 1. Bemutatkozás

A Wi-Fi modul lehetővé teszi a vezeték nélküli kommunikációt a hálózaton kívüli inverterek és a felügyeleti platform között. A felhasználók teljes körű és távoli felügyeleti és vezérlési tapasztalattal rendelkeznek az inverterekhez, amikor a Wi-Fi modult a WatchPower APP-vel kombinálják, amely iOS és Android alapú eszközökhöz egyaránt elérhető. Minden adatnaplózó és paraméter az iCloudba kerül mentésre.

Az APP főbb funkciói:

Normál működés közben megjeleníti az eszköz állapotát.

Lehetővé teszi az eszközbeállítások konfigurálását a telepítés után.

Figyelmeztetés vagy riasztás esetén értesíti a felhasználókat.

Lehetővé teszi a felhasználók számára az inverterelőzmények adatainak lekérdezését.

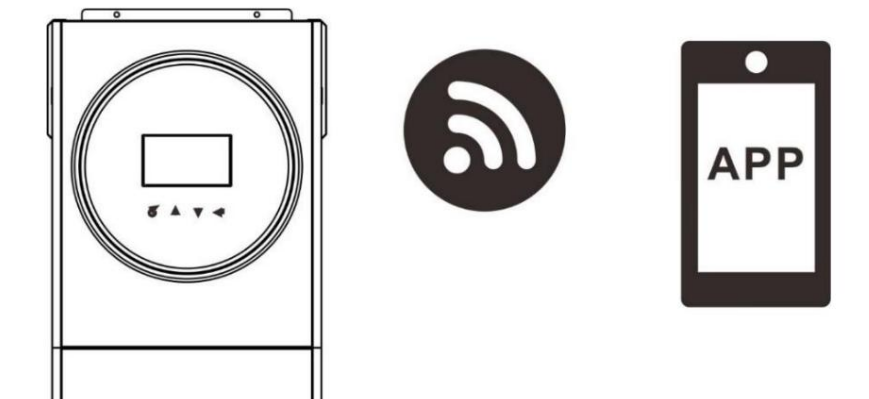

2. WatchPower App

2-1. Töltse le és telepítse az APP-t

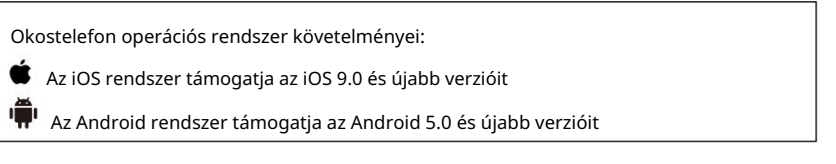

Olvassa be az alábbi QR-kódot okostelefonjával, és töltse le a WatchPower alkalmazást.

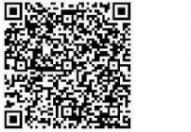

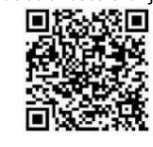

iOS rendszer

Android

rendszer

Vagy megtalálhatja a "WatchPower" alkalmazást az Apple® Store áruházból vagy a "WatchPower Wi-Fi" alkalmazást a Google® Play Áruházban.

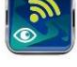

2-2. Kezdeti beállítás

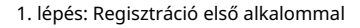

A telepítés után érintse meg a parancsikont, hogy elérje ezt az APP-t a mobil képernyőjén. A képernyőn érintse meg a "Regisztráció" elemet a "Felhasználói regisztráció" oldal eléréséhez. Töltse ki az összes szükséges információt, és ellenőrizze a Wi-Fi-t

modul PN megérintésével

ikon. Vagy egyszerűen beírhatja közvetlenül a PN-t. Ezután érintse meg a "Regisztráció" gombot.

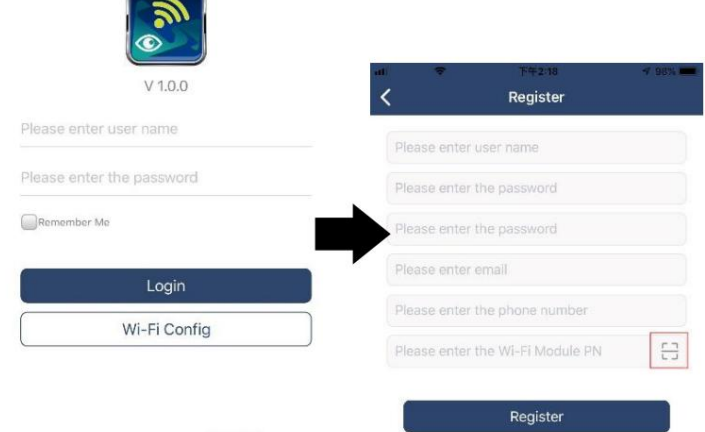

Don't have an account?Please Register

Ezután megjelenik egy "Sikeres regisztráció" ablak. A helyi Wi-Fi hálózati kapcsolat beállításának folytatásához érintse meg a "Go now" gombot.

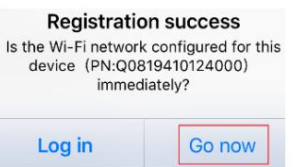

### 2. lépés: Helyi Wi-Fi modul konfigurálása

Most a "Wi-Fi Config" oldalon van. Részletes beállítási eljárás található a "Hogyan csatlakozz?" című részben. szakaszt, és követheti a Wi-Fi csatlakozáshoz.

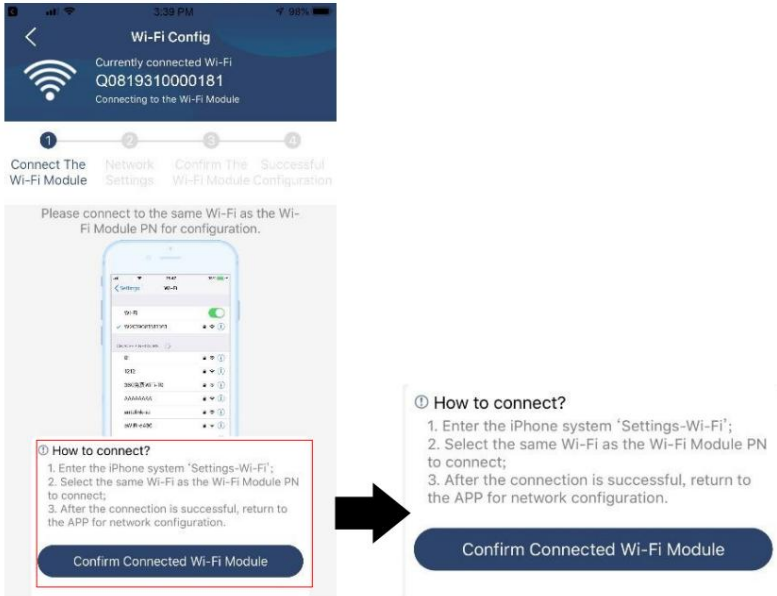

Lépjen be a "Beállítások Wi-Fi" menübe, és válassza ki a csatlakoztatott Wi-Fi nevét. A csatlakoztatott Wi-Fi név megegyezik az Ön Wi-Fi PN-számával, és adja meg az alapértelmezett jelszót: "12345678".

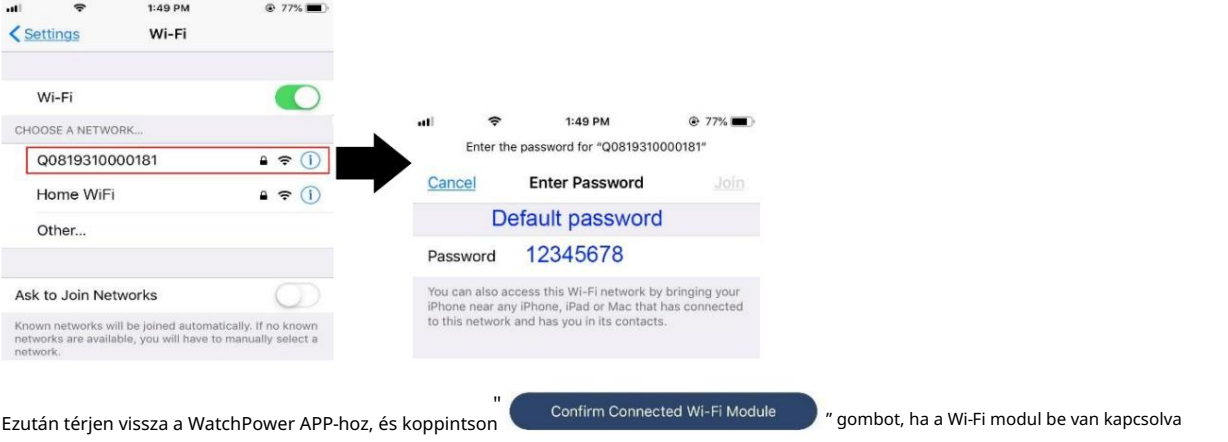

a sikeres csatlakozás gombra.

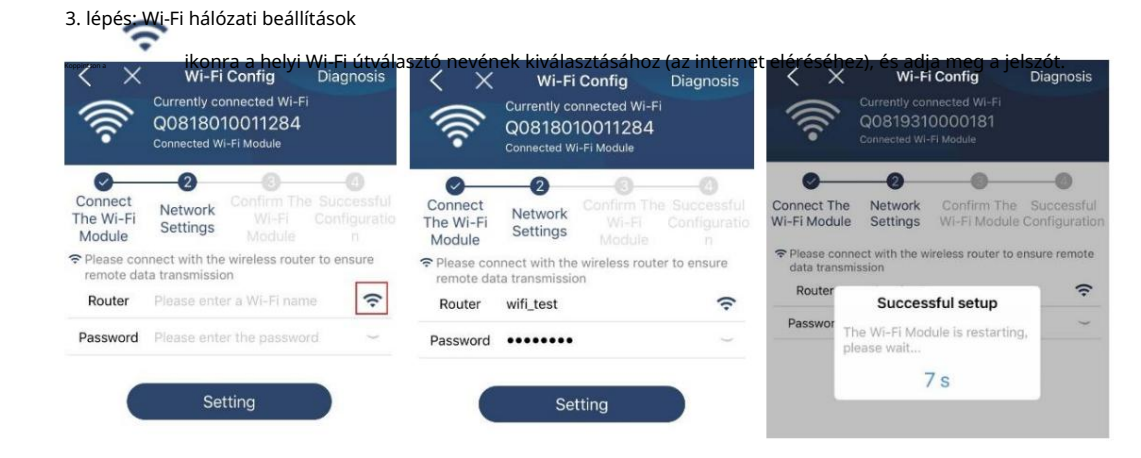

4. lépés: Érintse meg a "Megerősítés" gombot, hogy befejezze a Wi-Fi-konfigurációt a Wi-Fi modul és az internet között.

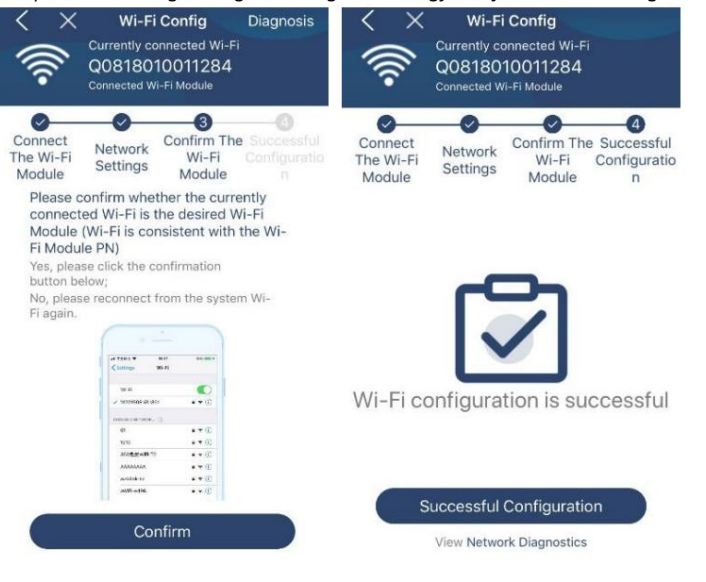

Ha a csatlakozás sikertelen, ismételje meg a 2. és 3. lépést.

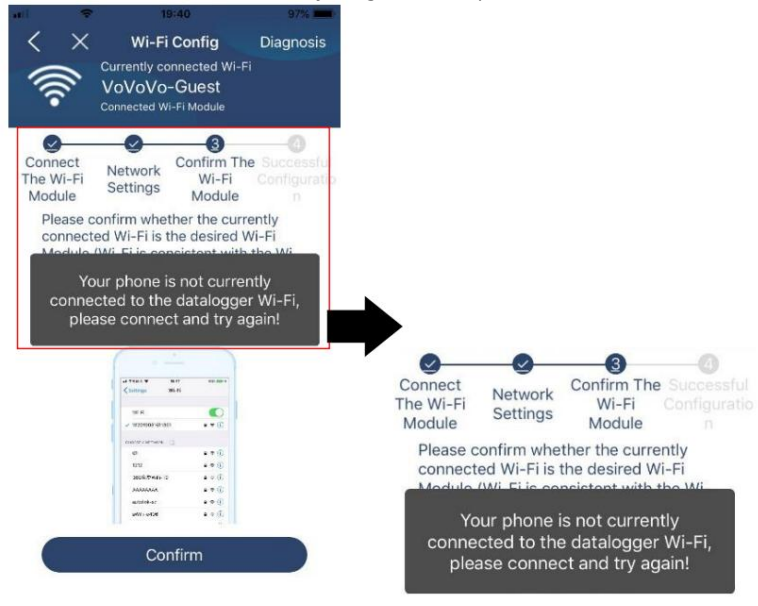

#### Funkció diagnosztizálása

" Diagnosis

Ha a modul nem figyel megfelelően, érintse meg a képernyő jobb felső sarkát a további részletekért. Javítási javaslatot fog mutatni. Kérjük, kövesse<br>Ha a modul nem figyel megfelelően, érintse meg a képernyő jobb felső sark ezt a probléma megoldásához. Ezután ismételje meg a 4.2. fejezetben leírt lépéseket a hálózati beállítások visszaállításához. Az összes beállítás után érintse meg az "Újradiagnózis" gombot az újbóli csatlakozáshoz.

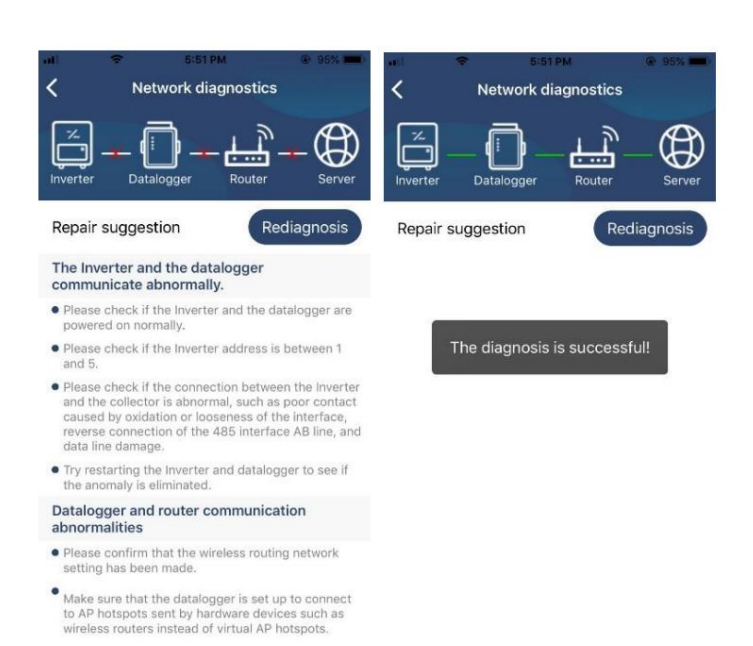

### 2-3. Bejelentkezés és az APP fő funkciója

A regisztráció és a helyi Wi-Fi konfiguráció befejezése után adja meg a regisztrált nevet és jelszót a bejelentkezéshez.

Megjegyzés: A későbbi bejelentkezés megkönnyítése érdekében jelölje be az "Emlékezz rám" lehetőséget.

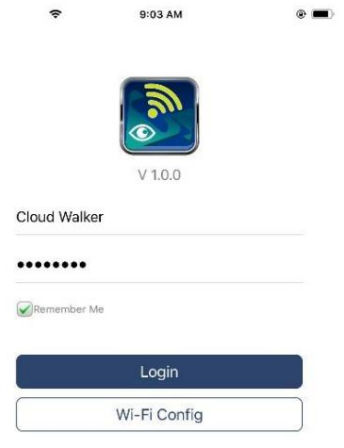

### Áttekintés

A sikeres bejelentkezés után elérheti az "Áttekintés" oldalt, ahol áttekintést kaphat a felügyeleti eszközeiről, beleértve az általános működési helyzetet és az energiainformációkat a jelenlegi és a mai teljesítményre vonatkozóan, az alábbi diagram szerint.

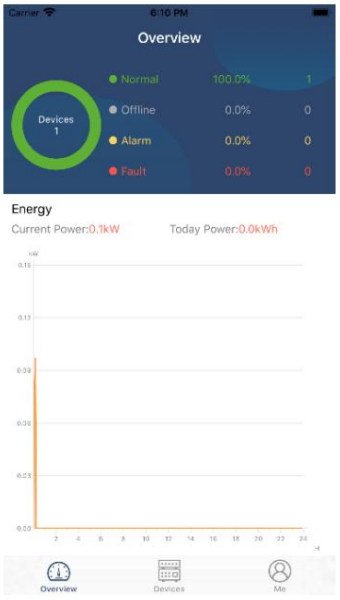

### Eszközök

Érintse meg az ikont (alul), hogy belépjen az Eszközlista oldalra. Itt megtekintheti az összes eszközt Wi-Fi modul hozzáadásával vagy törlésével ezen az oldalon.

Eszköz hozzáadása Eszköz törlése

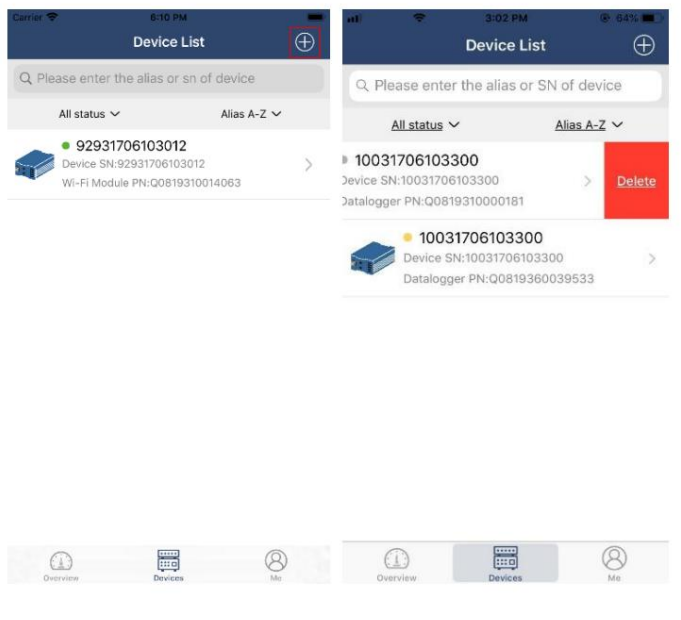

 $\boxed{\bigoplus}$ ikont a jobb felső sarokban, és manuálisan adja meg a cikkszámot az eszköz hozzáadásához. Ez a cikkszám-címke az inverter aljára tapasztott. A cikkszám megadása után érintse meg a "Megerősítés" gombot, hogy hozzáadja ezt az eszközt az Eszközlistához.

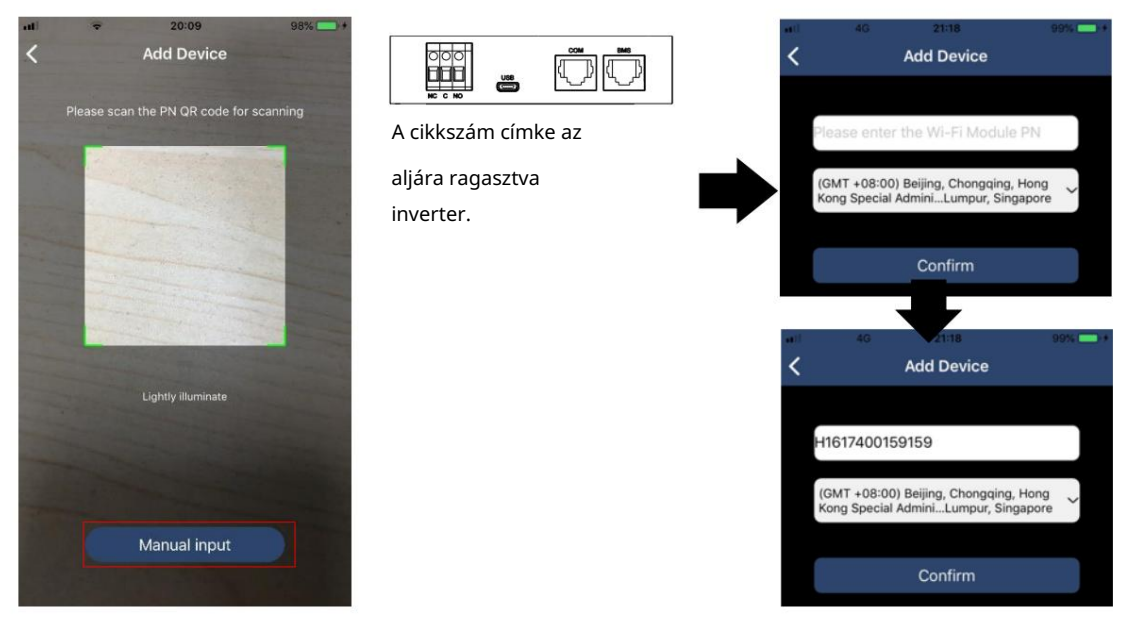

Az Eszközlistával kapcsolatos további információkért tekintse meg a 2.4. szakaszt.

NEKEM

A ME oldalon a felhasználók módosíthatják a "Saját adatok", beleértve a Felhasználó fényképét, Fiókbiztonság, Jelszó módosítása, Gyorsítótár törlése és Kijelentkezés menüpontokat, az alábbi ábrák szerint.

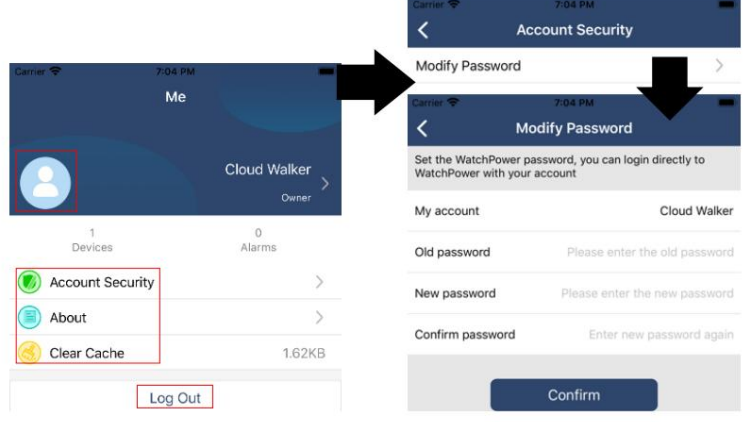

#### 2-4. Eszközlista

Az Eszközlista oldalon lefelé húzva frissítheti az eszközinformációkat, majd megérintheti azokat az eszközöket, amelyek valós idejű állapotát és a kapcsolódó információkat, valamint a paraméterbeállításokat módosítani szeretné. Tekintse meg a paraméter beállítási listát.

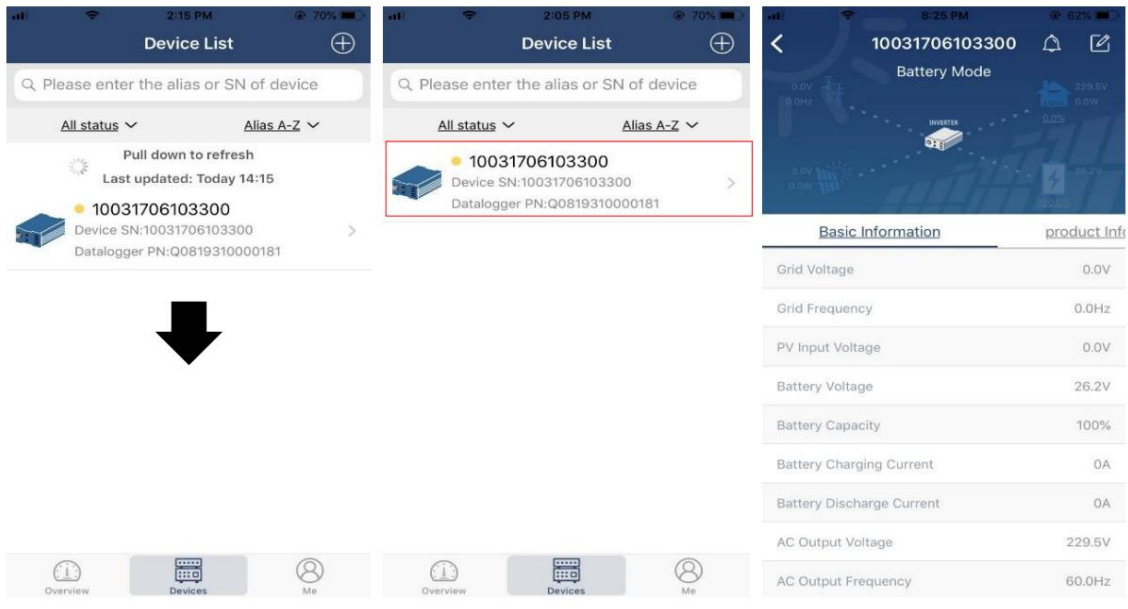

### Eszköz mód

A képernyő tetején van egy dinamikus teljesítményfolyamat, amely az élő működést mutatja. Öt ikont tartalmaz, amelyek bemutatják a PV tápellátást, az invertert, a terhelést, a segédprogramot és az akkumulátort. Az invertermodell állapotától függően Készenléti üzemmód, Vonali üzemmód, Akkumulátor üzemmód lesz.

Készenléti üzemmód Az inverter nem táplálja a terhelést, amíg meg nem nyomja az "ON" kapcsolót. Minősített segédprogram vagy PVforrás készenléti módban töltheti az akkumulátort.

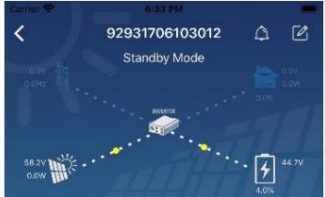

Vonali üzemmód Az inverter táplálja a terhelést a közüzemből PV töltéssel vagy anélkül. Minősített közmű vagy PV-forrás töltheti az akkumulátort.

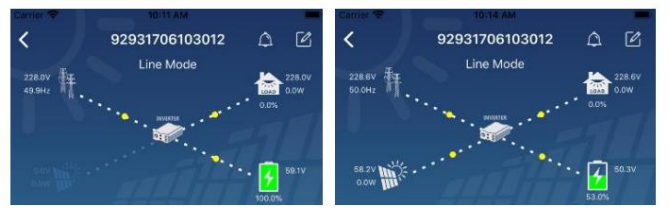

Akkumulátor üzemmód Az inverter az akkumulátorról táplálja a terhelést PV töltéssel vagy anélkül. Csak PV-forrás töltheti az akkumulátort.

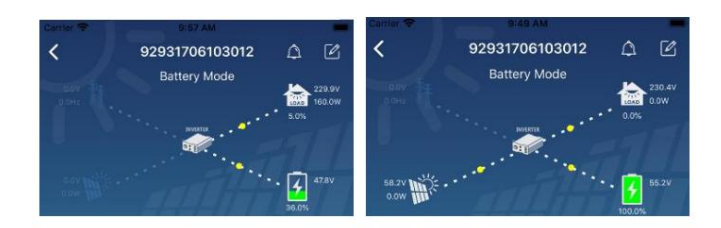

### Eszközriasztás és névmódosítás

Ezen az oldalon érintse meg a kont a jobb felső sarokban, hogy <u>belé</u>pjen az eszköz riasztási oldalára. Ezután áttekintheti a riasztási előzményeket és

a részletes információkat. Koppintson a jobb felső sarokban található ikonra, és egy üres beviteli mező jelenik meg. Ezután szerkesztheti az eszköz nevét, és a névmódosítás befejezéséhez érintse meg a "Megerősítés" gombot.

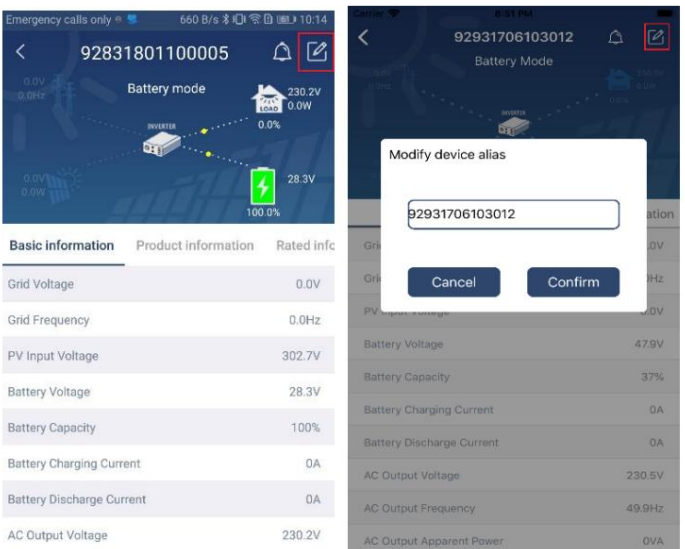

### Eszközinformációs adatok

A felhasználók balra csúsztatva megtekinthetik az Alapinformációkat, Termékinformációkat, Besorolt információkat, Előzményeket és a Wi-Fi-modul információit.

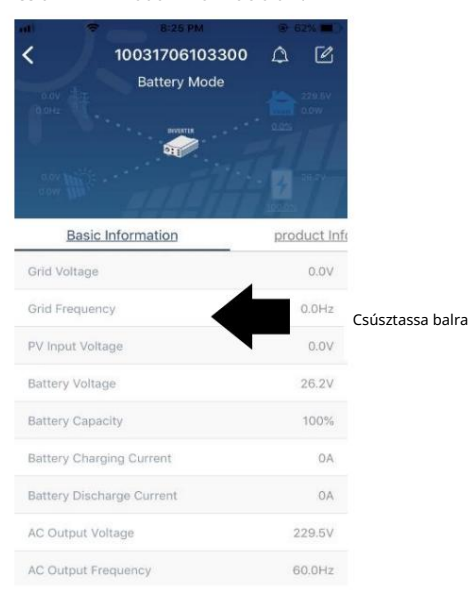

Alapinformációk Az inverter alapvető információit jeleníti meg, beleértve a váltakozó feszültséget, az AC frekvenciát, a PV bemeneti feszültséget, az akkumulátor feszültségét, az akkumulátor kapacitását, a töltőáramot, a kimeneti feszültséget, a kimeneti frekvenciát, a látszólagos kimeneti teljesítményt, a kimeneti aktív teljesítményt és a terhelési százalékot. További alapvető információk megtekintéséhez csúsztassa felfelé.

A Gyártási információ megjeleníti a modell típusát (inverter típus), a fő CPU verziót, a Bluetooth CPU verziót és a másodlagos CPU verziót.

Névleges információ információkat jelenít meg a névleges váltakozó feszültségről, a névleges váltóáramról, a névleges akkumulátorfeszültségről, a névleges kimeneti feszültségről, a névleges kimeneti frekvenciáról, a névleges kimeneti áramról, a névleges kimeneti látszólagos teljesítményről és a névleges kimeneti aktív teljesítményről. Kérjük, csúsztassa felfelé a minősített információk megtekintéséhez.

Az Előzmények megjeleníti az egységinformációkat és az időszerű beállításokat.

Wi-Fi modul információ megjeleníti a Wi-Fi modul PN-jét, állapotát és firmware verzióját.

### Paraméterek beállítása

Ez az oldal néhány funkció aktiválására és az inverterek paramétereinek beállítására szolgál. Kérjük, vegye figyelembe, hogy az alábbi diagram "Paraméterbeállítás" oldalon szereplő listája eltérhet a felügyelt inverter típusától. Itt röviden kiemelünk néhányat, Kimeneti beállítások, Akkumulátorparaméter-beállítás, Elemek engedélyezése/letiltása,

Állítsa vissza az alapértelmezett értékeket szemléltetésképpen.

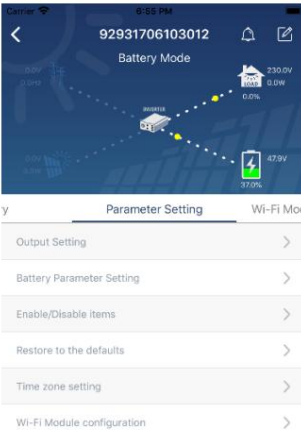

A beállítások háromféleképpen módosíthatók, és ezek paraméterenként változnak.

a) Lehetőségek listázása az értékek megváltoztatásához az egyik megérintésével.

b) Aktiválja/lekapcsolja a funkciókat az "Engedélyezés" vagy a "Letiltás" gombra kattintva.

c) Az értékek megváltoztatása a nyilakra kattintva vagy a számok közvetlenül az oszlopba történő beírásával. Az egyes funkciók beállításait a "Set" gombra kattintva menti el.

Kérjük, tekintse meg az alábbi paraméterbeállítási listát az átfogó leírásért, és vegye figyelembe, hogy a rendelkezésre álló paraméterek a különböző modellektől függően változhatnak. Kérjük, mindig olvassa el az eredeti termék kézikönyvét a részletes beállítási utasításokért.

Paraméterbeállítási lista:

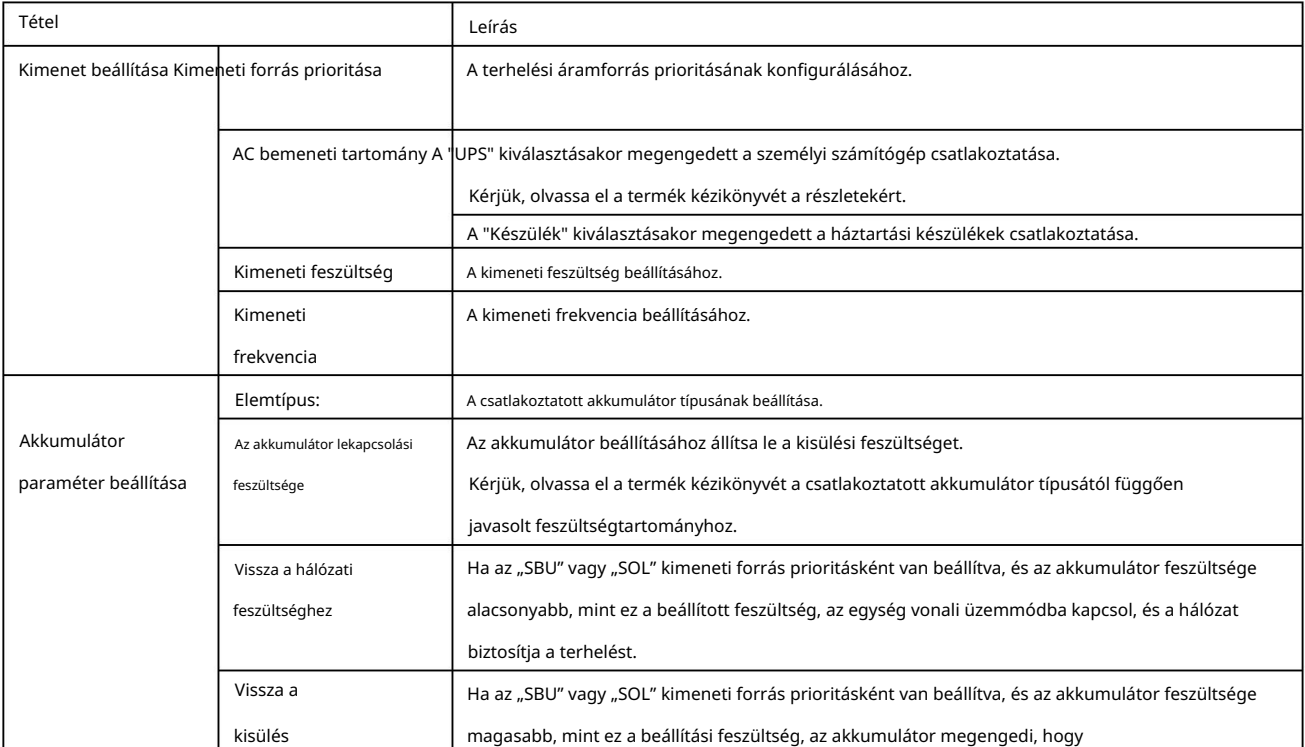

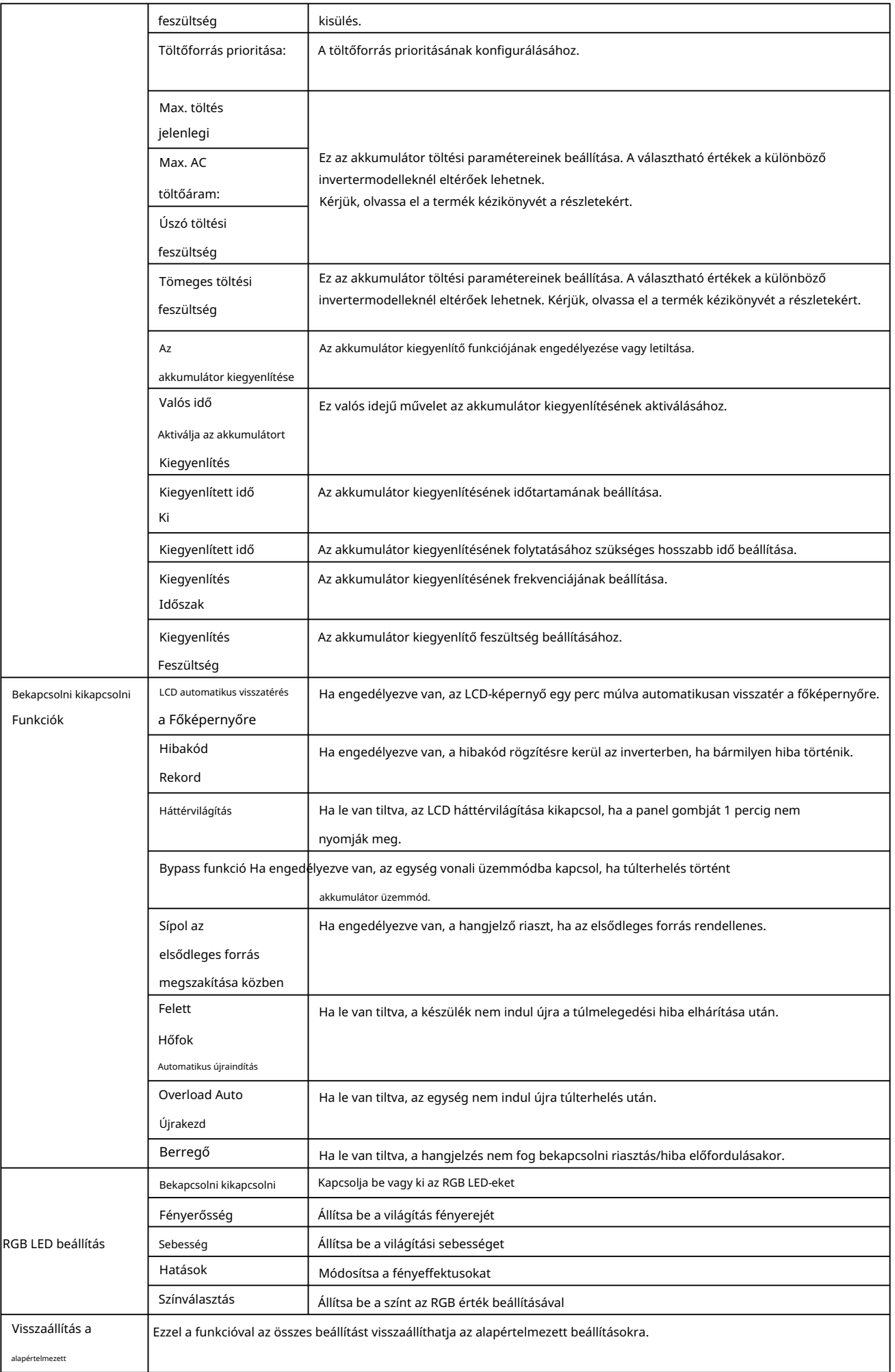